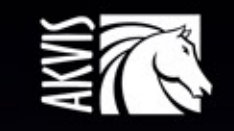

# Explosion

# Partikelexplosionseffekte

# **INHALT**

- [Anwendung](#page-2-0)
- [Installation unter Windows](#page-5-0)
- **.** [Installation unter Mac](#page-8-0)
- [Installation unter Linux](#page-10-0)
- [Programmregistrierung](#page-12-0)
- Funktionsweise
	- [Arbeitsbereich](#page-15-0)
	- [Arbeitsweise](#page-19-0)
	- [Presets](#page-24-0)
	- [Optionen](#page-25-0)
	- [Drucken des Bildes](#page-27-0)
	- [Sand](#page-30-0) [Partikel](#page-37-0)
- Beispiele
	- [Text in Partikel auflösen](#page-45-0)
	- [Wasserspritzer](#page-49-0)
	- [Goldstaub-Effekt](#page-56-0)
	- [Sommerfantasie](#page-59-0)
- [AKVIS Software](#page-63-0)

# <span id="page-2-0"></span>**AKVIS EXPLOSION 2.0** | SPEKTAKULÄRE EXPLOSIONSEFFEKTE

**AKVIS Explosion** wendet spektakuläre Disperations- und Zerstreuungseffekten auf Ihre Fotos an, imitiert den Sandsturm-Effekt und fügt Ihren Bildern fliegende Partikel hinzu. Mit der Software können Sie Ihre Entwürfe ganz einfach explodieren lassen!

Mit AKVIS Explosion lässt sich eine Menge kreativer Fotoeffekte erzielen: man kann Körperteile zerlegen, leuchtende Geschwindigkeitsspuren oder Explosionswellen hinzufügen, ausdrucksstarke Pulverisierungseffekte anwenden sowie magische Wirbelwinde erstellen. Holen Sie sich professionelle Ergebnisse auf Knopfdruck!

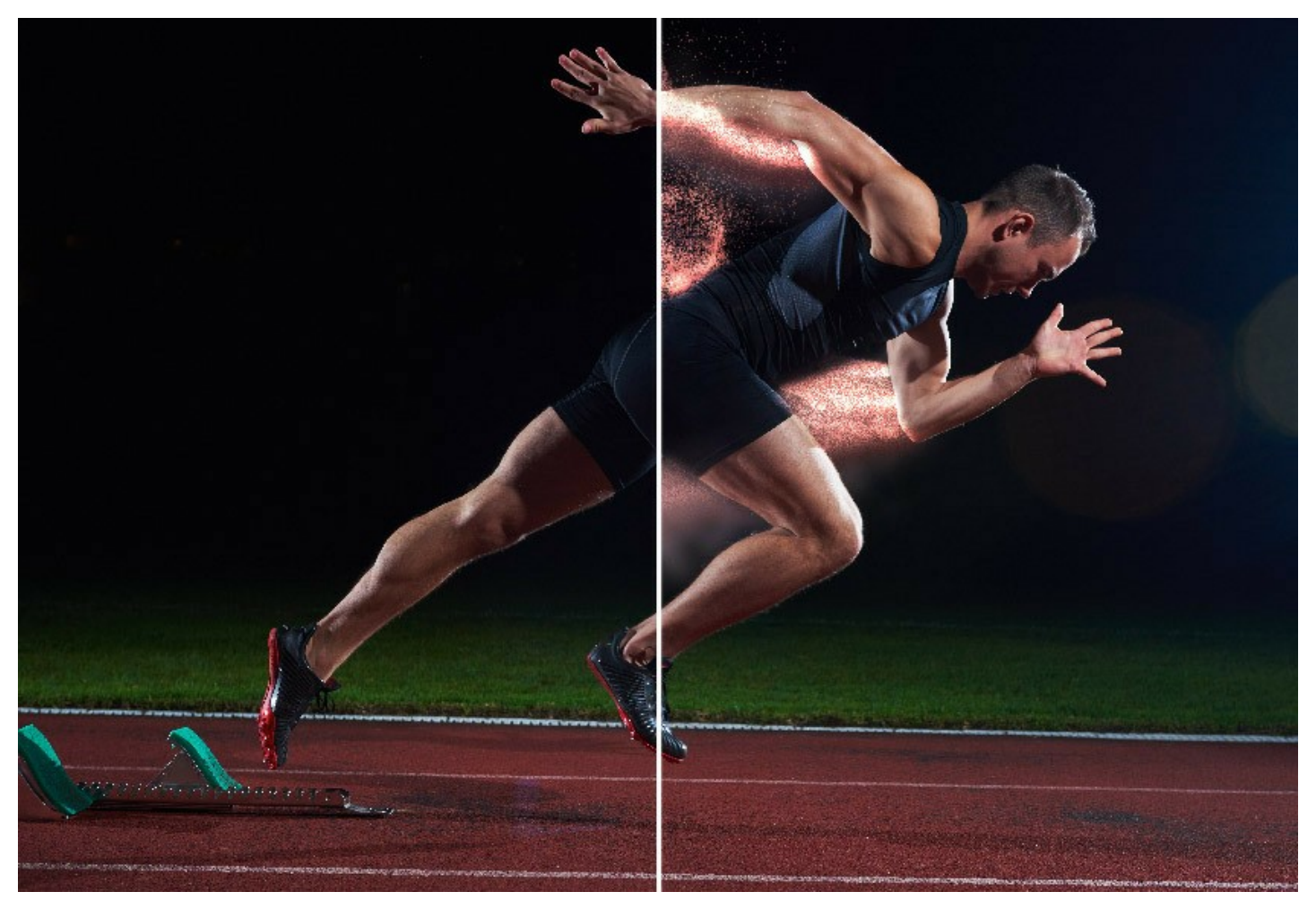

Streichen Sie mit dem Auswahlpinsel über den Bereich, den Sie streuen möchten. Das Programm zerlegt den ausgewählten Teil Ihres Bildes in eine fliegende Partikelwolke: Sandkörner, Bruchstücke, Federn, Staubpartikeln, Blumenblätter, geometrische Elemente usw.

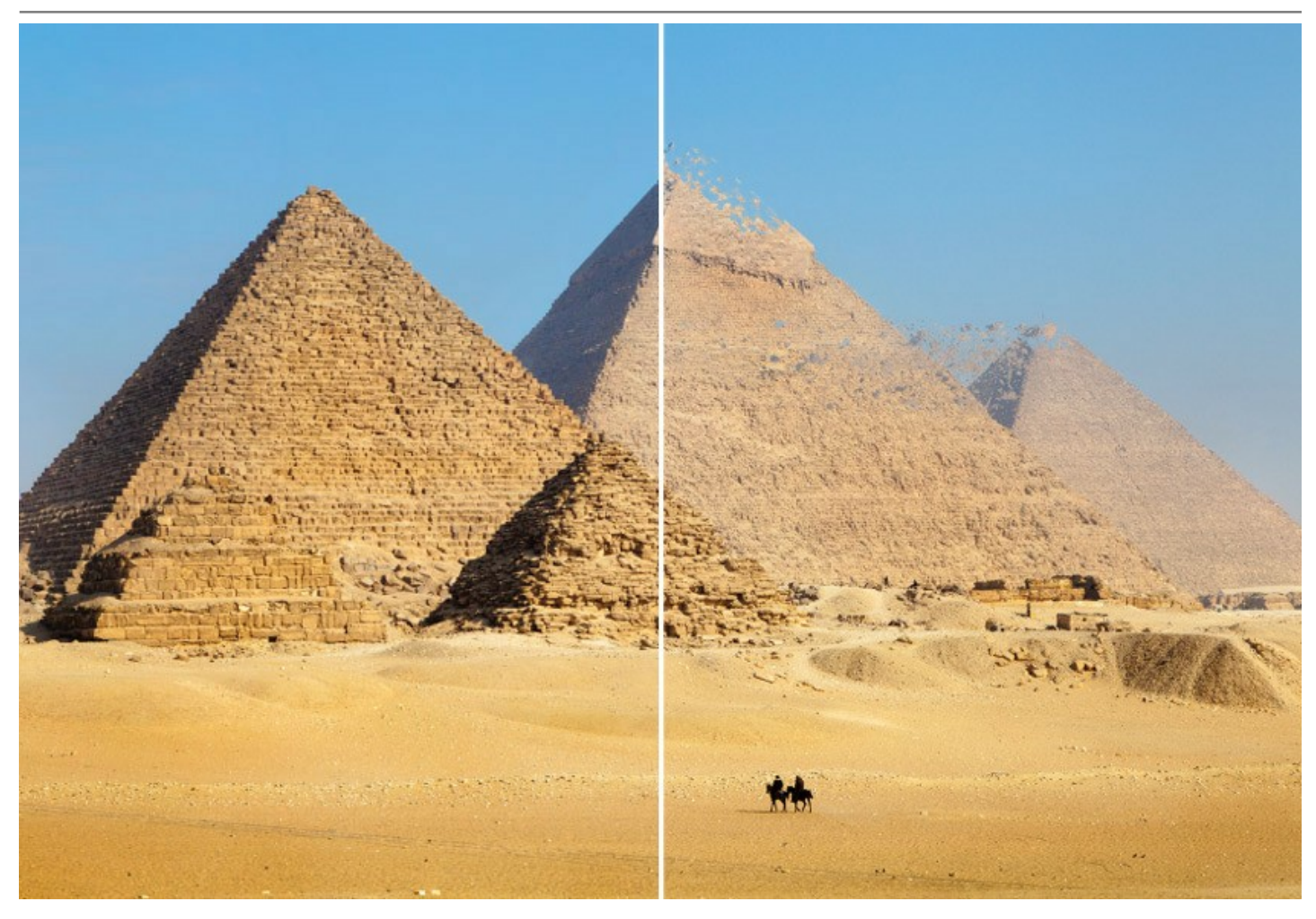

Mit AKVIS Explosion können Sie auch stilisierte Bilder erstellen, indem Sie Blattfall, Schneefall, Sternenfall, fliegende Herzen oder flatternde Schmetterlinge und andere Muster hinzufügen. Das Programm ist mit einer umfangreichen Texturbibliothek ausgestattet und bietet die Möglichkeit, ein benutzerdefiniertes Muster zu laden.

Das Programm ist einfach zu handhaben und ohne Vorkenntnisse bedienbar. Erstellen Sie originelle Illustrationen und markante Designs! Verwandeln Sie langweilige Fotos in attraktive Hingucker!

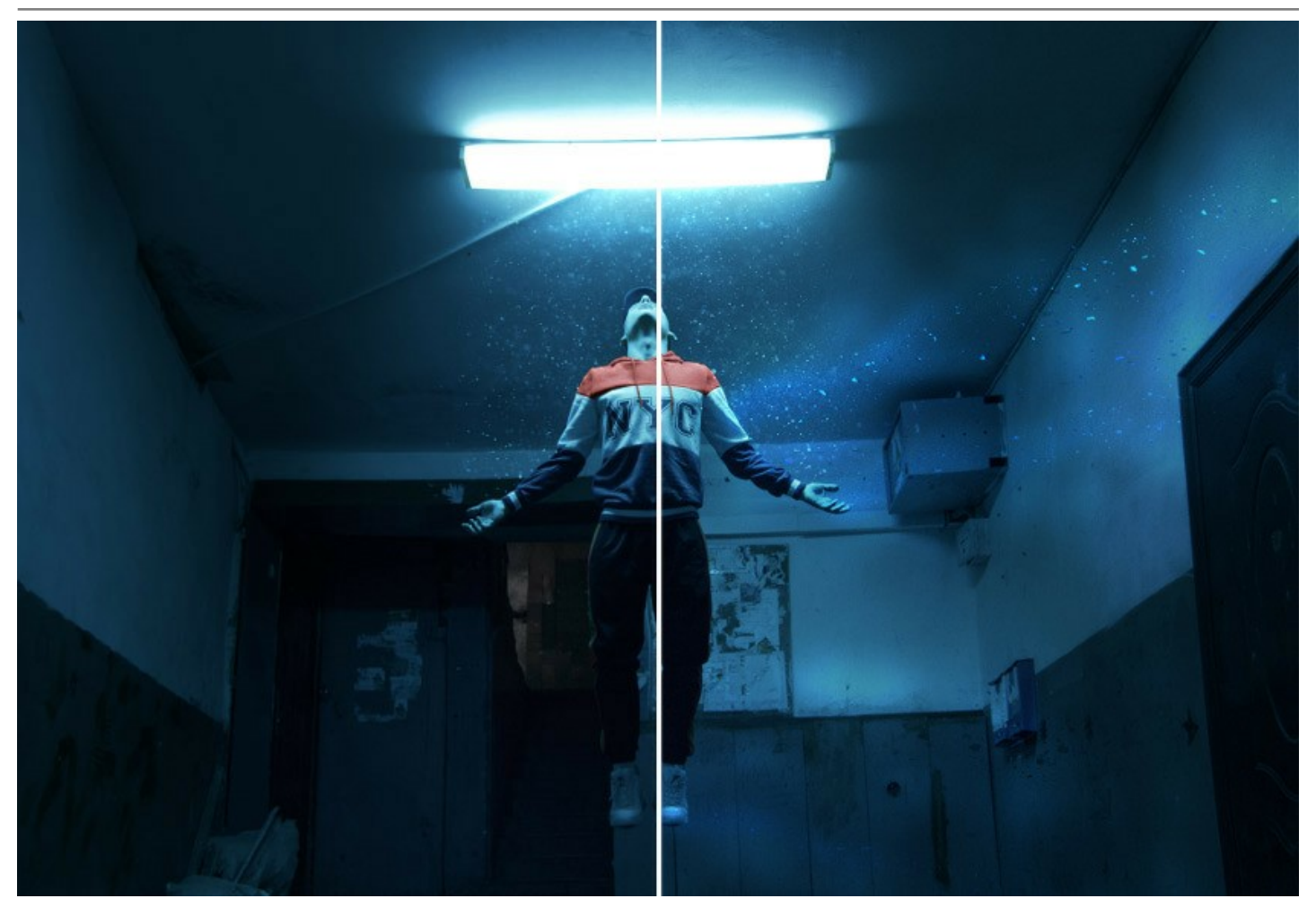

**AKVIS Explosion** ist als eigenständiges Programm sowie als Plugin für Bildbearbeitungsprogramme verfügbar.

Das Plugin ist mit [AliveColors](https://alivecolors.com/de/about-alivecolors.php), Adobe Photoshop, Corel PaintShop Pro usw. kompatibel. Weitere Informationen finden Sie auf der [Kompatibilitätsseite](https://akvis.com/de/compatibility-software.php?utm_source=help).

#### <span id="page-5-0"></span>**INSTALLATION UNTER WINDOWS**

Nachfolgend finden Sie Anweisungen zur Installation der Programme von AKVIS unter Windows.

Sie müssen über Administratorrechte verfügen, um das Programm auf Ihrem Computer zu installieren.

Bevor Sie die AKVIS-Plugins installieren, vergewissern Sie sich bitte, dass der Bildeditor, in dem Sie die Plugins installieren möchten, geschlossen ist. Oder führen Sie den Bildeditor nach der Installation des Plugins erneut aus.

- 1. Starten Sie die ausführbare Setupdatei (mit **.exe**-Dateiendung).
- 2. Wählen Sie die Sprache aus und klicken Sie auf **Installieren**, um den Installationsvorgang zu starten.
- 3. Um den Installationsvorgang fortzusetzen, müssen Sie die **Lizenzbedingungen** durchlesen und akzeptieren.

Aktivieren Sie das Kontrollkästchen **"Ich stimme den Bedingungen der Lizenzvereinbarung zu"** und klicken Sie auf **Weiter**.

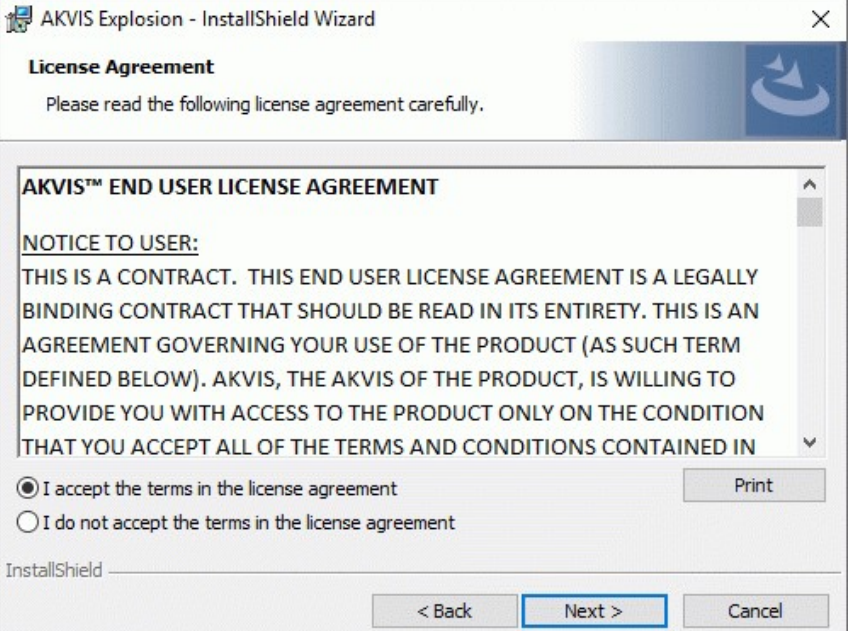

4. Um das **Plugin** zu installieren, wählen Sie Ihre Bildbearbeitungssoftware aus der Liste aus.

Um die **Standalone**-Version zu installieren, stellen Sie sicher, dass das Kontrollkästchen **Standalone** aktiviert ist. Um eine Verknüpfung des Programms auf dem Desktop zu erstellen, aktivieren Sie den Punkt **Verknüpfung auf Desktop**.

Klicken Sie auf die Schaltfläche **Weiter**.

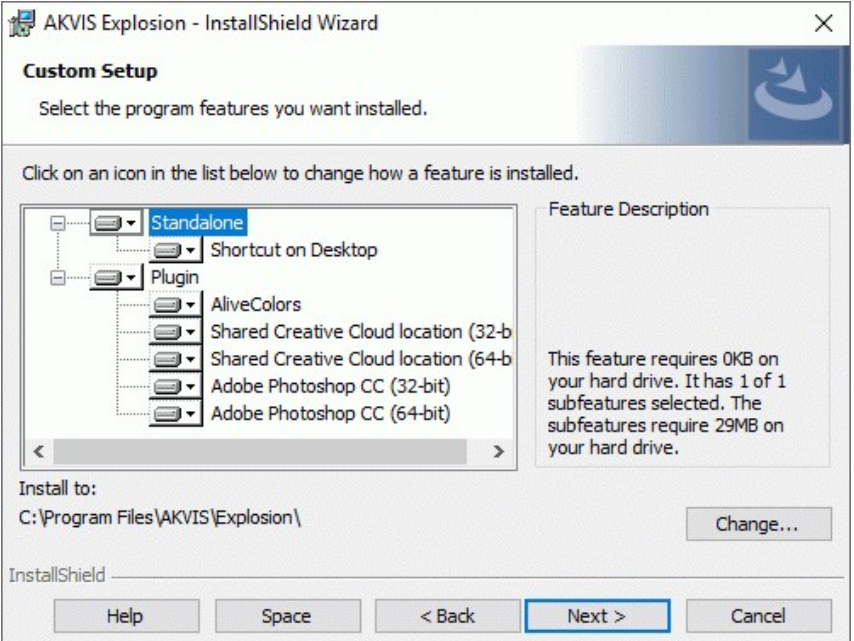

5. Klicken Sie auf die Schaltfläche **Installieren**.

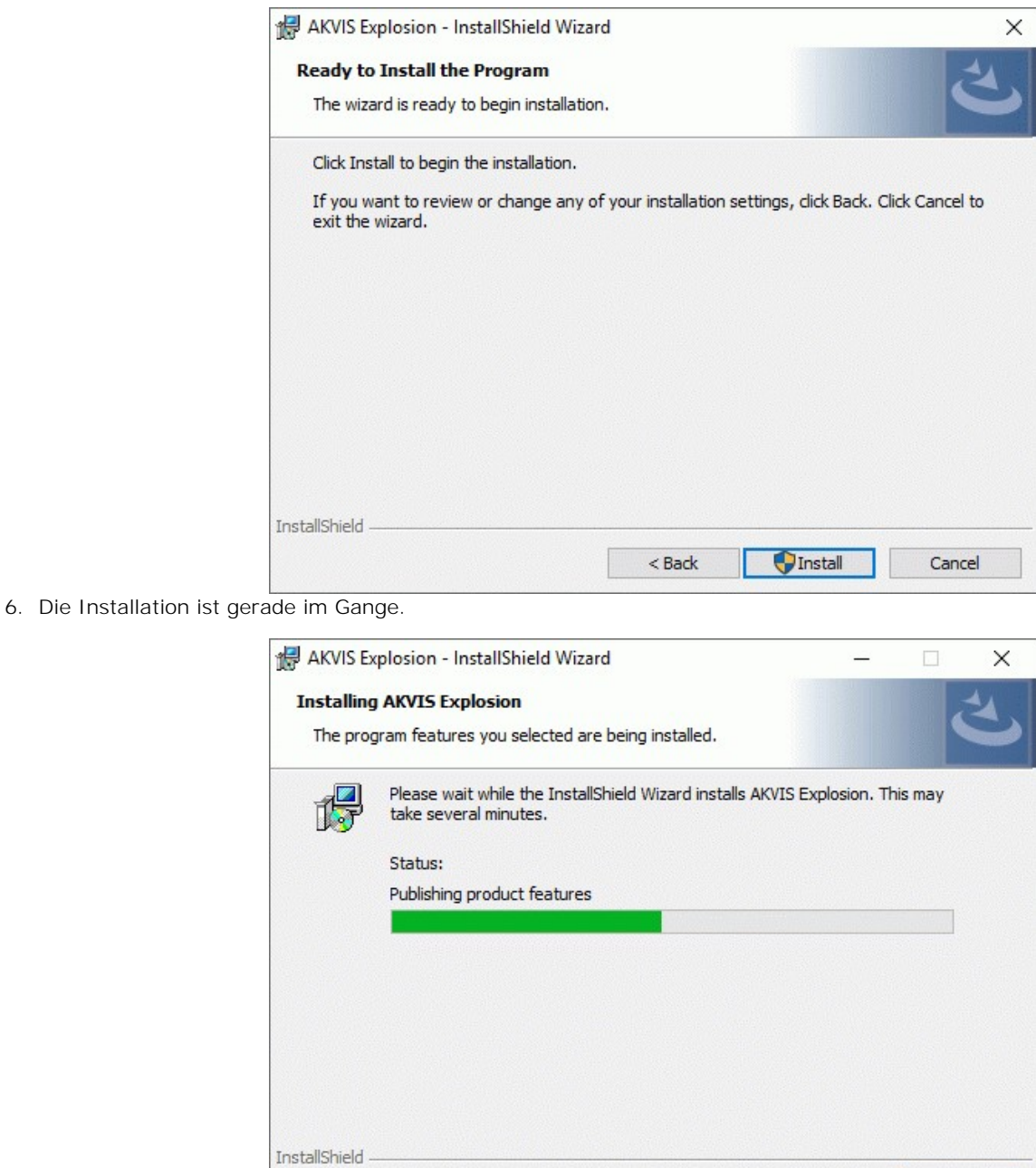

7. Die Installation ist beendet.

Sie können **AKVIS Newsletter** abonnieren, um Informationen über neue Produkte und spezielle Angebote aus erster Hand zu erhalten. Geben Sie Ihre Email-Adresse ein.

 $<$  Back

 $Next >$ 

Cancel

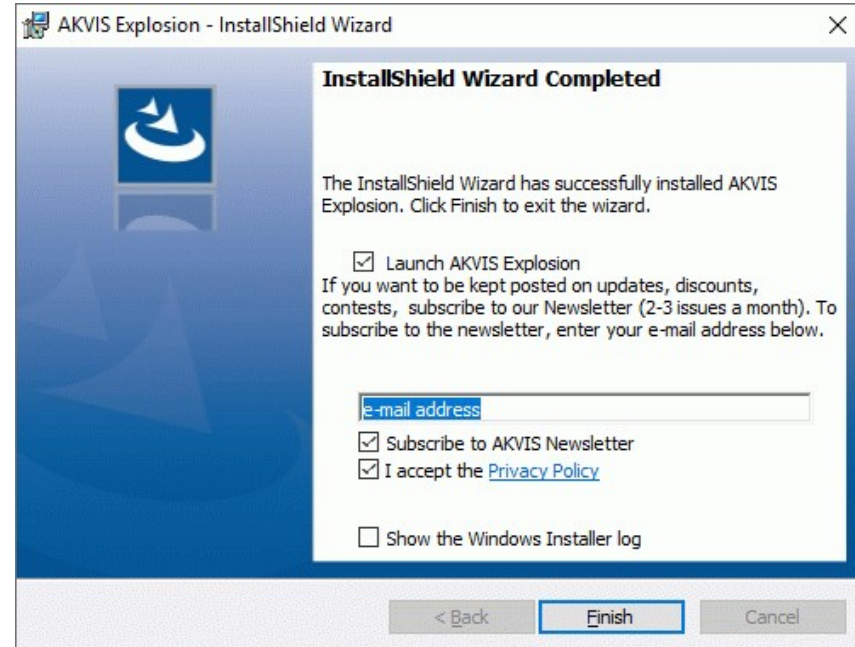

8. Klicken Sie auf **Fertig stellen**, um das Setup zu beenden.

Nach der Installation der **Standalone**-Version von AKVIS Explosion sehen Sie einen neuen Eintrag im Menü **Start**: **AKVIS** - **Explosion**. Auf dem Desktop erscheint das Symbol der Verknüpfung, wenn Sie während der Installation das Kästchen **Verknüpfung auf Desktop** aktiviert haben.

Nach der Installation der **Plugins**-Version von Explosion sehen Sie einen neuen Eintrag im Filter/Effekte-Menü Ihrer Bildbearbeitungssoftware. Z.B. in **Photoshop**: **Filter -> AKVIS –> Explosion**, in **AliveColors**: **Effekte -> AKVIS –> Explosion**.

#### <span id="page-8-0"></span>**INSTALLATION UNTER MAC**

Befolgen Sie die Anweisungen zur Installation der AKVIS-Software unter Mac.

Sie müssen über Administratorrechte verfügen, um das Programm auf Ihrem Computer zu installieren.

- 1. Öffnen Sie die virtuelle **dmg**-Disk:
	- **akvis-explosion-app.dmg**, um die eigenständige **Standalone**-Version zu installieren.
	- **akvis-explosion-plugin.dmg**, um die **Plugin**-Version in einem Bildbearbeitungsprogramm zu installieren.
- 2. Lesen Sie die **Lizenzvereinbarung** und klicken Sie auf **Akzeptieren**, wenn Sie die Bedingungen annehmen.

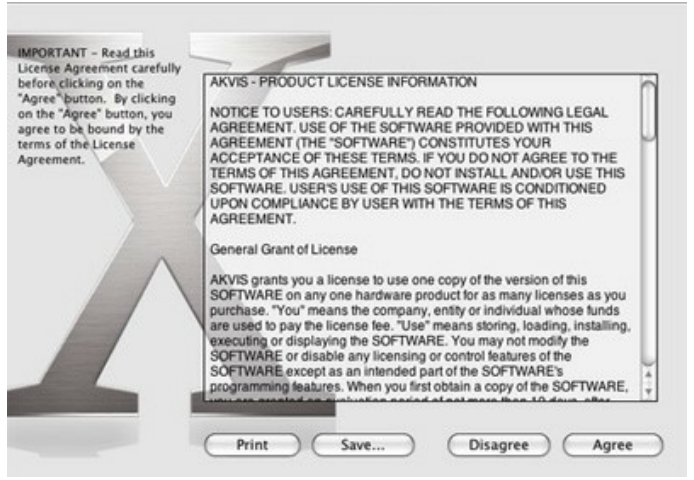

3. **Finder** öffnet sich und Sie sehen einen Ordner mit Dateien: **AKVIS Explosion Application** oder **AKVIS Explosion Plugin**.

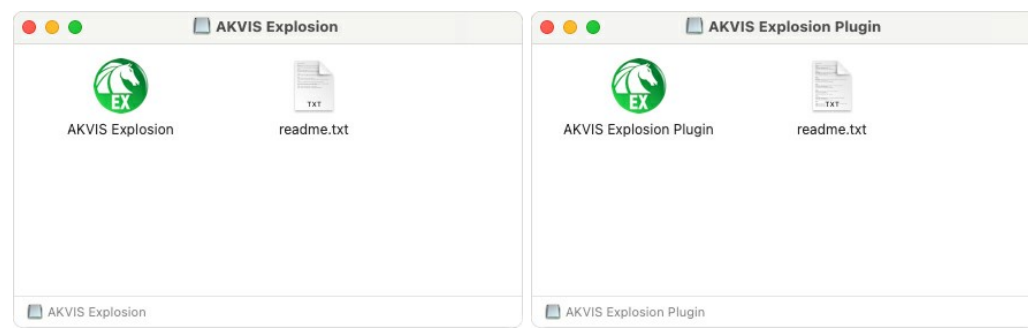

4. Um die **Standalone**-Version zu installieren, ziehen Sie **AKVIS Explosion Application** in den Ordner **Programme** oder ein Verzeichnis Ihrer Wahl.

Um die **Plugin**-Version zu installieren, ziehen Sie den ganzen Ordner **AKVIS Explosion Plugin** in den **Plug-Ins** Ordner Ihres Bildbearbeitungsprogramms:

**AliveColors**: Sie können den Ordner für Plugins in den **Optionen** des Programms auswählen.

**Photoshop CC 2023, CC 2022, CC 2021, CC 2020, CC 2019, CC 2018, CC 2017, CC 2015.5**: **Library/Application Support/Adobe/Plug-Ins/CC**.

**Photoshop CC 2015**: **Applications/Adobe Photoshop CC 2015/Plug-ins**.

**Photoshop CS6**: **Applications/Adobe Photoshop CS6/Plug-ins**.

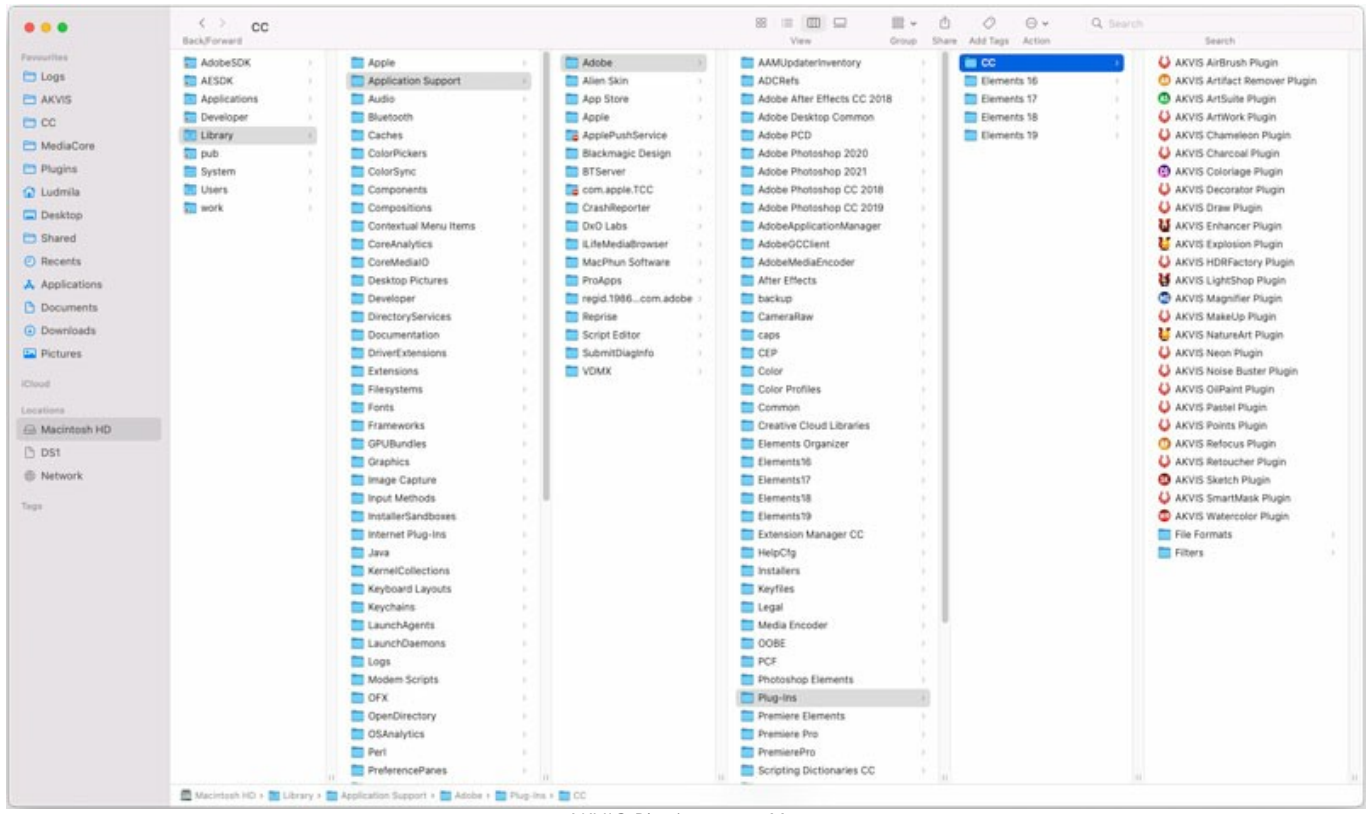

AKVIS Plugins unter Mac (klicken um zu vergrößern)

Nach der Installation des Plugins AKVIS Explosion sehen Sie einen neuen Eintrag in dem Filter/Effekte-Menü Ihres Bildbearbeitungsprogramms. Wählen Sie in **Photoshop**: **Filter -> AKVIS -> Explosion**, in **AliveColors**: **Effekte -> AKVIS -> Explosion** aus.

Führen Sie die Standalone-Version aus, indem Sie im **Finder** auf das entsprechende Symbol doppelklicken.

Sie können das AKVIS-Programm auch über die **Photos**-App ausführen, indem Sie den Befehl **Bild -> Bearbeiten mit** auswählen (in High Sierra und späteren Versionen von macOS).

#### <span id="page-10-0"></span>**INSTALLATION UNTER LINUX**

Befolgen Sie die Anweisungen, um die AKVIS-Software auf einem Linux-Computer zu installieren.

**Hinweis:** Die AKVIS-Programme sind mit **Linux kernel 5.0+ 64-Bit** kompatibel. Sie können die Kernel-Version mit dem Befehl **uname -srm** herausfinden.

Installation auf **Debian**-basierten Systemen:

**Hinweis:** Sie benötigen apt-install- oder apt-get-Berechtigungen, um Software zu installieren.

- 1. Führen Sie das Terminal aus.
- 2. Erstellen Sie ein Verzeichnis zum Speichern von Schlüsseln:
- **sudo mkdir -p /usr/share/keyrings**
- 3. Laden Sie den Schlüssel herunter, mit dem das Repository signiert wurde: **curl -fsSL https://akvis.com/akvis.gpg | sudo tee /usr/share/keyrings/akvis.gpg >/dev/null** oder **wget -O - https://akvis.com/akvis.gpg | sudo tee /usr/share/keyrings/akvis.gpg >/dev/null**
- 4. Fügen Sie das Repository der Liste hinzu, in der das System nach zu installierenden Paketen sucht: **echo 'deb [arch-=i386 signed-by=/usr/share/keyrings/akvis.gpg] https://akvisdeb.sfo2.cdn.digitaloceanspaces.com akvis non-free' | sudo tee /etc/apt/sources.list.d/akvis.list**
- 5. Aktualisieren Sie die Liste der bekannten Pakete:
- **sudo apt-get update** 6. Installieren Sie AKVIS Explosion:
- **sudo apt-get install akvis-explosion**
- 7. Die Installation ist abgeschlossen.

Starten Sie das Programm über das Terminal oder über die Programmverknüpfung.

8. Für automatische Updates verwenden Sie den Befehl: **sudo apt-get upgrade**

So entfernen Sie das Programm: **sudo apt-get remove akvis-explosion --autoremove**

Installation auf **RPM**-basierten Systemen (**CentOS**, **RHEL**, **Fedora**):

- 1. Führen Sie das Terminal aus.
- 2. Registrieren Sie den Schlüssel, mit dem das Repository signiert wurde: **sudo rpm --import https://akvis.com/akvis.asc**
- 3. Fügen Sie das Repository dem System hinzu:
- **sudo wget -O /etc/yum.repos.d/akvis.repo https://akvis.com/akvis.repo**
- 4. Aktualisieren Sie die Paketliste:

beim Verwenden des **dnf**-Paketmanagers: **sudo dnf update**

beim Verwenden des **yum**-Paketmanagers: **sudo yum update**

5. Installieren Sie AKVIS Explosion:

beim Verwenden des **dnf**-Paketmanagers: **sudo dnf install akvis-explosion**

beim Verwenden des **yum**-Paketmanagers: **sudo yum install akvis-explosion**

6. Die Installation ist abgeschlossen.

Starten Sie das Programm über das Terminal oder über die Programmverknüpfung.

#### 7. Für automatische Updates verwenden Sie den Befehl:

beim Verwenden des **dnf**-Paketmanagers: **sudo dnf upgrade**

beim Verwenden des **yum**-Paketmanagers: **sudo yum upgrade**

8. So entfernen Sie das Programm:

beim Verwenden des **dnf**-Paketmanagers: **sudo dnf remove akvis-explosion**

beim Verwenden des **yum**-Paketmanagers: **sudo yum remove akvis-explosion**

#### Installation auf **openSUSE**.

- 1. Führen Sie das Terminal aus.
- 2. Melden Sie sich als Root-Benutzer an.
- 3. Fügen Sie den Schlüssel hinzu, mit dem das Repository signiert wurde: **rpm --import http://akvis.com/akvis.asc**
- 4. Fügen Sie das Repository dem System hinzu: **zypper ar -r https://akvis.com/akvis.repo akvis**
- 5. Aktualisieren Sie die Paketliste: **zypper ref**
- 6. Installieren Sie AKVIS Explosion: **zypper install akvis-explosion**
- 7. Die Installation ist abgeschlossen.

Starten Sie das Programm über das Terminal oder über die Programmverknüpfung.

8. Für automatische Updates: **zypper update**

> So entfernen Sie das Programm: **zypper remove akvis-explosion**

Um die Programmoberfläche korrekt anzuzeigen, empfiehlt es sich, den Compton oder Picom Composite-Manager zu installieren.

#### <span id="page-12-0"></span>**SO AKTIVIERT MAN AKVIS SOFTWARE**

**Achtung!** Während des Aktivierungsvorgangs muss Ihr Computer mit dem Internet verbunden sein.

Wenn Ihr Computer keinen Internetzugang hat, bieten wir Ihnen eine alternative Aktivierungsmöglichkeit an (siehe unten [Aktivierung ohne Internetzugang](#no-inet)).

Laden Sie **[AKVIS Explosion](#page-2-0)** herunter und installieren Sie das Programm. Bevor Sie mit der Installation beginnen, lesen Sie die [Installationsanleitung](https://akvis.com/de/tutorial/install-akvis/index.php?utm_source=help).

Jedes Mal, wenn Sie eine unregistrierte Version starten, wird das Anfangsfenster angezeigt. Hier finden Sie allgemeine Informationen über die Version des Programms und die Anzahl der restlichen Tage bis zum Ablauf der Testzeit.

Außerdem können Sie das Fenster **Über das Programm** öffnen, indem Sie auf die Schaltfläche **in der Optionsleiste des** Programms klicken.

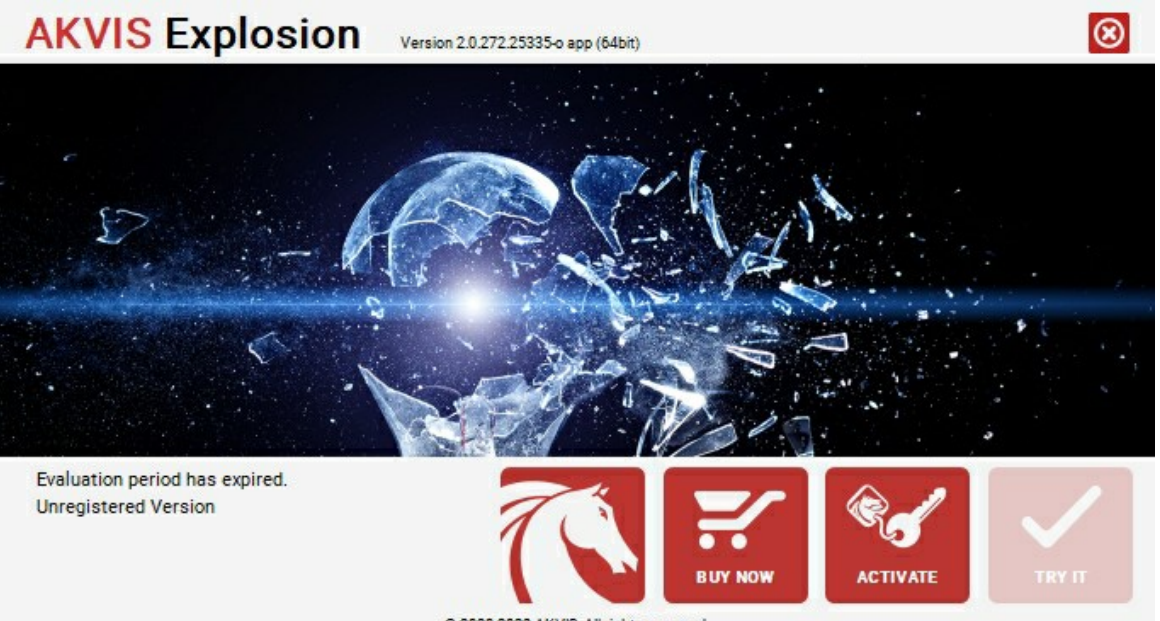

@ 2020-2023 AKVIS. All rights reserved.

Klicken Sie auf **TESTEN**, um die Software zu evaluieren. Ein neues Fenster mit Lizenz-Varianten zum Testen wird angezeigt.

Sie können das Programm ohne Anmeldung und Registrierung während der Testperiode ausprobieren (10 Tage nach dem ersten Start).

Während der Testperiode können Sie alle Optionen testen und entscheiden, welcher Lizenztyp Ihren Bedürfnissen am besten entspricht. Wählen Sie eine der angebotenen Lizenztypen: **Home** (Plugin oder Standalone), **Home Deluxe**, oder **Business**. Die Funktionalität des Programms hängt von einem Lizenztyp ab. Für eine detailliertere Übersicht konsultieren Sie bitte die [Vergleichstabelle](https://akvis.com/de/explosion/comparison.php?utm_source=help).

Klicken Sie auf **KAUFEN**, um eine Lizenz zu bestellen.

Sobald die Zahlung erfolgt ist, erhalten Sie Ihre persönliche Seriennummer an Ihre E-mail-Adresse innerhalb weniger Minuten.

Klicken Sie auf **AKTIVIEREN**, um den Aktivierungsvorgang zu starten.

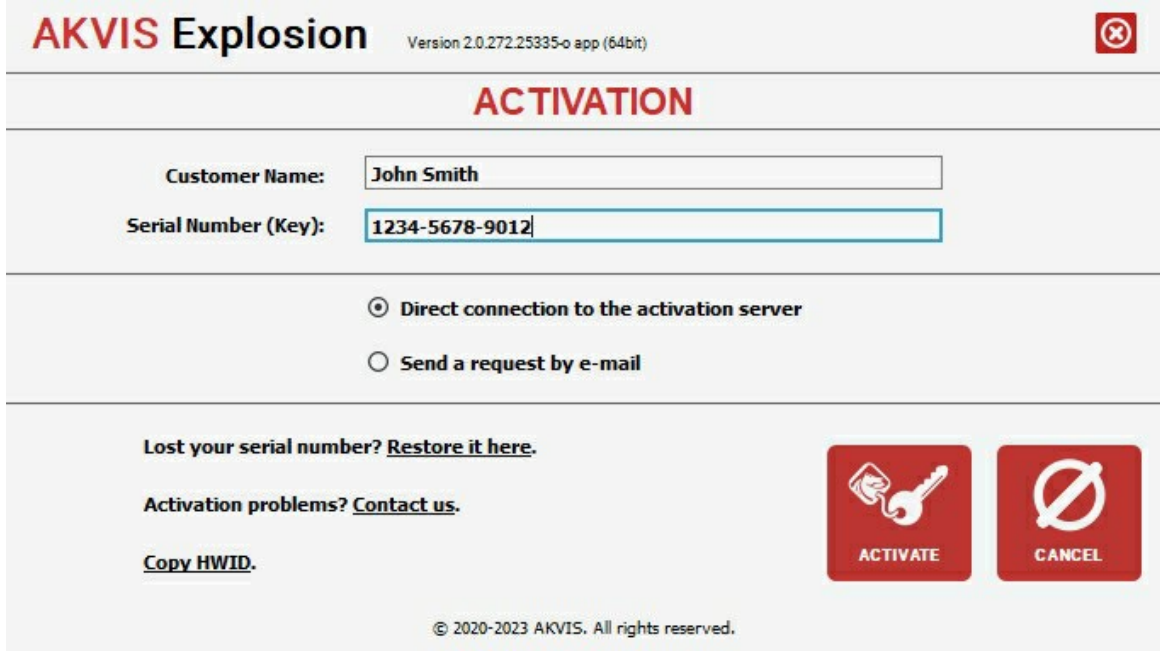

Geben Sie Ihren Namen ein (das Programm wird auf diesen Namen registriert).

Geben Sie Ihre Seriennummer (Ihren Lizenzschlüssel) ein.

Wählen Sie eine Aktivierungsmethode — entweder direkte Verbindung zum Aktivierungsserver oder per E-Mail.

#### **Direkte Verbindung zum Aktivierungsserver**:

Es ist die einfachste Möglichkeit der Aktivierung.

Bei dieser Aktivierungsmethode muss Ihr Computer mit dem Internet verbunden sein.

#### Drücken Sie auf **AKTIVIEREN**.

Die Aktivierung ist nun abgeschlossen!

#### **Aktivierungsanfrage per E-Mail senden**:

Falls Sie die Aktivierung per E-Mail ausgewählt haben, erstellt das Programm eine Nachricht mit allen notwendigen Informationen.

**HINWEIS**: Sie können diese Methode auch bei der **Aktivierung ohne Internetzugang** nutzen.

Wenn Ihr Computer nicht mit dem Internet verbunden sind, übertragen Sie die Aktivierungsanfrage auf einen anderen Computer mit Internetzugang, z.B. per USB-Stick. Senden Sie uns diese Anfrage an: [activate@akvis.com](mailto:activate@akvis.com).

**Bitte senden Sie keine Screenshots!** Man muss den Text einfach kopieren und speichern.

Wir brauchen Ihre Seriennummer für die Software, Ihren Namen und Hardware ID (HWID) Ihres Computers.

Eine Lizenzdatei (**Explosion.lic**) wird erstellt und Ihnen per E-Mail übersendet.

Speichern Sie die erhaltene .**lic**-Datei auf einen USB Stick und verlegen sie auf den Computer, auf welchem Sie das Programm aktivieren möchten. Öffnen Sie die Datei nicht! Legen Sie die Lizenzdatei im **AKVIS**-Ordner ab:

**Windows**:

#### **C:\Users\Public\Documents\AKVIS**

(Dieser PC > Lokale Festplatte (C:) > Benutzer > Öffentlich > Dokumente > AKVIS)

**Mac**:

#### **/Users/Shared/AKVIS**

Öffnen Sie den **Finder**, wählen Sie das Menü **Gehe zu**, wählen Sie dann **Gehe zum Ordner...** (⌘ +Shift +G ), geben Sie "/Users/Shared/AKVIS" ein und klicken Sie auf **Öffnen**.

**Linux**:

#### **/var/lib/AKVIS**

Die Aktivierung ist nun abgeschlossen!

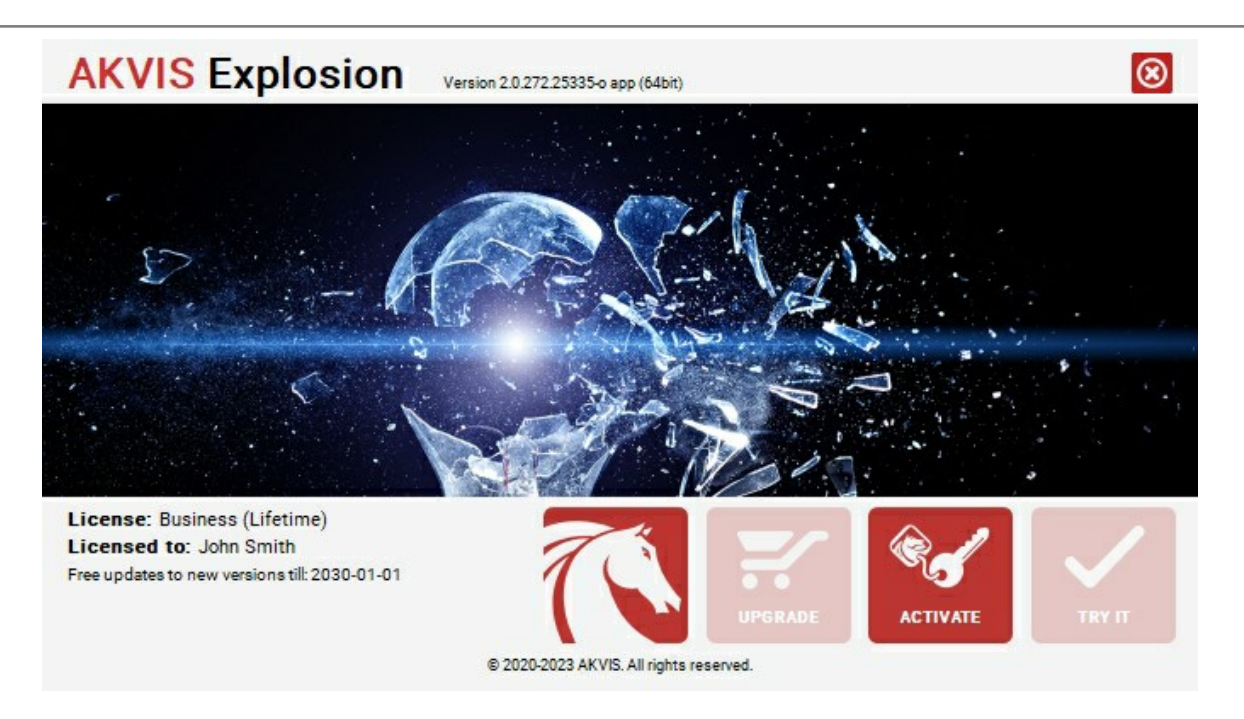

Nach der Aktivierung wird die Schaltfläche **KAUFEN** durch die Schaltfläche **UPGRADE** ersetzt. Mithilfe dieses Buttons können Sie Ihre Lizenz verbessern (beispielsweise **Home**-Lizenz auf **Home Deluxe** oder **Business** upgraden).

#### <span id="page-15-0"></span>**ARBEITSBEREICH**

**[AKVIS Explosion](#page-2-0)** steht in zwei Versionen zur Verfügung – als eigenständige Software (Standalone) und als Zusatzprogramm (Plugin).

*Standalone* ist ein eigenständiges Programm. Sie können es wie gewohnt ausführen, indem Sie auf das Symbol des Programms doppelklicken.

*Plugin* ist ein Zusatzmodul für Bildverarbeitungsprogramme, beispielsweise für Photoshop, AliveColors und andere [kompatible Programme](https://akvis.com/de/compatibility-software.php?utm_source=help). Um das Plugin aufzurufen, [wählen Sie es in dem Filter-Menü](#page-19-0) Ihres Bildbearbeitungsprogramms aus.

Wenn Sie das Programm starten, sehen Sie die Miniaturansichten der Effekte. Klicken Sie darauf, um einen Effekt auszuwählen.

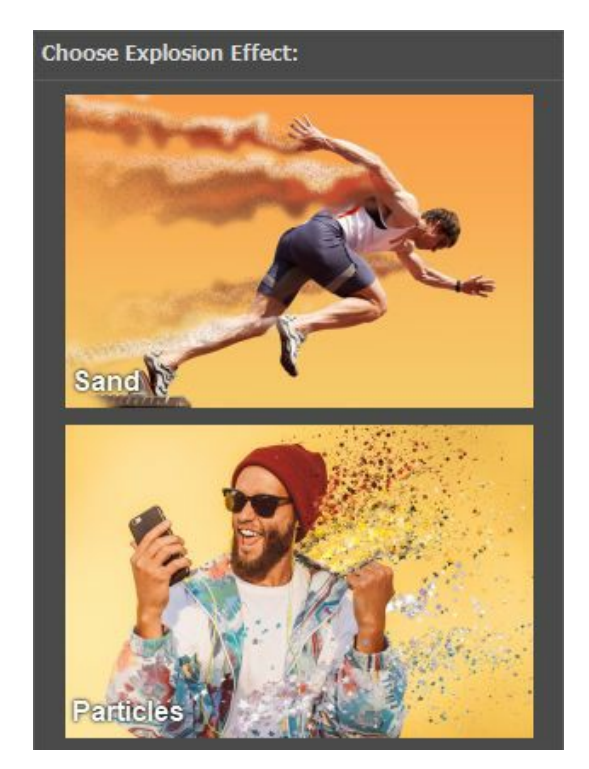

Der Arbeitsbereich wird nach dem Schnittstellenmodus angepasst: **Express** oder **Erweitert**. Im **Express**-Modus ist die Programmoberfläche extrem vereinfacht und bietet nur einen minimalen Parametersatz und eine vollständige Liste der gebrauchsfertigen Presets.

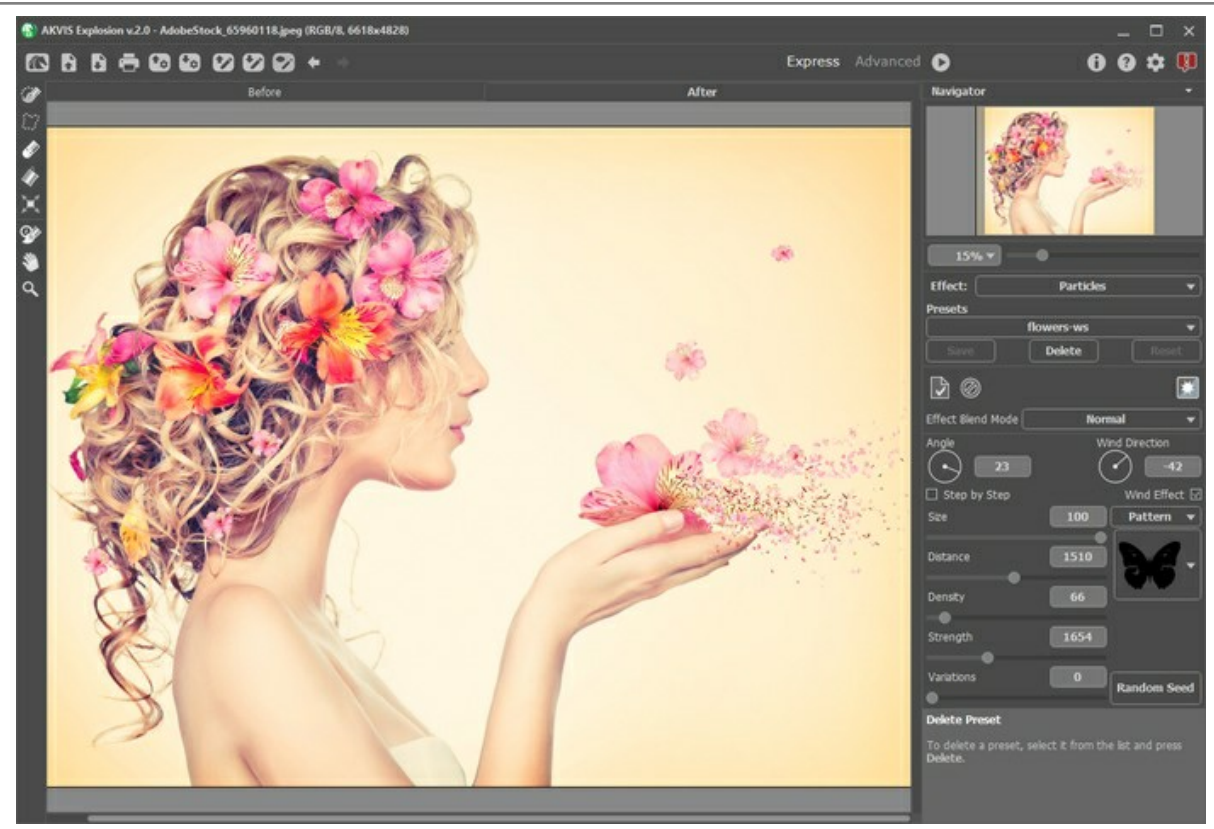

Arbeitsbereich von AKVIS Explosion, Express-Modus

Im **erweiterten** Modus ist der volle Funktionsumfang des Programms mit allen Werkzeugen und Parametern zugänglich.

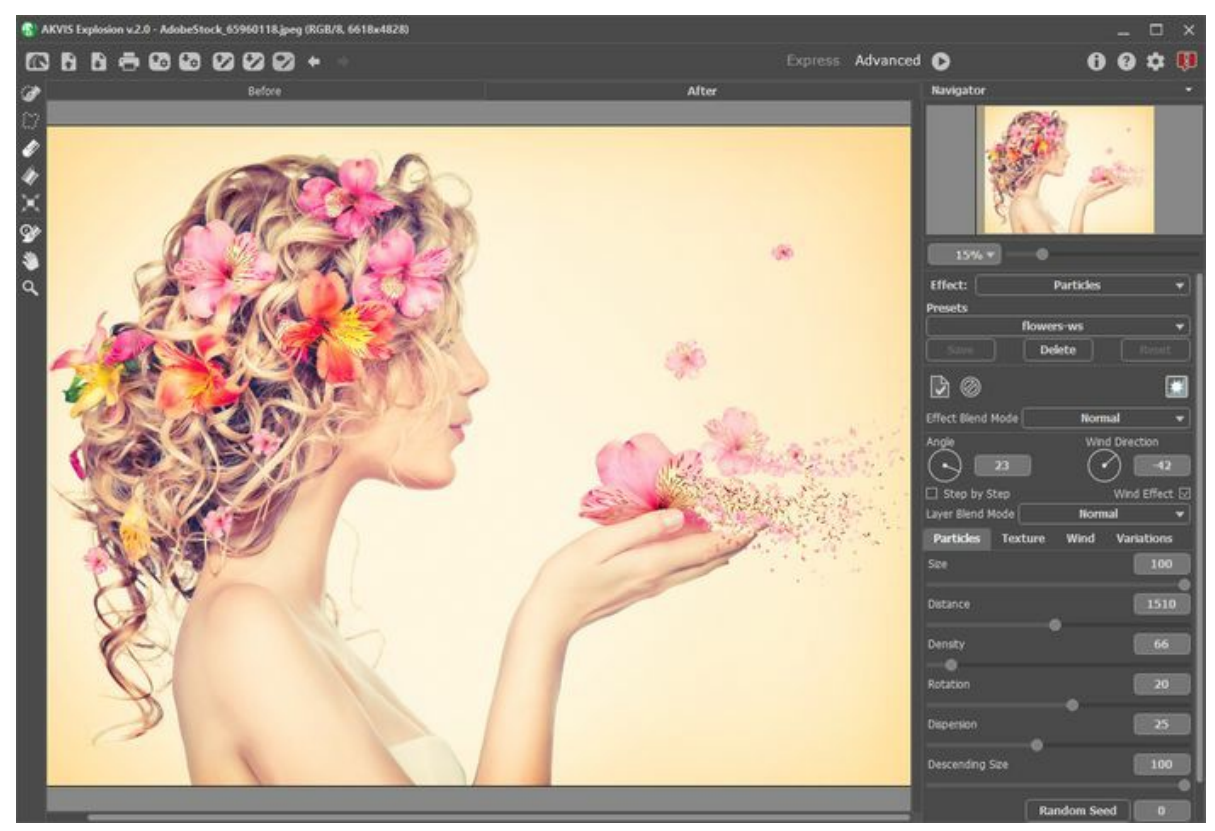

Arbeitsbereich von AKVIS Explosion, Erweitert-Modus

## **Elemente des Programmfensters:**

Der größte Teil des Programmfensters wird vom **Bildfenster** mit den Registerkarten **Original** und **Ergebnis** eingenommen. Sie können zwischen den Fenstern wechseln, indem Sie mit der linken Maustaste auf eine Registerkarte klicken.

Im oberen Teil des Programmfensters befindet sich die **Optionsleiste** mit den folgenden Schaltflächen:

Die Schaltfläche öffnet die Webseite von **[AKVIS Explosion](#page-2-0)**.

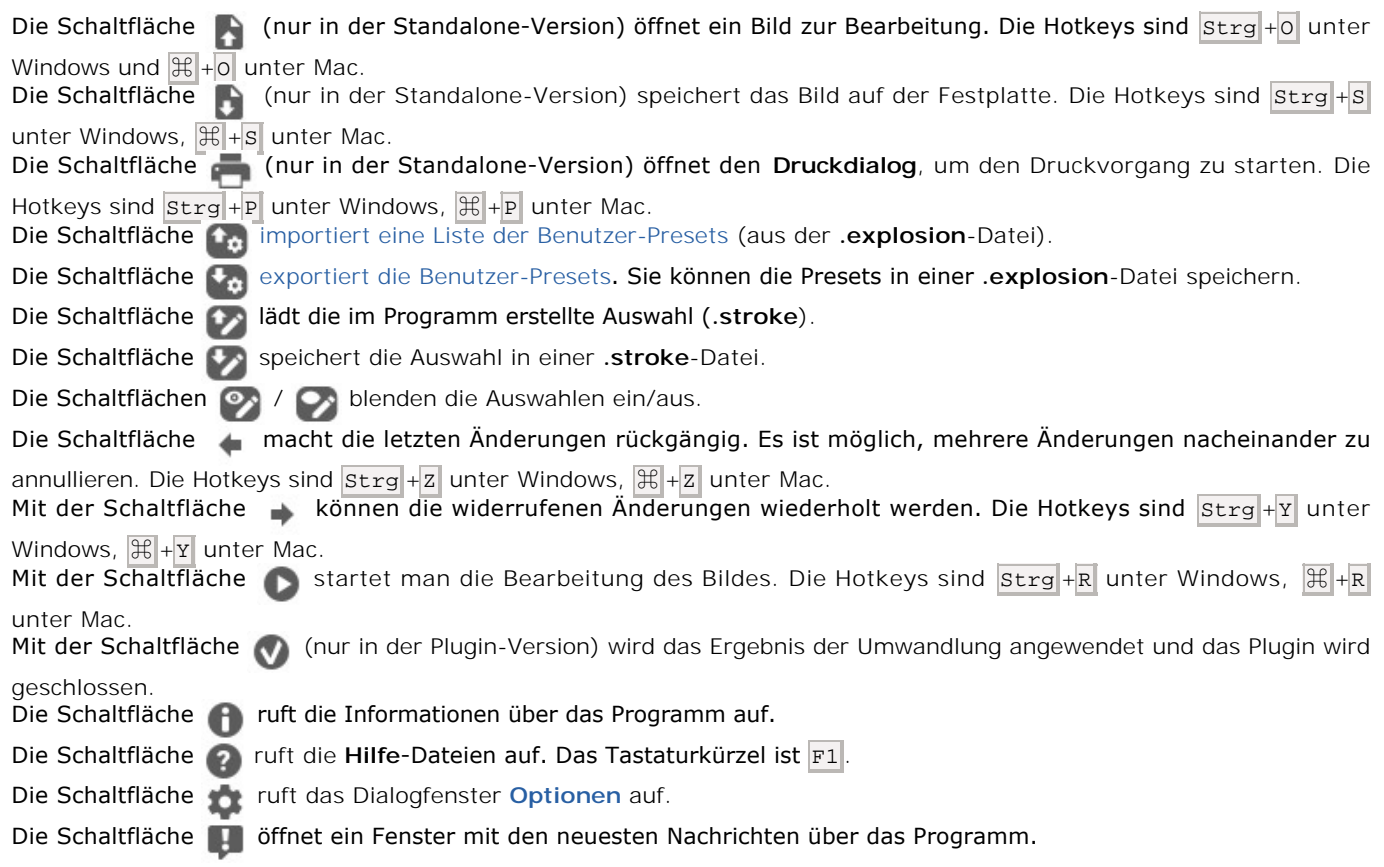

Links vom **Bildfenster** befindet sich die **Werkzeugpalette**. Die Parameter der Werkzeuge werden in einem Popup-Fenster nach einem Rechtsklick im Bildfenster angezeigt.

#### *Auswahlwerkzeuge*

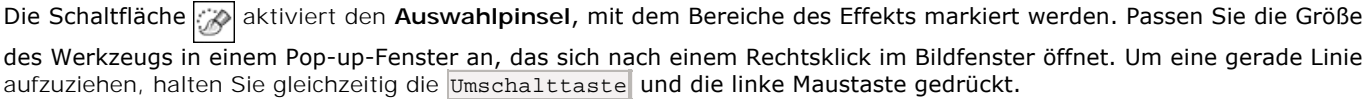

Die Schaltfläche aktiviert das Werkzeug **Freie Auswahl**, mit dem Sie Freihandauswahlen erstellen können. Wenn Sie die linke Maustaste loslassen, wird die Kontur geschlossen und der Endpunkt wird mit dem Startpunkt verbunden.

Die Schaltfläche  **aktiviert das Radiergummi-Werkzeug, mit dem Sie die Auswahl bearbeiten können. Passen Sie die** Größe in einem Pop-up-Fenster an.

Die Schaltfläche **& aktiviert das Füllwerkzeug**, mit dem große Bereiche ausgewählt werden können. Es füllt einen mit

dem **Auswahlpinsel** markierten Bereich aus. Wenn der Bereich nicht markiert wurde, wird das gesamte Bild ausgewählt.

**Hinweis:** Sie können den **Füllwerkzeug** im "Radiergummimodus" verwenden, um alle Auswahlen im Bild zu löschen. Klicken Sie einfach bei gedrückter strg-Taste unter Windows, <sub>光</sub>unter Mac.

Die Schaltfläche aktiviert das Transformieren-Werkzeug <sub>11</sub>, mit dem Sie die Größe und Position der Auswahl ändern können.

#### *Zusätzliche Werkzeuge*

Die Schaltfläche **Maktiviert das Verschieben**-Werkzeug. Das Tool wird verwendet, um den angezeigten Bereich des Bildes im Fenster zu verschieben, wenn das ganze Bild nicht ins Fenster passt. Um das Bild zu scrollen, klicken Sie auf diese Schaltfläche, bringen den Cursor auf das Bild, drücken die linke Maustaste und diese gedrückt haltend, verschieben Sie das Bild im Fenster.

Mit einem Doppelklick auf die Schaltfläche **Mittel das Bild der Fenstergröße angepasst**.

Die Schaltfläche **Q** aktiviert das **Zoom-**Werkzeug. Das Tool ändert den Maßstab des Bildes. Um den Maßstab zu

erhöhen, klicken Sie auf das Bild. Um den Maßstab zu verringern, klicken Sie auf das Bild mit der gedrückten A1t-Taste. Um das Werkzeug schnell zu aktivieren, benutzen Sie die Taste Z auf der Tastatur.

Mit einem Doppelklick auf **Q** in der Werkzeugpalette wird das Bild in der Originalgröße (100%) angezeigt.

Im **Navigator**-Fenster kann man das Bild skalieren. Der rote Rahmen zeigt den Bereich des Bildes, der im Bildfenster angezeigt wird. Wenn Sie den roten Rahmen über das Bild verschieben, ändert sich der sichtbare Bereich im Bildfenster. Um den roten Rahmen zu verschieben, bringen Sie den Cursor in den Rahmen hinein und ziehen Sie den Rahmen bei gedrückter Maustaste.

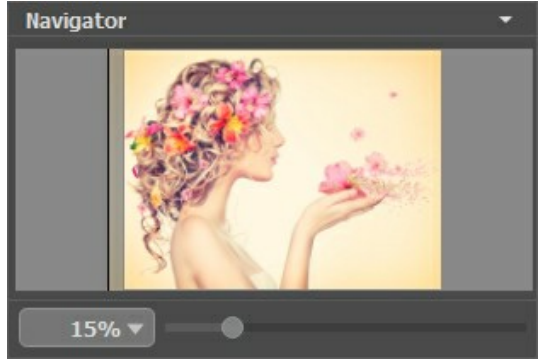

Navigator

Außerdem ist es möglich, das Bild im **Bildfenster** zu scrollen, indem Sie die Leertaste auf der Tastatur drücken und das Bild mit der linken Maustaste ziehen. Benutzen Sie das Mausrad, um das Bild nach oben und nach unten zu verschieben; wenn die Strg -Taste ( ⌘ unter Mac) gedrückt wird, wird das Bild nach links bzw. rechts verschoben; wenn die Alt -Taste (**Option** unter Mac) gedrückt wird, kann man das Bild skalieren. Mit einem Rechtsklick auf die Bildlaufleiste wird das Menü Schnellnavigation geöffnet.

Mit dem Schieberegler können Sie die Skalierung des Hauptbildes ändern. Durch die Verschiebung des Schiebereglers nach rechts, vergrößern Sie das Bild; durch die Verschiebung des Schiebereglers nach links, verringern Sie das Bild im Bildfenster.

Außerdem können Sie einen Wert ins Feld eingeben. Die häufig verwendeten Werte sind im Aufklapp-Menü zu finden.

Mit den Tasten + und Strg ++ ( $\#$ ++ unter Mac) können Sie die Skalierung erhöhen und mit  $-$  und Strg +- ( $\#$ +- unter Mac) die Skalierung verringern.

Unter dem **Navigator** befindet sich die **Einstellungsleiste** mit den Effektsteuerungsschaltflächen:

Die Schaltfläche wendet das aktuelle Ergebnis auf das Ausgangsbild in der **Original**-Registerkarte an. Sie können die Effekte übereinander legen.

Die Schaltfläche <sub>(2)</sub> entfernt Effekte in der Original-Registerkarte, sodass Sie schnell zum Ausgangsbild zurückkehren können.

Die Schaltfläche **Burgenderder das Hintergrundbild ein/aus.** Wenn der Hintergrund ausgeblendet ist, wird der Effekt auf einer transparenten Oberfläche angezeigt.

Außerdem können Sie hier den **Effekt** auswählen und seine Einstellungen anpassen.

Im **Presets**-Feld können Sie die aktuellen Einstellungen als Voreinstellung speichern, um dieselben Änderungen auf weitere Bilder anzuwenden.

Unter den Einstellungen und Presets werden die **Hinweise** zu den Parametern und Schaltflächen angezeigt, wenn Sie mit dem Mauszeiger darüber fahren. In den [Optionen](#page-25-0) können Sie die Position der Hinweise ändern oder diese ausblenden.

#### <span id="page-19-0"></span>**FUNKTIONSWEISE**

**AKVIS Explosion** fügt Bildern Zerstörungs- und Explosionseffekte hinzu. Das Programm zerlegt den ausgewählten Teil Ihres Bildes in eine fliegende Partikelwolke: Sandkörner, Bruchstücke, Federn, Staubpartikeln, Blumenblätter, geometrische Elemente usw.

Befolgen Sie diese Anweisungen, um einem Bild einen Effekt hinzuzufügen:

**Schritt 1.** Öffnen Sie ein Bild zur Bearbeitung.

- Wenn Sie mit der eigenständigen Version arbeiten:

Öffnen Sie das Dialogfenster **Bild öffnen** mit einem Doppelklick auf den leeren Arbeitsbereich des Programms oder mit einem Klick auf die Schaltfläche in der **Optionsleiste**. Sie können auch das gewünschte Bild einfach in den Arbeitsbereich des Programms mit der Maus ziehen.

Die eigenständige Version von **AKVIS Explosion** unterstützt die folgenden Formate: **BMP**, **JPEG**, **TIFF**, **PNG**, **WEBP** und **RAW**.

- Wenn Sie mit der Plugin-Version arbeiten:

Öffnen Sie ein Bild in Ihrem Bildbearbeitungsprogramm mit dem Befehl **Datei -> Öffnen** oder mit der Tastenkombination  $\text{strg} + \text{o}$  unter Windows,  $\text{H} + \text{o}$  unter Mac.

Dann rufen Sie das Plugin **AKVIS Explosion** in dem Filter/Effekte-Menü des Bildbearbeitungsprogramms auf:

in **AliveColors**: Effekte -> AKVIS -> Explosion;

- in **Adobe Photoshop**: Filter -> AKVIS -> Explosion; in **Corel PaintShop Pro**: Effekts -> Plugins -> AKVIS -> Explosion; in **Corel Photo-Paint**: Effects -> AKVIS -> Explosion.
- 

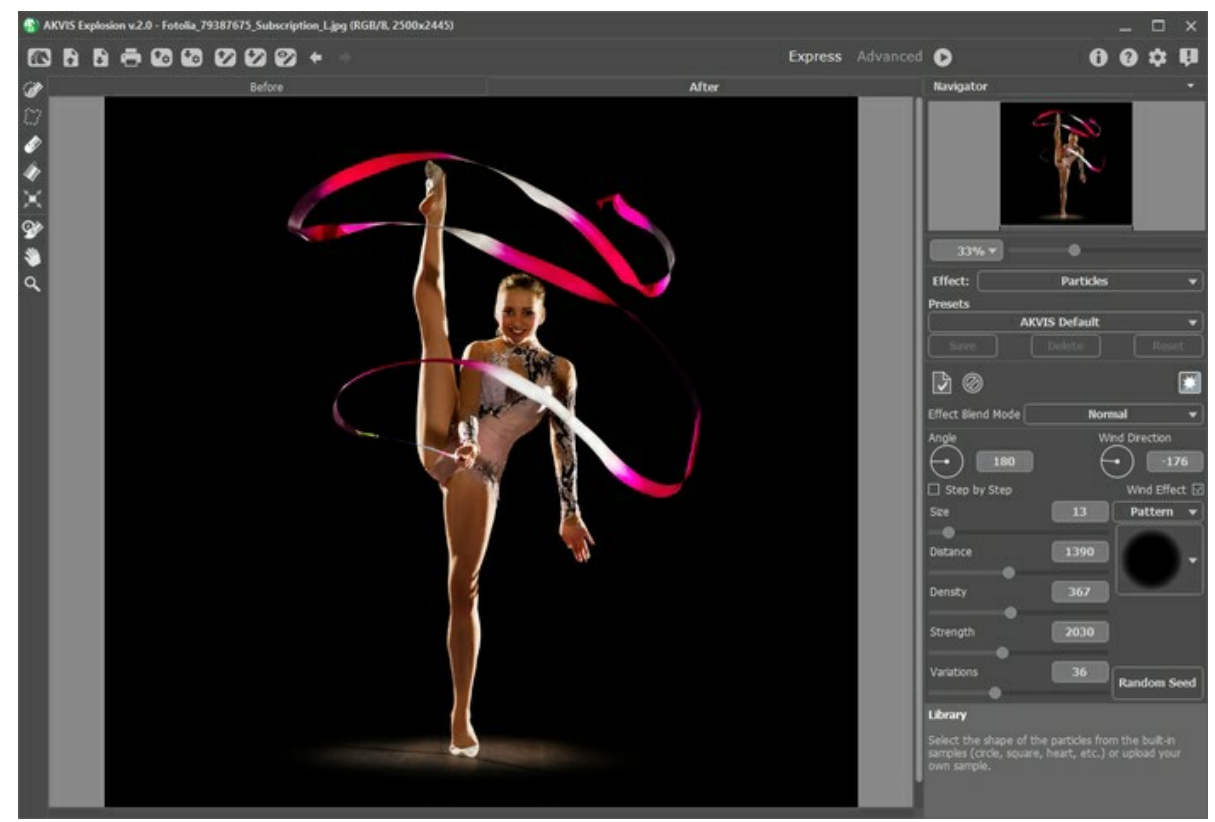

Original Photo

**Schritt 2.** Wählen Sie einen **Effekt** in der Einstellungsleiste aus.

Das Programm bietet folgende Effekte: **[Sand](#page-30-0)** und **[Partikel](#page-37-0)**.

**Schritt 3.** Wählen Sie mit den Auswahlwerkzeugen Bereiche aus, in denen ein Effekt angewendet werden soll.

Passen Sie die Parameter des Werkzeugs in einem Pop-up-Fenster an, das sich mit einem Rechtsklick auf das Bild öffnet. Verwenden Sie die Umschalttaste , um eine gerade Linie zu ziehen.

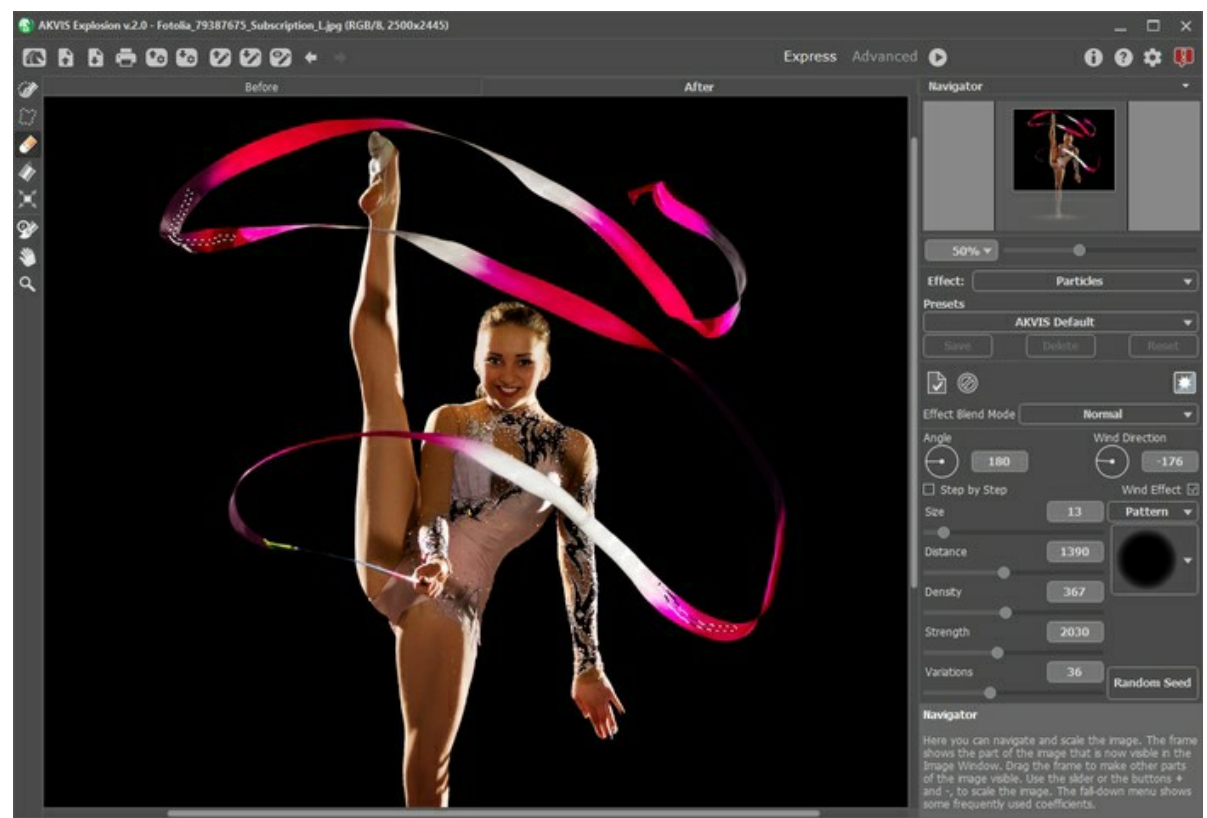

**Effektbereich** 

Es ist möglich, die Größe und Position der Auswahl mit dem Transformieren-Werkzeug **1 zu ändern. Halten Sie die** Umschalttaste gedrückt, um die Proportionen des Objekts beizubehalten. Halten Sie die Alt -Taste gedrückt, um das Objekt in 5-Grad-Schritten zu drehen oder um es von seiner Mitte aus zu skalieren.

Sie können die Auswahl mit in eine \*.stroke-Datei mit der Schaltfläche **bei** speichern und mit der Schaltfläche laden.

**Schritt 4.** Standardmäßig ist der **[Autostart](#page-25-1)**-Modus aktiviert, damit Änderungen sofort angewendet werden. Wenn dieser Modus deaktiviert ist, starten Sie die Bildverarbeitung, indem Sie auf **Klicken. Das Ergebnis wird in der Registerkarte Ergebnis** angezeigt.

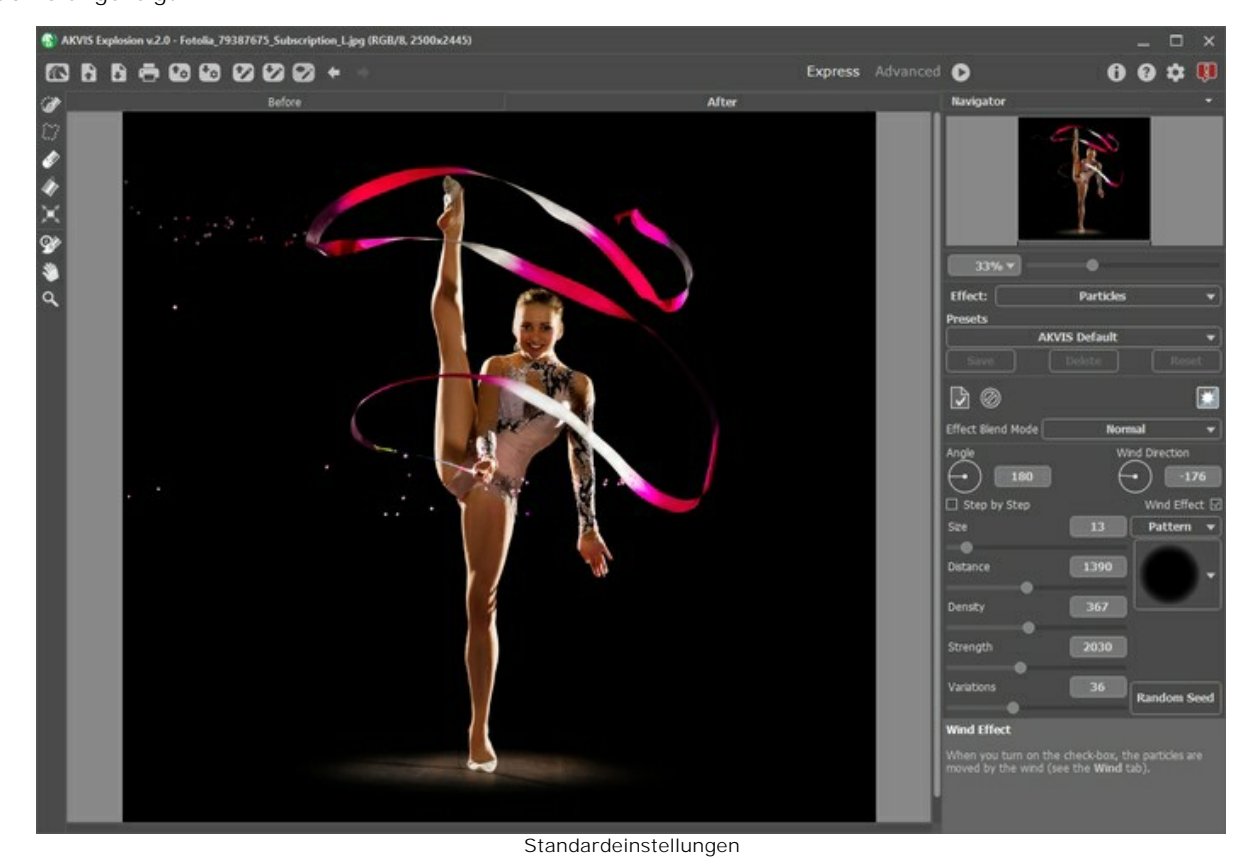

**Schritt 5.** Passen Sie die Parameter des Effekts in der **Einstellungsleiste** an.

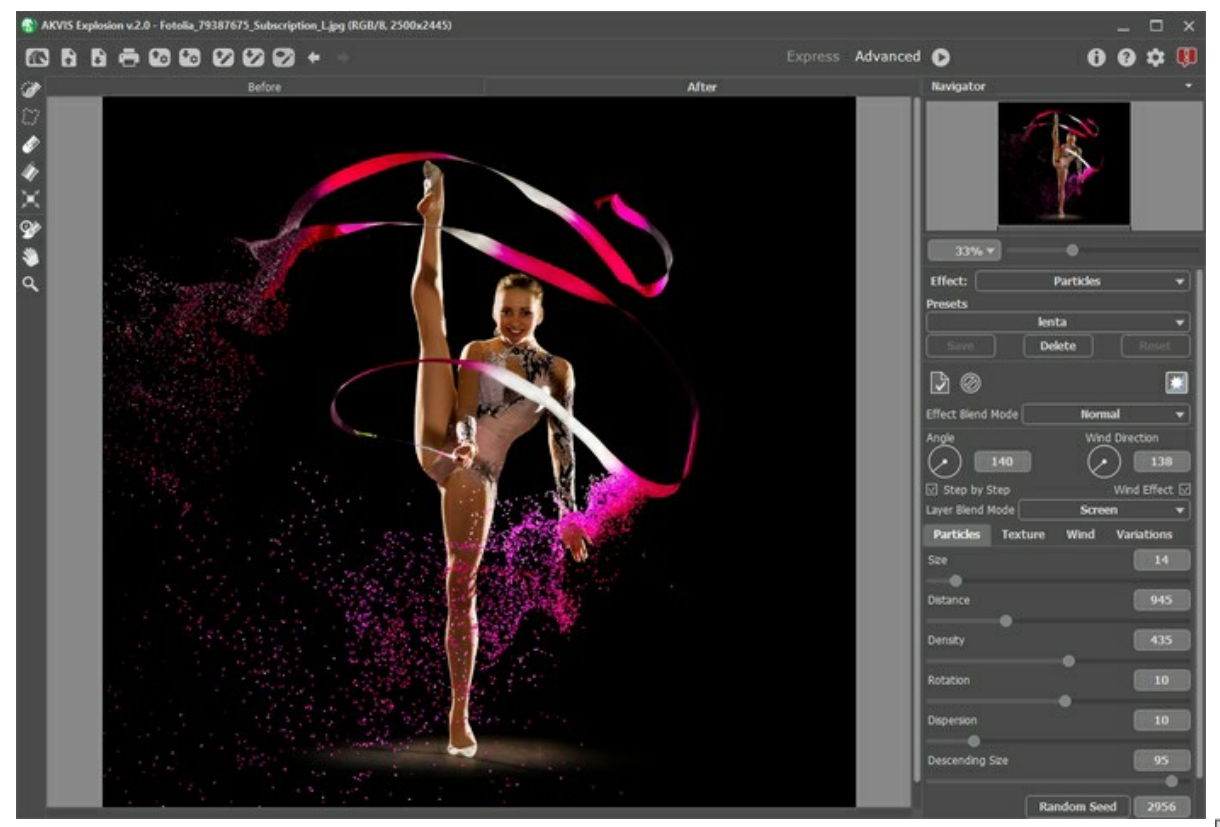

Schritt 6. Sie können verschiedene Effekte kombinieren. Wenden Sie das aktuelle Ergebnis durch einen Klick auf **A**an und passen Sie die Einstellungen des neuen Effekts an. Die Änderungen werden zusammengeführt.

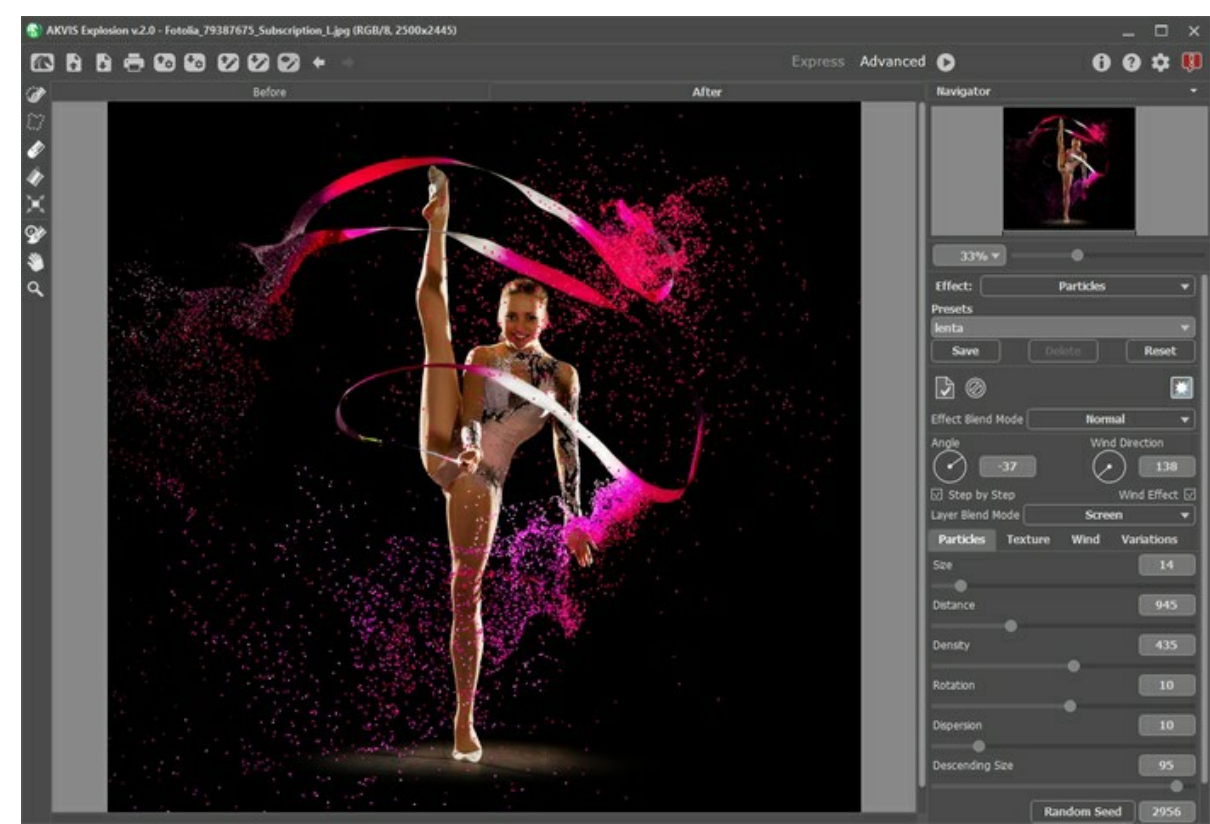

**Schritt 7.** In den Versionen [Home Deluxe und Business](https://akvis.com/de/explosion/comparison.php?utm_source=help) können Sie das Ergebnis mit dem **Protokollpinsel**  $\infty$ bearbeiten. Mit diesem Werkzeug können Sie den Effektbereich ändern oder den Effekt entfernen, um den ursprünglichen Zustand des Bildes wiederherzustellen.

Achtung! Jedes Mal, wenn Sie die Bildverarbeitung starten (b), gehen die mit dem Protokollpinsel vorgenommenen Änderungen verloren. Um es zu vermeiden, wenden Sie das Werkzeug im letzten Schritt an.

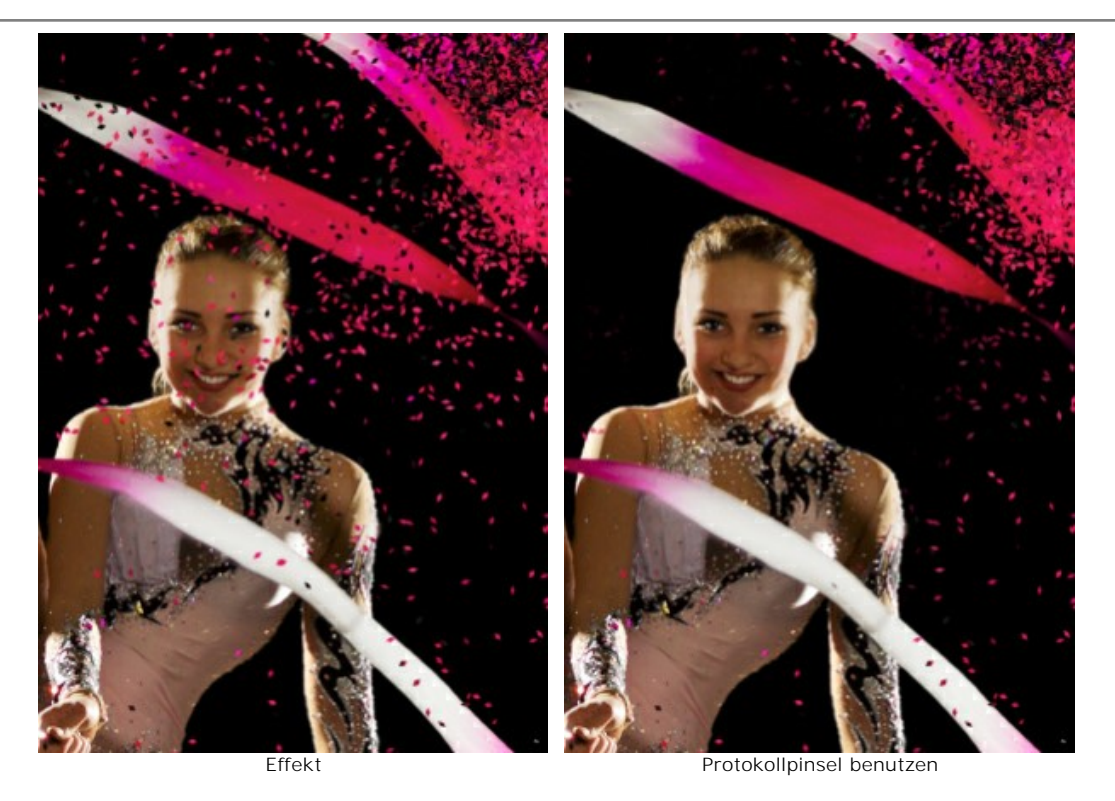

Passen Sie die Parameter des Werkzeugs im Pop-up-Fenster an, das nach einem Rechtsklick im Bildfenster angezeigt wird:

- **Pinselgröße** (1-1000) ändert den Durchmesser des Pinsels.

- **Härte** (0-100%) legt die Verschwommenheit der Kanten fest. Je kleiner der Wert, desto unschärfer sind die Kanten des Tools.

- **Stärke** (1-100%) legt fest, inwieweit der ursprüngliche Zustand wiederhergestellt wird.

**Schritt 8.** Es ist möglich, die laufenden Einstellungen als Preset zu speichern, um sie später benutzen zu können.

[Mehr über die Explosion-Presets erfahren](#page-24-0).

Schritt 9. Die eigenständige Version von AKVIS Explosion erlaubt das [Drucken](#page-27-0) des Bildes.

**Schritt 10.** Speichern Sie das bearbeitete Bild.

- Wenn Sie mit der eigenständigen Version arbeiten:

Klicken Sie auf die Schaltfläche , um das Dialogfeld **Speichern unter** zu öffnen. Sie können Hotkeys benutzen:  $\text{Strg} + \text{s}$  auf Windows,  $\frac{\text{F}}{\text{F}} + \text{s}$  auf Mac.

Geben Sie einen Namen ein, wählen Sie das Format (**TIFF**, **BMP**, **JPEG**, **WEBP** oder **PNG**) und bestimmen den Zielordner.

Sie können nur den Effekt auf einem transparenten Hintergrund speichern: Blenden Sie den Hintergrund aus Fr und speichern Sie das Bild im **PNG**-Format.

- Wenn Sie mit der Plugin-Version arbeiten:

Klicken Sie auf (V), um das Ergebnis anzuwenden und das Plugin-Fenster zu schließen. Das Plugin AKVIS **Explosion** wird geschlossen und das bearbeitete Bild wird im Arbeitsbereich der Bildbearbeitungssoftware angezeigt.

Rufen Sie das Dialogfeld **Speichern unter** mit dem Befehl **Datei -> Speichern unter**. Geben Sie einen Namen für die Datei ein, wählen Sie ein Format und einen Zielordner aus.

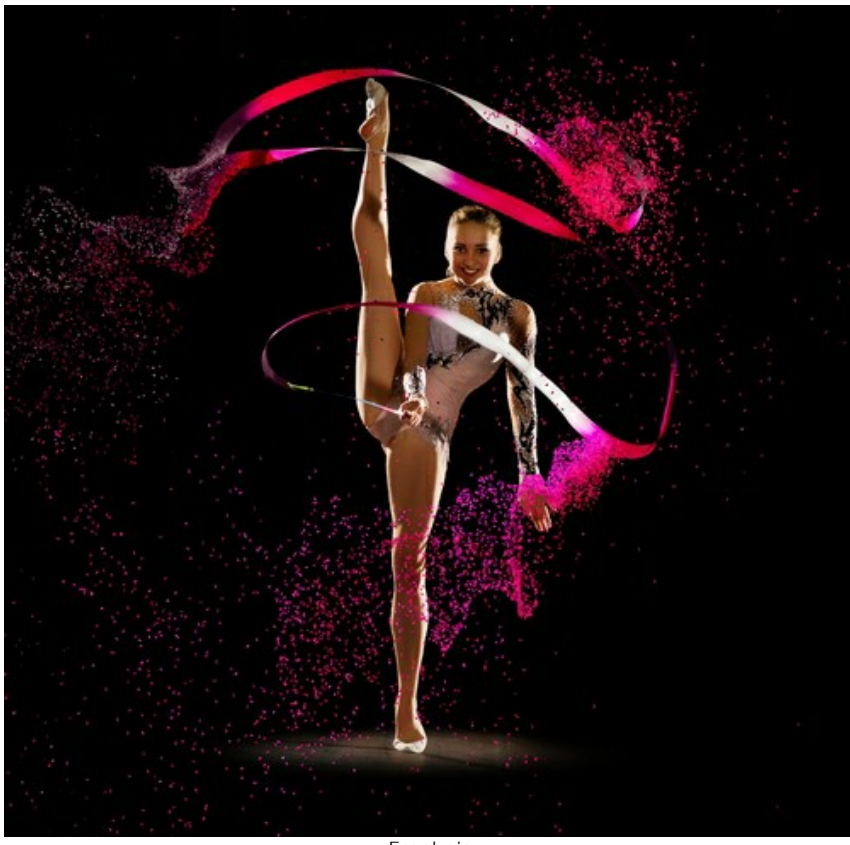

Ergebnis

#### <span id="page-24-0"></span>**ANWENDEN VON PRESETS**

**AKVIS Explosion** enthält eine Reihe von einsatzbereiten **Presets**, die den Arbeitsbeginn erleichtern. Sie können diese unverändert anwenden oder nach eigenem Ermessen anpassen.

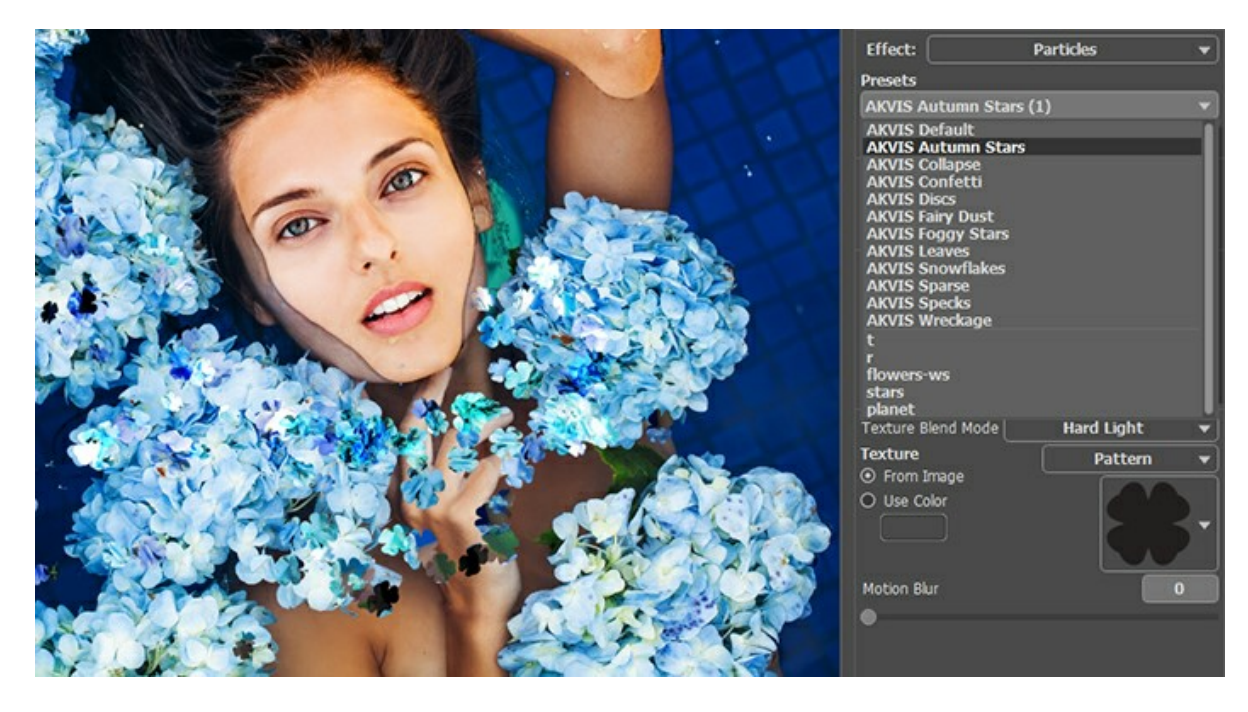

Alle Registerkarten haben die gemeinsame Presets-Liste. Wenn ein neues Presets erstellt wird, ist es in allen Registerkarten verfügbar.

Um die Einstellungen als Preset zu speichern, gehen Sie auf die **Presets**-Liste, geben Sie einen Namen für die Voreinstellung ein und drücken Sie auf die Schaltfläche **Speichern**.

Wenn Sie die Standardeinstellungen wiederherstellen wollen, klicken Sie auf den Knopf **Standard**.

Um ein Preset zu löschen, wählen Sie es aus der Preset-Liste aus und klicken Sie auf **Löschen**. Die eingebauten AKVIS Presets können nicht gelöscht werden.

Um ein Preset in eine Datei mit der Endung .explosion zu exportieren, klicken Sie auf **...** Um die Presets ins Programm zu

laden, klicken Sie auf **Da** 

[Lesen Sie mehr über Import und Export von Presets](https://akvis.com/de/tutorial/import-export-presets.php?utm_source=help).

#### <span id="page-25-0"></span>**OPTIONEN**

Die Schaltfläche ruft das Dialogfenster **Optionen** auf. Es sieht so aus:

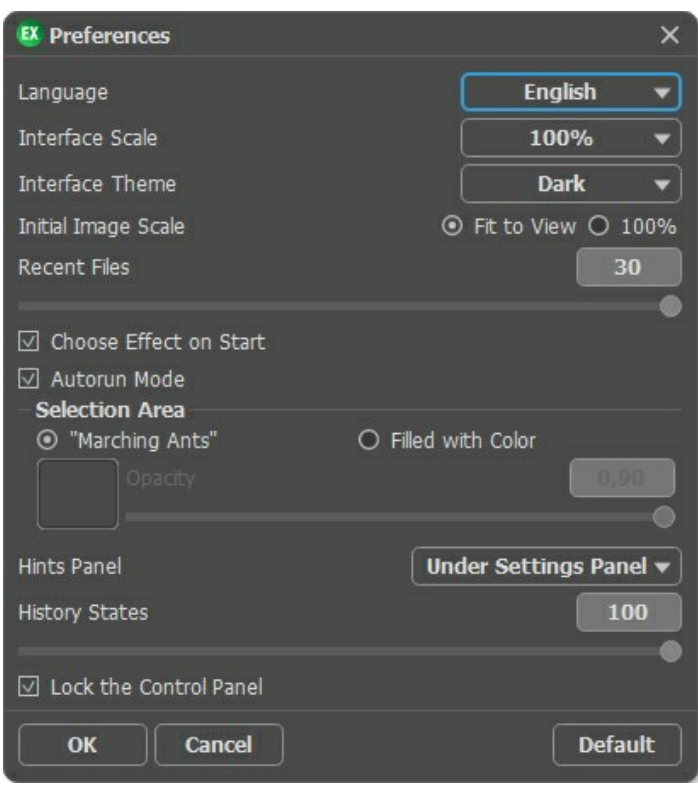

- **Sprache**. Wählen Sie die gewünschte Sprache in dem Dropdown-Menü.
- **Skalierung des Interfaces**. Wählen Sie die Größe von Schnittstellenelementen. Wenn die **Auto**-Option ausgewählt wird, erfolgt eine automatische Skalierung des Interfaces auf Basis der Bildschirmauflösung.
- **Interface**. Wählen Sie den gewünschten Stil der Programmschnittstelle: **Hell** oder **Dunkel**.
- **Skalierung**. Dieser Parameter legt fest, wie das Bild im **Bildfenster** nach dem Öffnen skaliert wird. Es gibt zwei Möglichkeiten:
	- **Ans Fenster anpassen**. Das Bild wird so skaliert, dass es vollständig ins **Bildfenster** passt;

- Bei der Option **100%** wird das Bild nicht skaliert. Beim Maßstab = 100% wird nur ein Teil des Bildes im Programmfenster sichtbar.

- **Zuletzt verwendete Dateien** (nur in der Standalone-Version). Legen Sie die Zahl der zuletzt geöffneten Dateien fest, die mit einem Rechtsklick auf **Aufgeber** angezeigt werden. Maximum: 30 Dateien.
- **Effektminiaturen beim Start anzeigen**. Das Kontrollkästchen blendet die Effektminiaturen beim Starten des Programms ein/aus.
- <span id="page-25-1"></span>**Autostart**. Wenn das Kästchen markiert ist, werden alle Änderungen in Echtzeit ausgeführt. Ist das Kästchen nicht markiert, muss man auf die Schaltfläche siehe klicken, um die Änderungen anzuwenden.
- **Auswahl**. Mit diesen Einstellungen bestimmen Sie das Aussehen der Auswahl:
	- **"Marschierende Ameisen"**. Der Auswahlbereich wird mit einer gestrichelten Linie gekennzeichnet.
	- **Farbgefüllt**. Die Auswahl wird mit einer Farbe gefüllt.
		- Standardmäßig ist die Farbe Rot. Klicken Sie auf das Farbmuster, um eine neue Farbe in dem **Farbauswahldialog** auszuwählen.
		- Benutzen Sie den Parameter **Deckkraft**, um die Durchsichtigkeit der Farbe einzustellen.
- **Hinweise anzeigen**. Wenn Sie über die Parameter oder Schaltflächen mit der Maus gehen, wird im Feld **Hinweise** eine kurze Beschreibung des jeweiligen Elements angezeigt. Sie können bestimmen, wo die Hinweise erscheinen:
	- **Unter dem Bildfenster**. Die Hinweise werden im Hauptfenster unter dem Bild angezeigt. Es ist zu empfehlen, wenn es nicht genug Platz unter den Einstellungen gibt.
	- **Unter den Einstellungen**. Die Hinweise werden im rechten Teil des Hauptfensters unter den Parametern angezeigt.
	- **Ausblenden**. Wenn Sie mit dem Programm schon vertraut sind, können Sie die Hinweise ausblenden.
- **Protokollobjekte** (5-100). Die Größe des Speicherstapels. Die Option begrenzt die Anzahl der erlaubten Rückgängigund Wiederherstellen-Schritte ( $\leftarrow$  und  $\rightarrow$  ).
- **Optionsleiste fixieren**. Es deaktiviert die Möglichkeit, die Optionsleiste ein- und auszublenden. Wenn das Kästchen

ausgewählt ist, wird dieses Panel immer angezeigt. Um das minimierte Panel anzuzeigen, ziehen Sie mit dem Cursor darüber.

Um diese **Optionen** zu speichern, klicken Sie auf **OK**.

Um die Standardeinstellungen wiederherzustellen, klicken Sie auf **Standard**.

#### <span id="page-27-0"></span>**DRUCKEN VON BILDERN IN AKVIS EXPLOSION**

Die eigenständige Version von **AKVIS Explosion** erlaubt das Drucken des Bildes. Klicken Sie auf die Schaltfläche ..., um die Druckeinstellungen anzupassen.

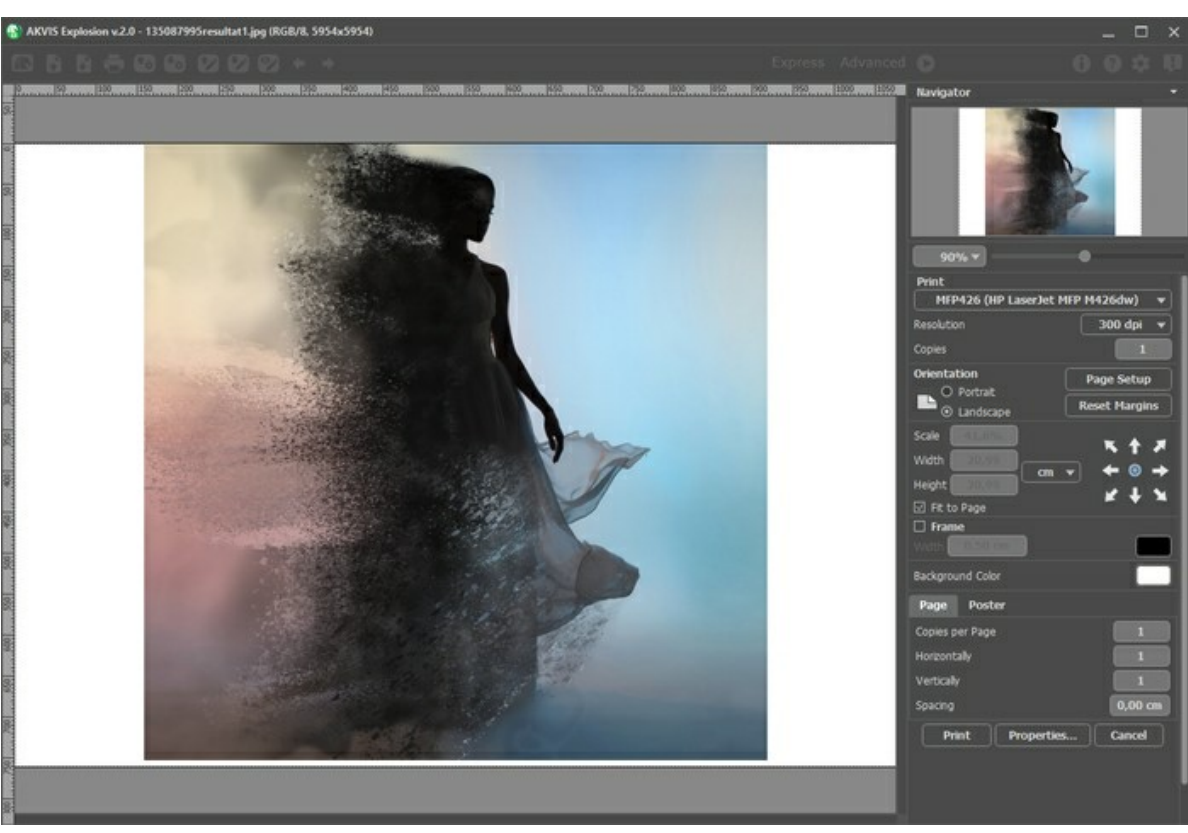

Druckeinstellungen in AKVIS Explosion

Passen Sie die Parameter in der Einstellungsleiste an:

Wählen Sie aus der Liste der verfügbaren Drucker den gewünschten Drucker aus. Legen Sie die Anzahl der zu druckenden Kopien sowie die gewünschte Auflösung fest.

In der Parametergruppe **Orientierung** legen Sie die Orientierung des Bildes beim Drucken fest: **Porträt** (vertikal) oder **Album** (horizontal).

Klicken Sie auf die Schaltfläche **Seiteneinstellungen**, um das Dialogfeld zu öffnen, in dem Sie die Seitengröße, die Orientierung der Seite beim Drucken und die Breite der Kanten festlegen können.

Klicken Sie auf die Schaltfläche **Ränder zurücksetzen**, um die Standardeinstellungen wiederherzustellen.

Die Parameter **Maßstab**, **Breite** und **Höhe** und das Kästchen **Auf Mediengröße skalieren** legen die Druckgröße des Bildes fest. Sie beeinflussen nicht das Bild selbst, sondern seine gedruckte Kopie. Es ist möglich, die Größe der gedruckten Kopie zu ändern, indem man den **Maßstab** in Prozent festlegt (ein Wert unter 100% verringert das Bild, ein Wert über 100% vergrößert es) oder indem man neue Werte für **Breite** und **Höhe** einträgt.

Um das Bild auf die ausgewählte Papiergröße zu skalieren, aktivieren Sie das Kästchen **Auf Mediengröße skalieren**.

Verschieben Sie das Bild mit der Maus oder mit den Pfeiltasten.

Sie können das zu druckende Bild mit einem **Rahmen** versehen. Die Breite und Farbe des Rahmens sind einstellbar.

Wählen Sie eine **Hintergrundfarbe** durch einen Klick auf das Farbmuster.

In dem **Seite**-Register können Sie mehrere Seiten auf ein Blatt Papier drucken lassen.

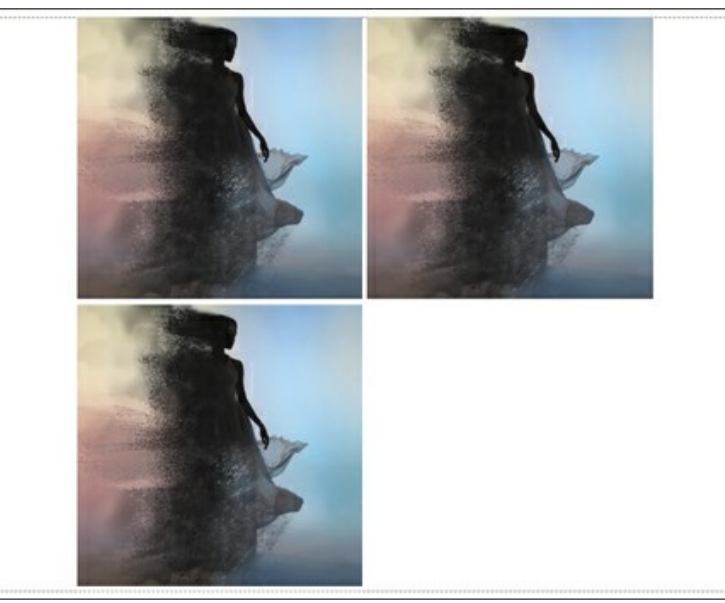

Seite drucken

- **Kopien pro Blatt**. Legen Sie fest, wie viele Kopien des Bildes auf ein Blatt Papier gedruckt werden.
- **Horizontal** und **Vertikal**. Diese Parameter bestimmen, in wie vielen Spalten und Zeilen die Kopien des Bildes  $\ddot{\circ}$ dargestellt werden.
- **Abstand**. Der Parameter stellt den Abstand zwischen den Kopien des Bildes ein.

In dem **Poster**-Register können Sie ein Bild auf mehrere Blätter verteilt ausdrucken und die Ausdrücke zu einem großen Poster zusammenfügen.

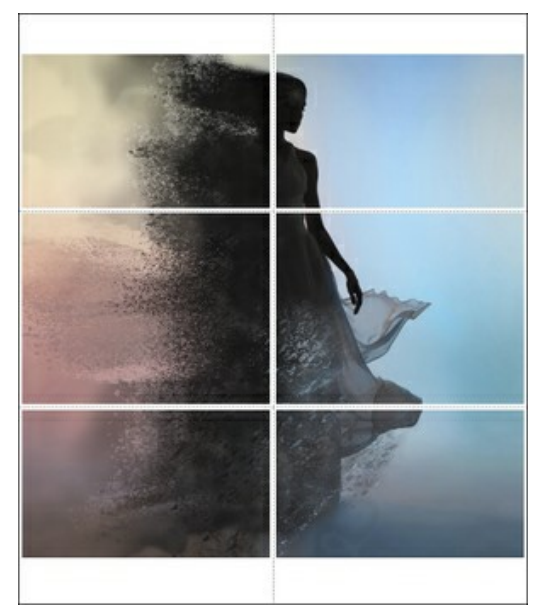

Poster drucken

- **Blätter**. Wenn das Kontrollkästchen aktiviert ist, können Sie die maximale Anzahl der Blätter festlegen, auf die das Bild gedruckt wird. Das Bild wird so skaliert, dass es auf die gewünschte Anzahl Druckseiten passt. Wenn das Kontrollkästchen deaktiviert ist, wird das Programm eine optimale Blattanzahl entsprechend der tatsächlichen Bildgröße (Maßstab = 100%) automatisch auswählen.
- **Kleberänder**. Aktivieren Sie dieses Kontrollkästchen, um die Breite der Kleberänder einzustellen. Die Ränder werden rechts und unten gesetzt.
- **Schnittlinien**. Aktivieren Sie dieses Kontrollkästchen, um die Schnittmarkierungen zu drucken. Sie helfen Ihnen beim Zusammensetzen des Bildes.
- **Seitenzählung**. Aktivieren Sie dieses Kontrollkästchen, um jedes Bildteil zu nummerieren. Nummer der Zeile und Spalte wird am Rand gedruckt.

Um den Druckprozess zu starten, klicken Sie auf die Schaltfläche **Drucken**. Um das Dialogfeld ohne Drucken des Bildes zu schließen, klicken Sie auf **Abbrechen**.

Klicken Sie auf die Schaltfläche **Eigenschaften...**, um ein Systemdialogfeld zu öffnen, wo Sie erweiterte Einstellungen anpassen und das Dokument drucken können.

# <span id="page-30-0"></span>**SAND**

Mit dem **Sand**-Effekt können Sie die Objekte in Bildern in Sand und Staub zerfallen lassen.

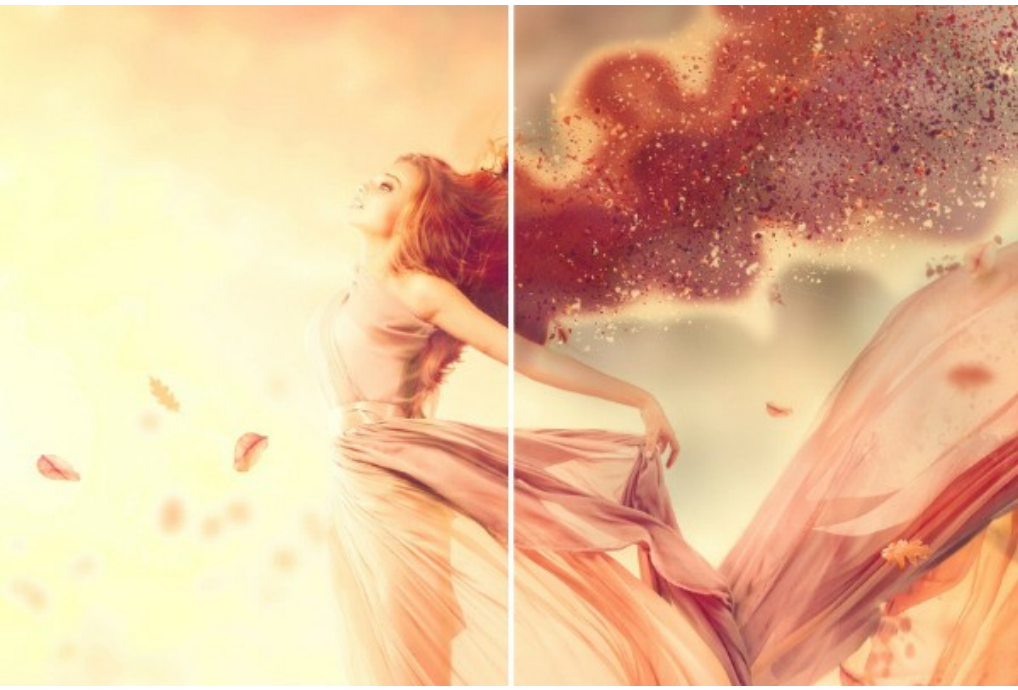

Sand-Effekt

Sie können den Auswahlbereich bearbeiten. Verwenden Sie die Auswahlwerkzeuge: **Auswahlpinsel** , **Lasso** , Radiergummi **er und Auswahleimer .** Mit dem Transformieren-Werkzeug **H** können Sie die Größe und Position der Auswahl ändern.

Effektparameter:

In der **Effekt-Füllmethode**-Liste können Sie definieren, wie der Effekt mit dem Hintergrund interagiert. Das Programm bietet 9 Füllmethoden.

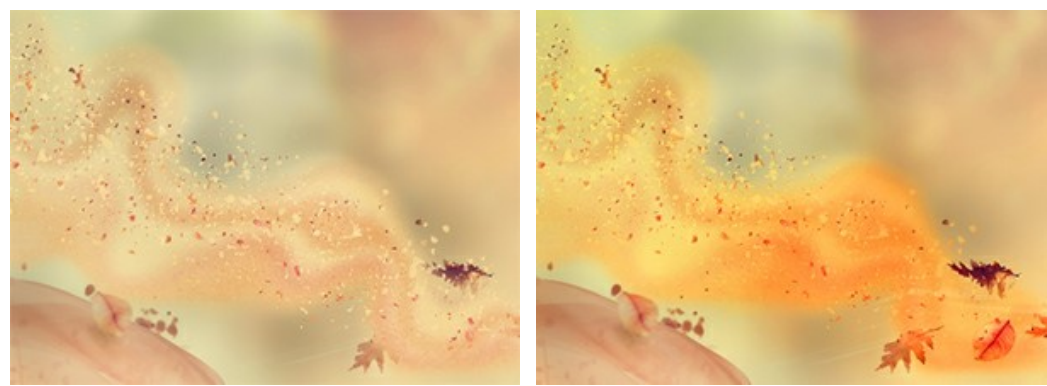

**Winkel** (-180...180). Die Bewegungsrichtung der Partikel.

Effekt-Füllmethode: Normal Effekt-Füllmethode: Multiplizieren

Winkel = 25 Winkel = 173

**Dispersion** (-5...30). Die Breite des Streubereichs der Partikel.

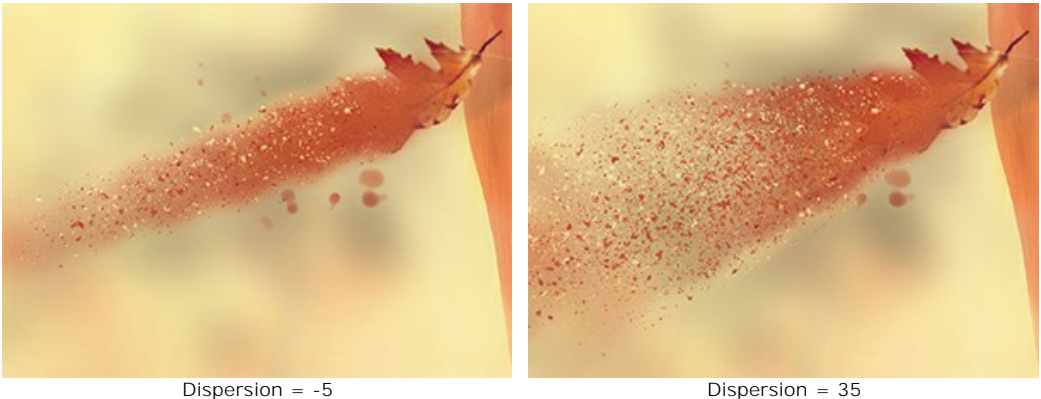

Der Effekt besteht aus folgenden Elementen: **Wellen**, **Partikel** und **Rauch**. Für **Wellen** und **Rauch** ist es möglich, die Transparenz anzupassen.

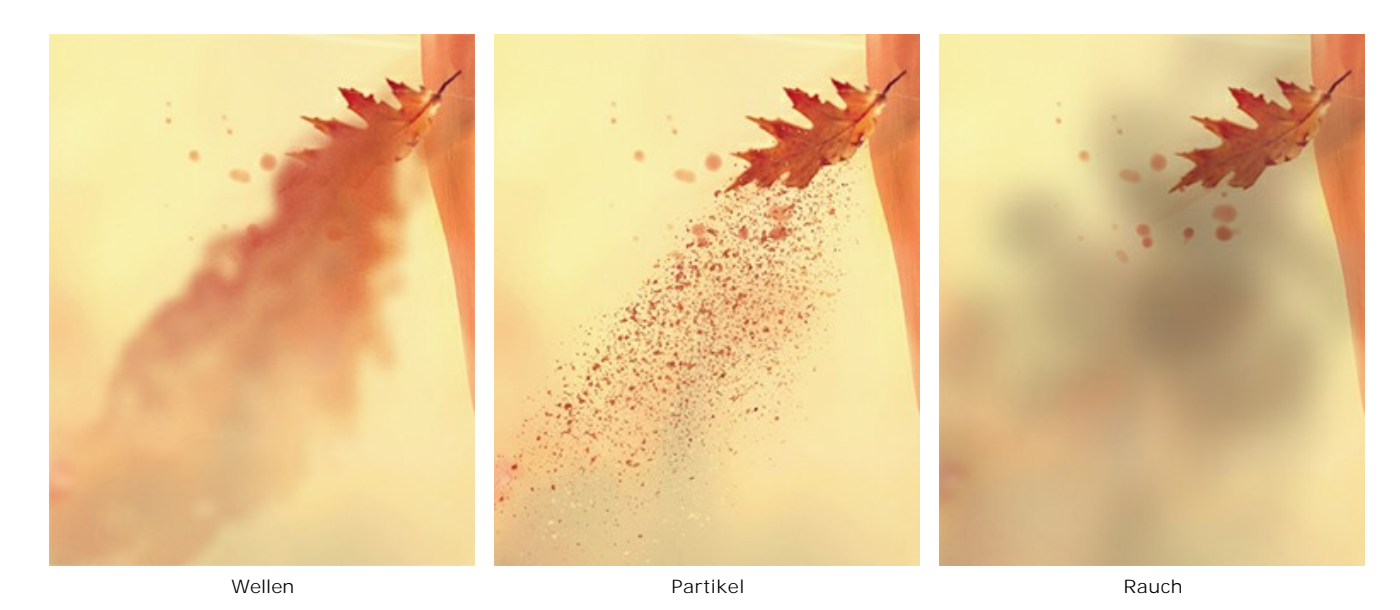

In der **Ebene-Füllmethode**-Liste können Sie definieren, wie der Effekt mit anderen Effekten in der Überlagerungszone interagiert.

Wirkung der Optionen **Ebene-Füllmethode** und **Effekt-Füllmethode** (in beiden Fällen - **Hartes Licht**):

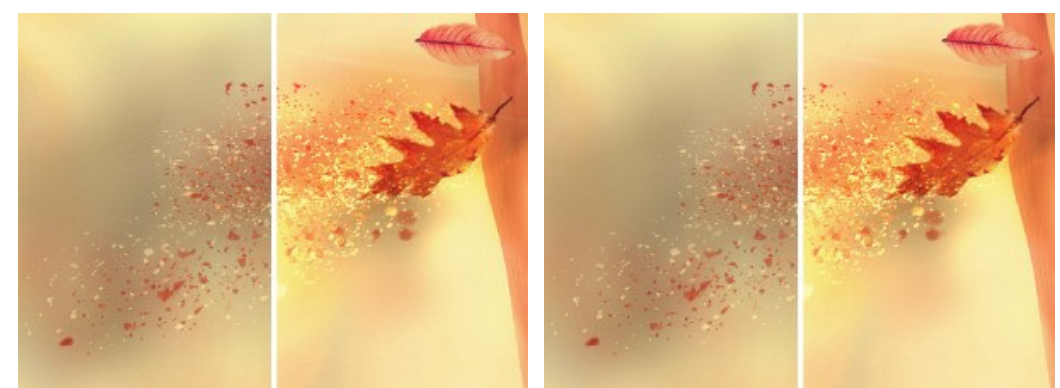

#### Ebene-Füllmethode: Hartes Licht Effekt-Füllmethode: Hartes Licht

#### Registerkarte **Wellen**

**Länge** (10-300). Der Verteilungsbereich des Effekts.

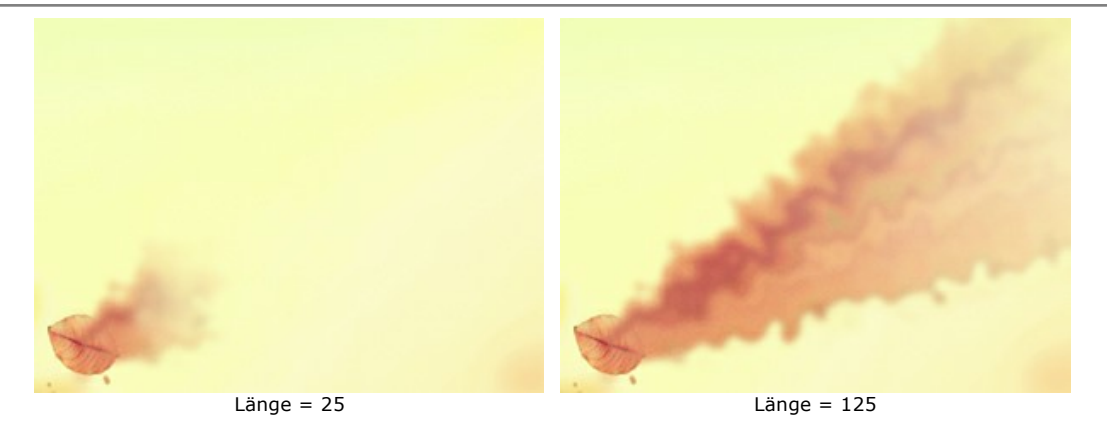

**Größe der Verzerrungen** (5-80). Die Intensität der Verzerrungen in den Sandströmen.

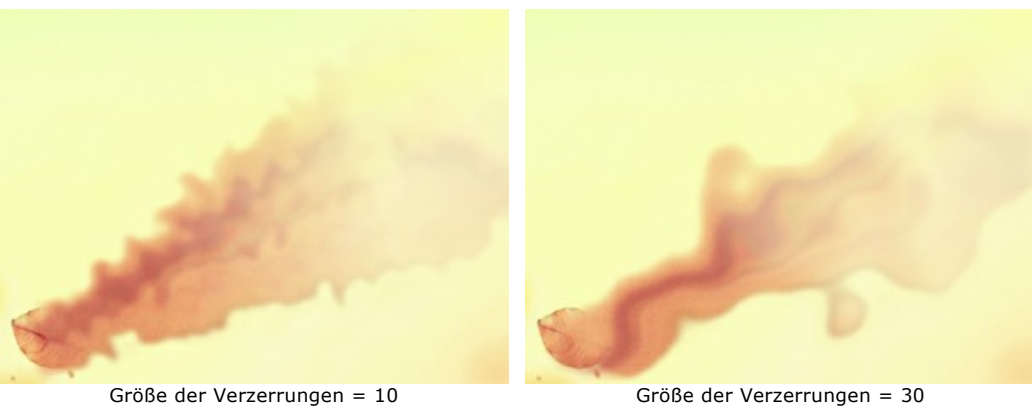

# **Weichzeichnen** (7-250). Die Intensität der Farbglättung.

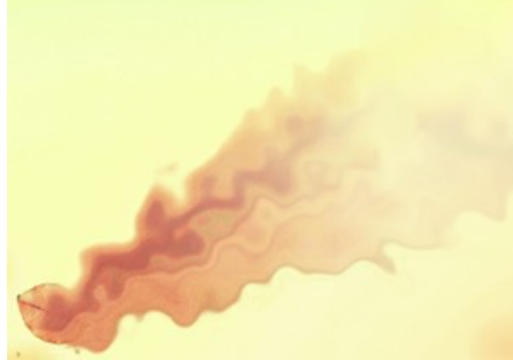

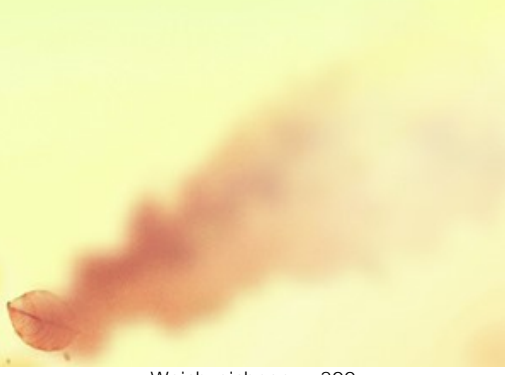

Weichzeichnen = 20 Weichzeichnen = 200

**Verblassen** (0-90). Die Schwächung des Effekts an den Rändern des Bereichs.

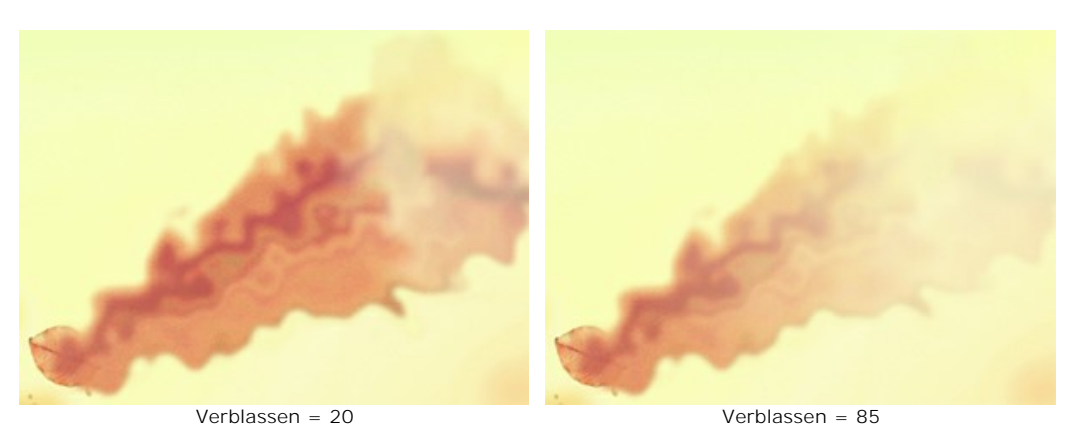

**Wellen glätten**. Wenn Sie das Kontrollkästchen aktivieren, werden die Wellen gerade gerichtet.

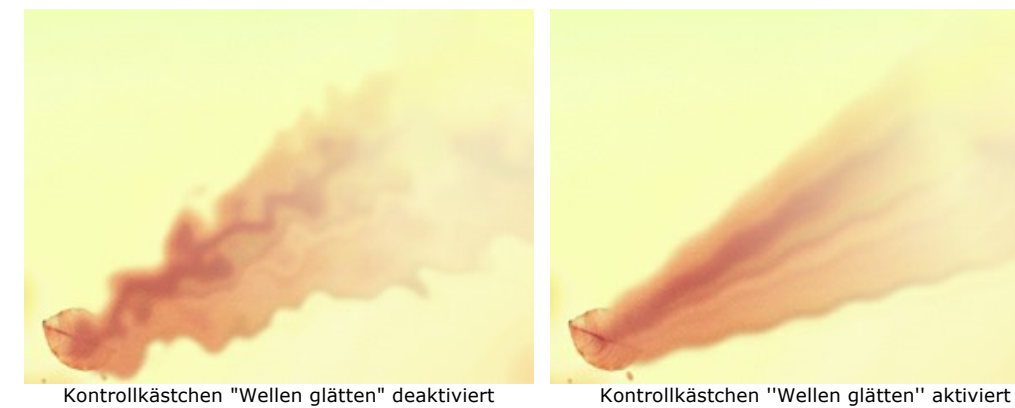

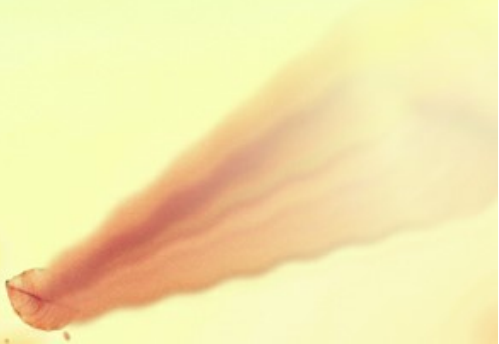

**Rauschen** (0-100). Der Parameter fügt den Körnungseffekt hinzu.

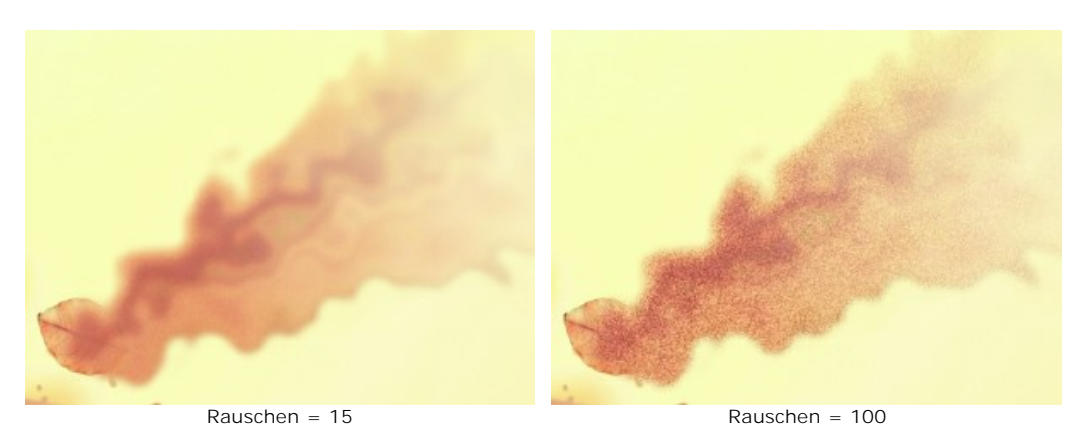

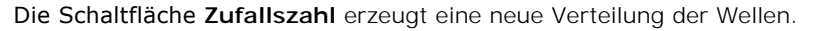

# Registerkarte **Partikel**

**Länge** (10-300). Die Fluglänge der Sandpartikel.

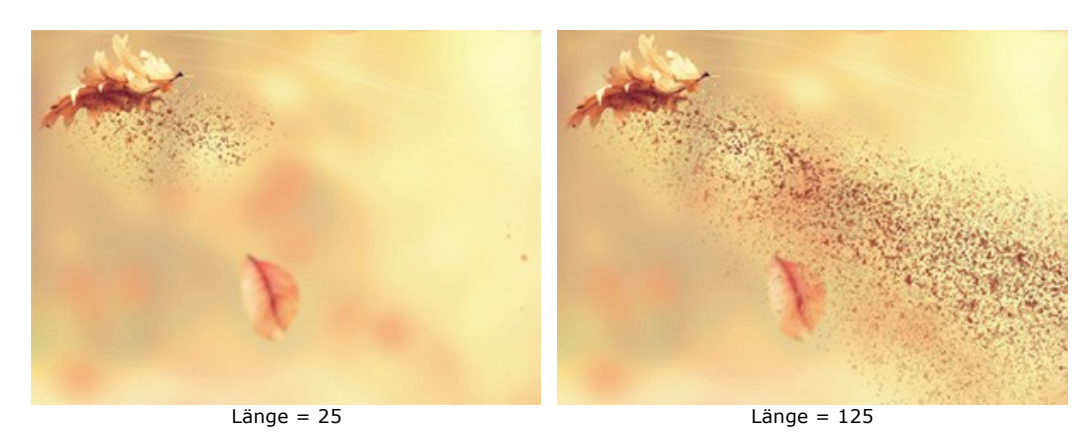

**Dehnung** (10-30). Die Dehnung der Partikel in Richtung des Effekts.

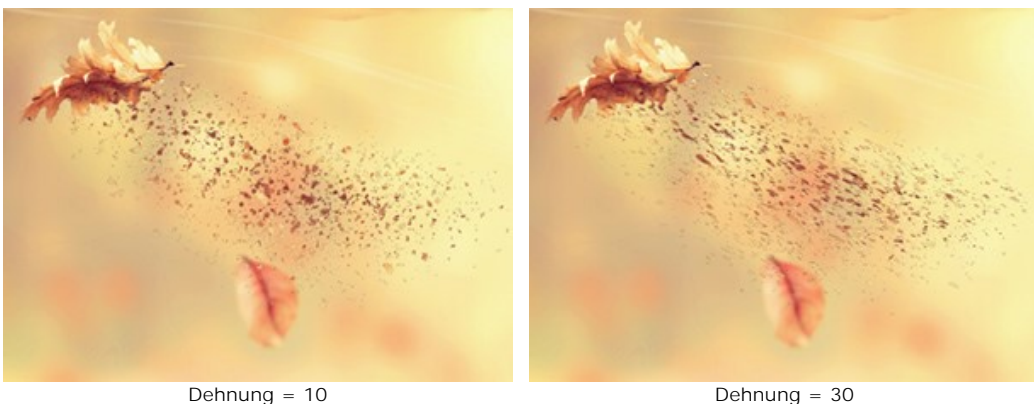

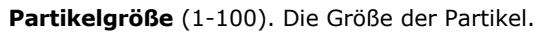

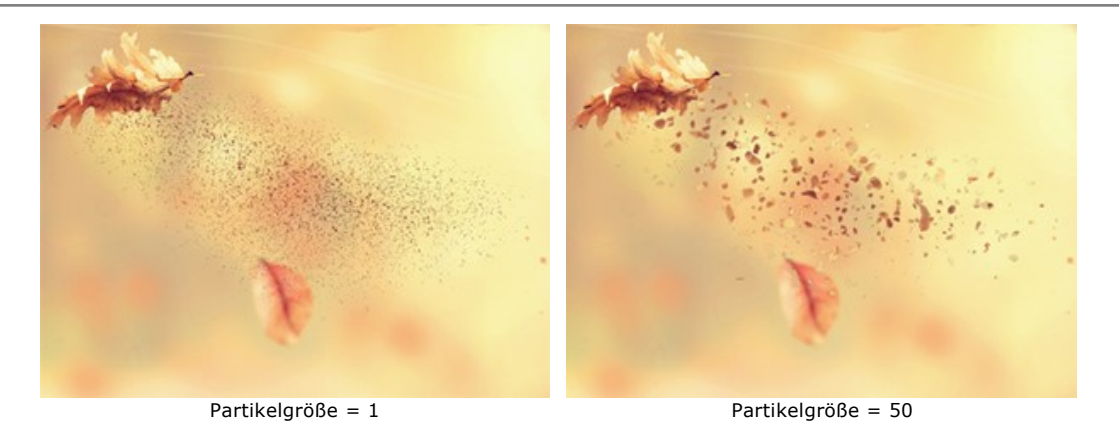

**Größenvariation** (0-80). Der Unterschied zwischen den Partikelgrößen.

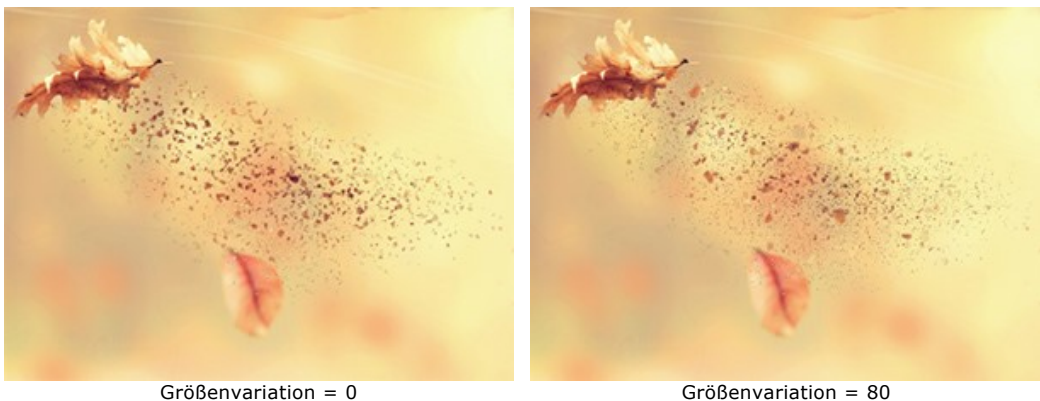

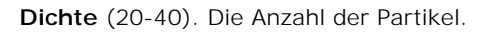

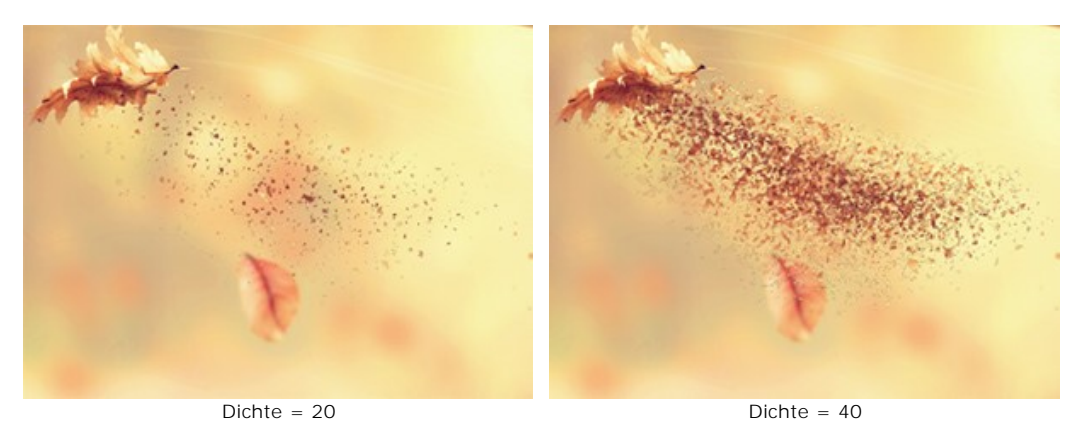

**Absteigende Partikelgröße** (0-90). Die Reduzierung der Partikelgröße am Rand des Effektbereichs. Bei 0 haben alle Partikel die gleiche Größe.

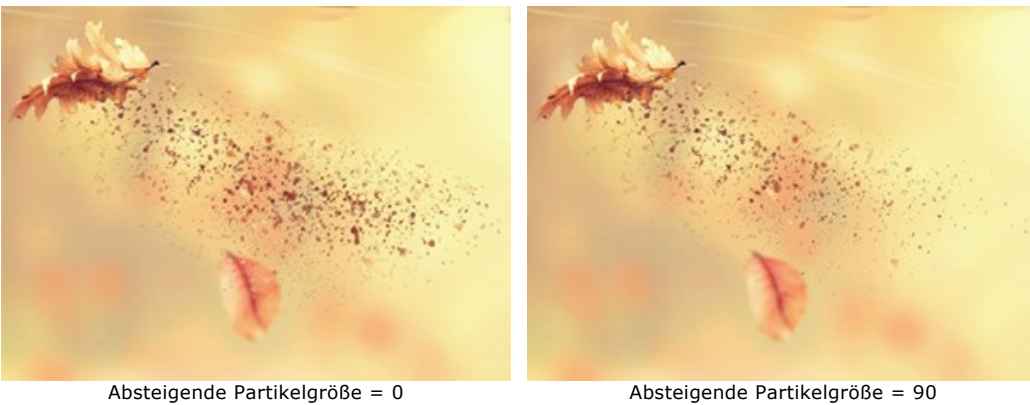

Die Schaltfläche **Zufallszahl** erzeugt eine neue Verteilung der Partikel.

**Länge** (10-300). Der Bereich der Rauchverteilung.

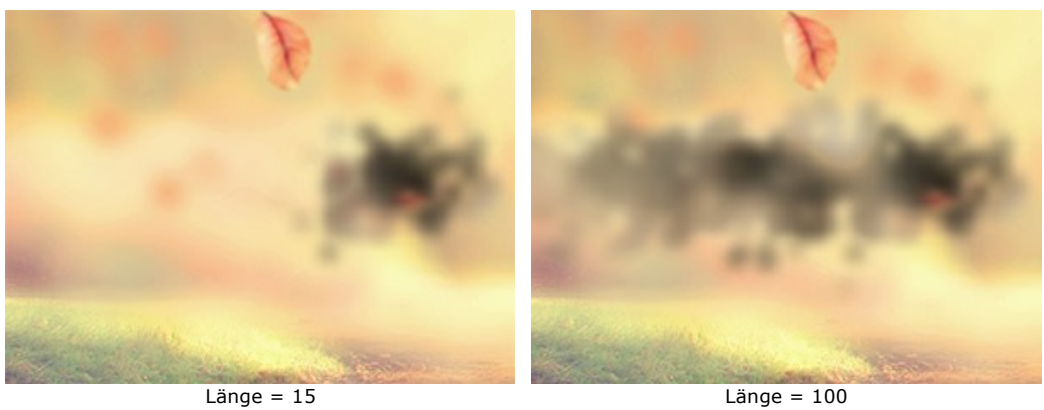

**Verzerrung** (10-100). Die Deformation der Rauchspur.

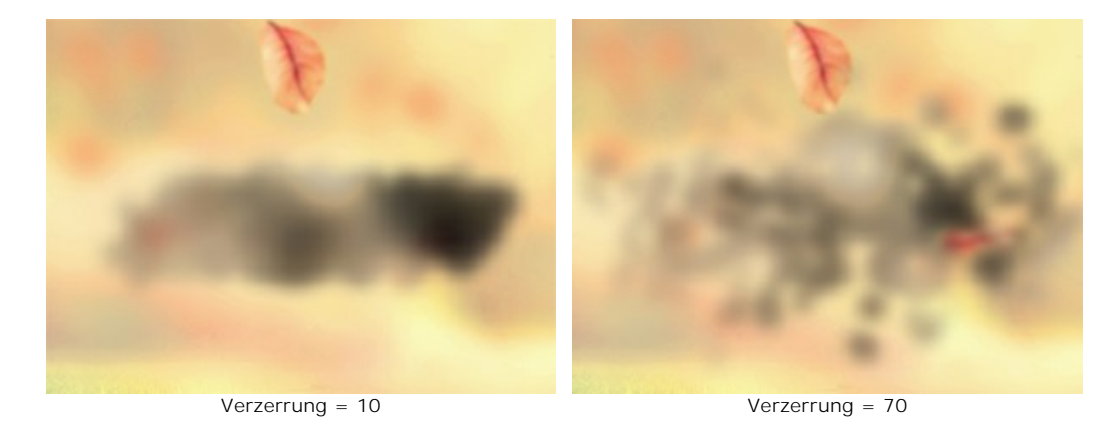

## **Weichzeichnen** (15-50). Die Intensität der Farbglättung.

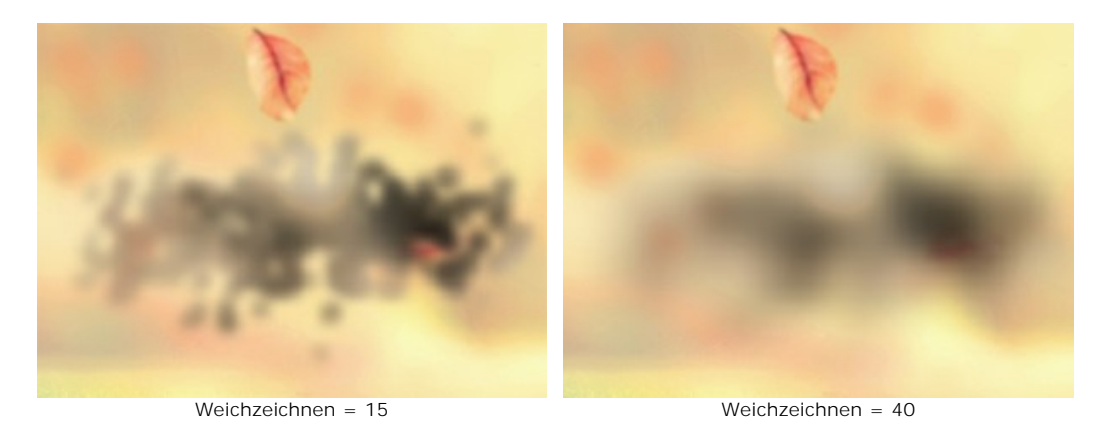

**Größe der Verzerrungen** (5-30). Die Intenstität der Rauchverzerrungen.

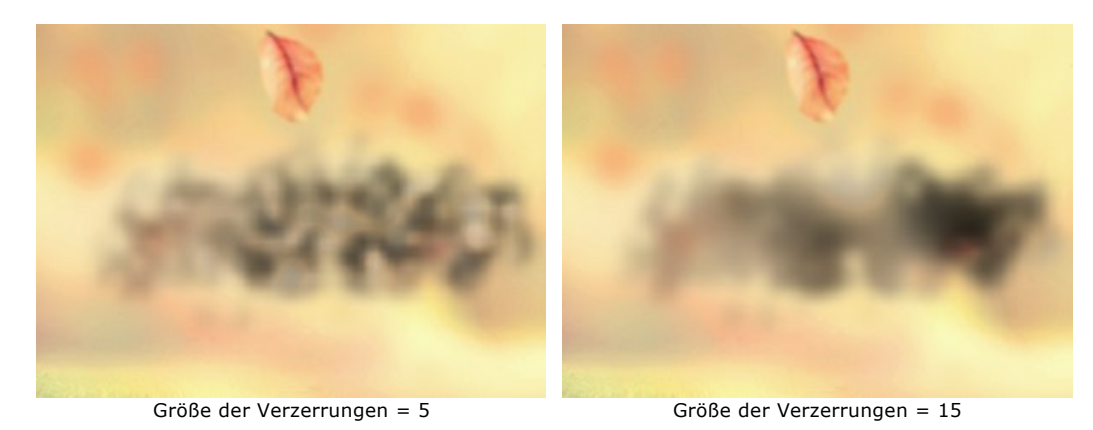

**Verdunkeln** (0-100). Je höher der Wert, desto mehr dunkle Bereiche werden angezeigt.
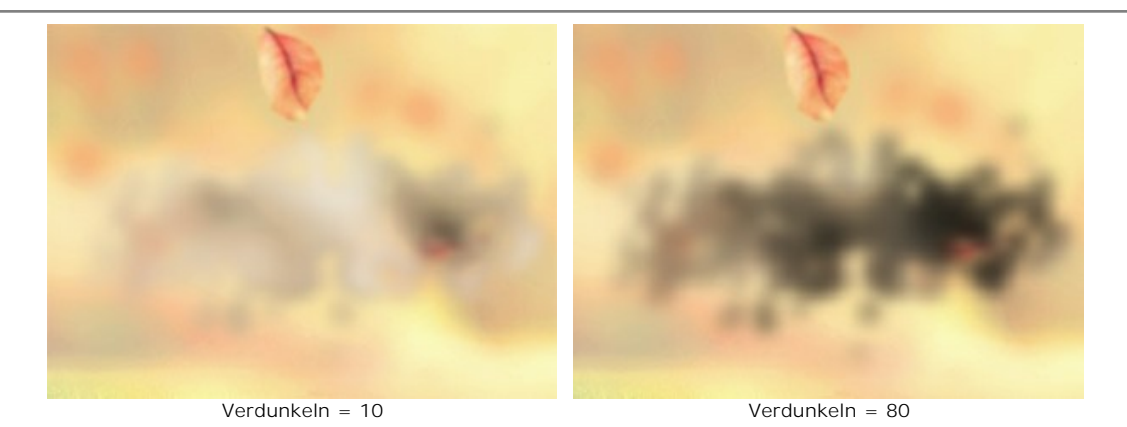

**Verblassen** (0-90). Die Schwächung des Rauch-Effekts an den Rändern des Effektbereichs.

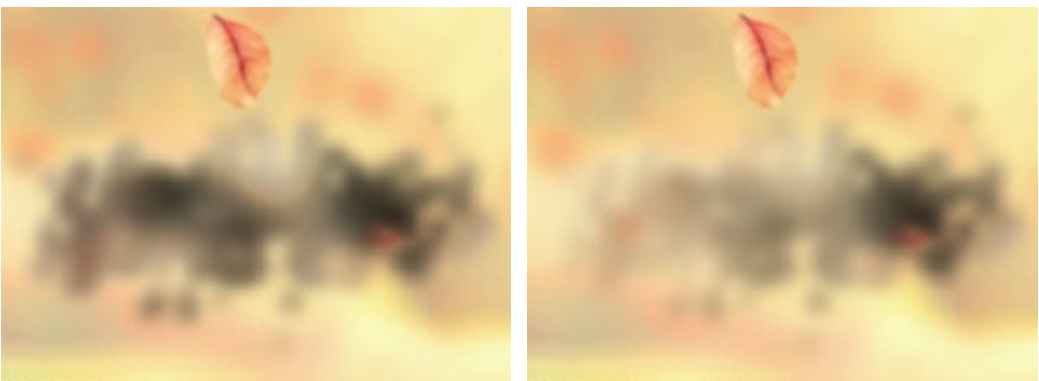

Verblassen = 0 Verblassen = 90

Die Schaltfläche **Zufallszahl** erzeugt eine neue Verteilung des Rauchs.

# <span id="page-37-0"></span>**PARTIKEL**

Der **Partikel**-Effekt verwandelt einen ausgewählten Teil eines Bildes in eine funkelnde Partikelwolke.

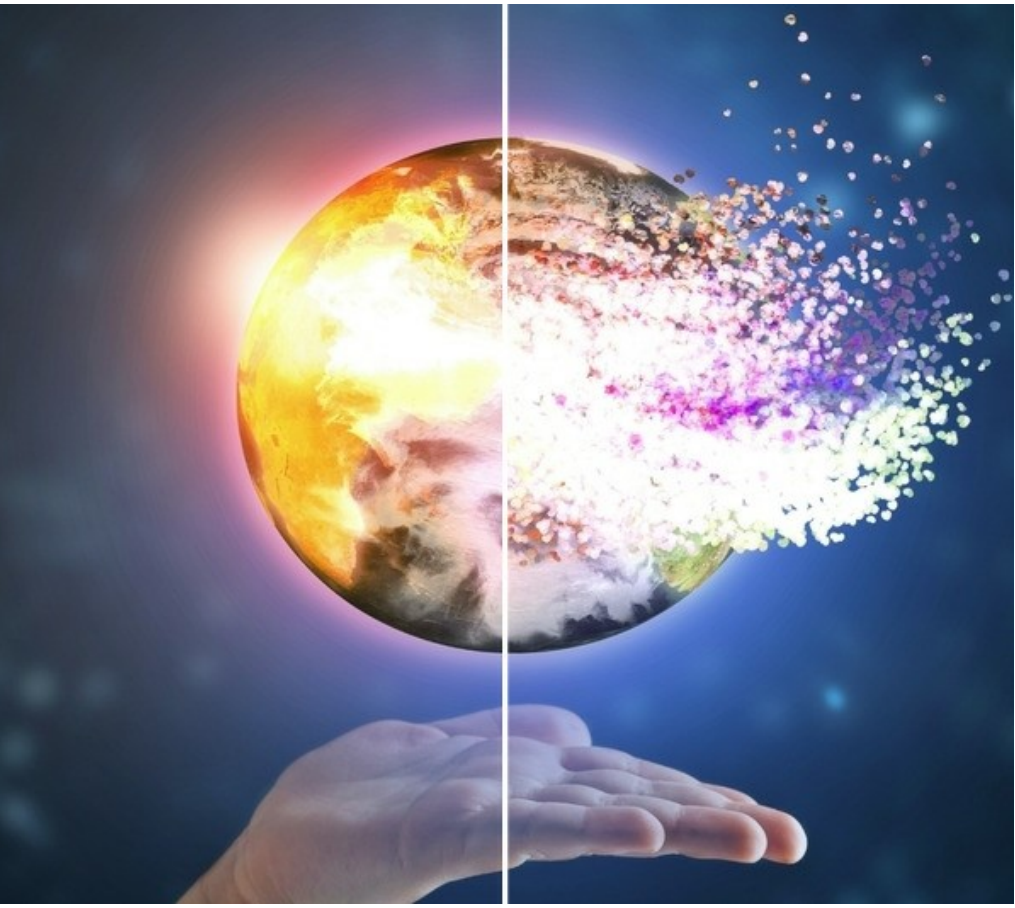

Partikel-Explosionseffekt

Sie können den Auswahlbereich bearbeiten. Verwenden Sie die Auswahlwerkzeuge: **Auswahlpinsel** , **Lasso** , Radiergummi and Auswahleimer . Mit dem Transformieren-Werkzeug **in können Sie die Größe und Position der** Auswahl ändern.

Effektparameter:

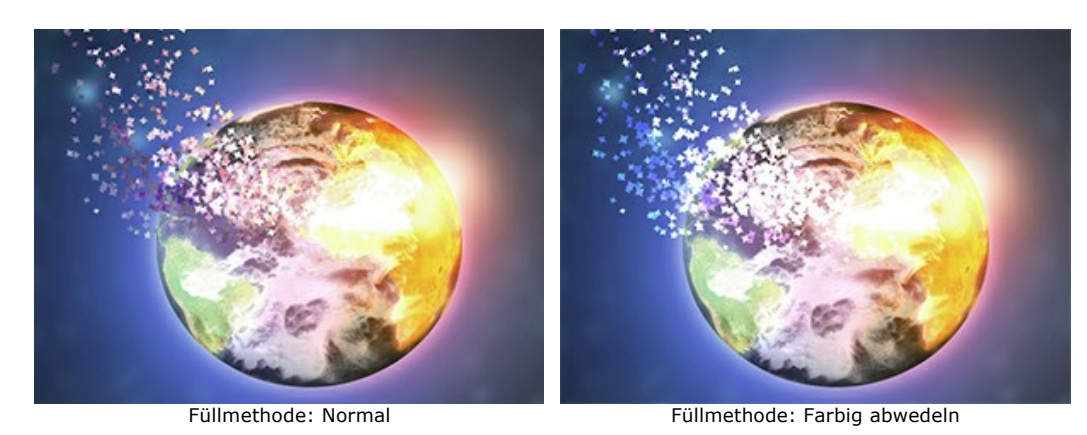

In der **Effekt-Füllmethode**-Liste können Sie definieren, wie der Effekt mit dem Hintergrund interagiert. Das Programm bietet 9 Füllmethoden.

**Winkel** (-180...180). Die Bewegungsrichtung der Partikel (unabhängig vom Windeffekt).

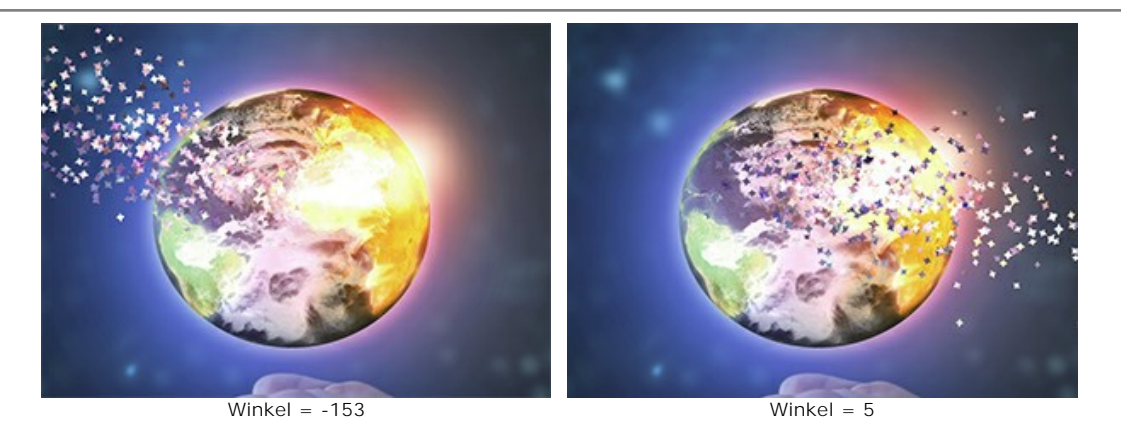

**Windeffekt**. Wenn Sie das Kontrollkästchen aktivieren, werden die Partikel durch den zusätzlichen Effekt verschoben (siehe Registerkarte **Wind**).

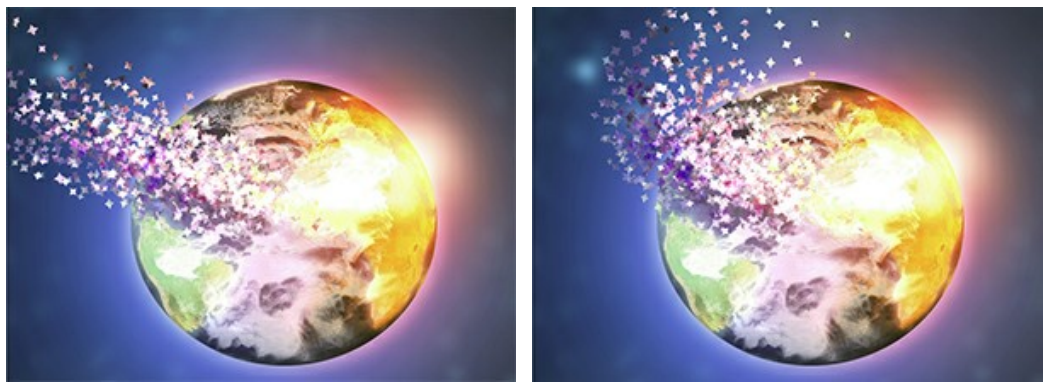

Ohne Windeffekt (Kontrollkästchen deaktiviert)

Windeffekt (Kontrollkästchen aktiviert)

**Windrichtung** (-180...180). Der Abweichungswinkel der fliegenden Partikel.

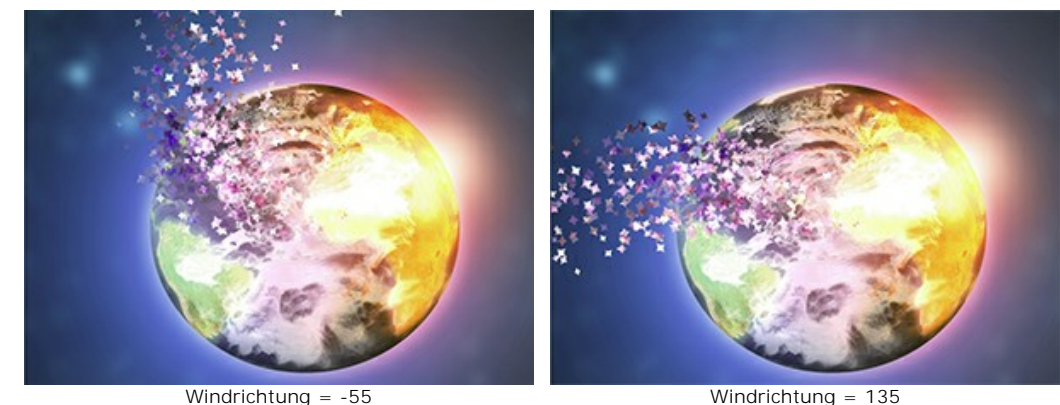

**Schritt für Schritt**. Aktivieren Sie das Kontrollkästchen, um jeden ausgewählten Bereich unabhängig von den anderen zu bearbeiten und mehr Partikel zu erzeugen (in diesem Fall ist die Verarbeitung langsamer).

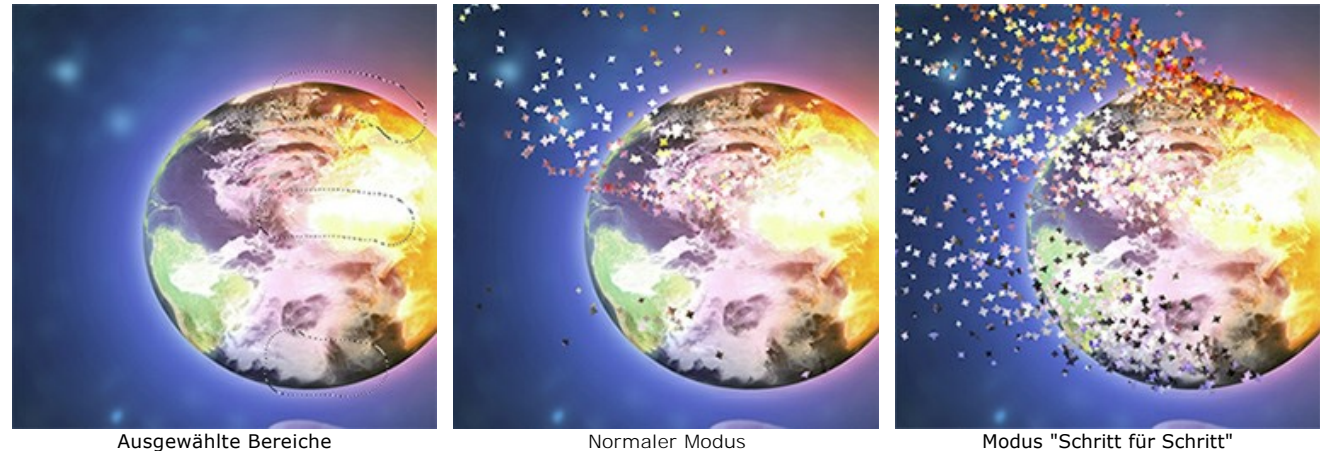

(Kontrollkästchen deaktiviert)

Modus "Schritt für Schritt" (Kontrollkästchen aktiviert)

In der **Ebene-Füllmethode**-Liste können Sie definieren, wie der Effekt mit anderen Effekten in der Überlagerungszone

#### interagiert.

Wirkung der Optionen **Ebene-Füllmethode** und **Effekt-Füllmethode** (in beiden Fällen - **Farbig abwedeln**):

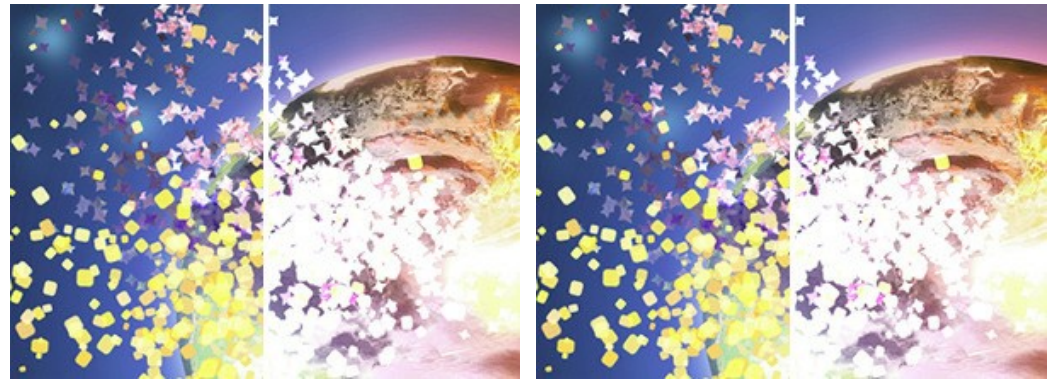

Ebene-Füllmethode: Farbig abwedeln Effekt-Füllmethode: Farbig abwedeln

# Registerkarte **Partikel**

**Partikelgröße** (5-100). Die Größe der Partikel.

**Länge** (100-3000). Die Fluglänge der Partikel.

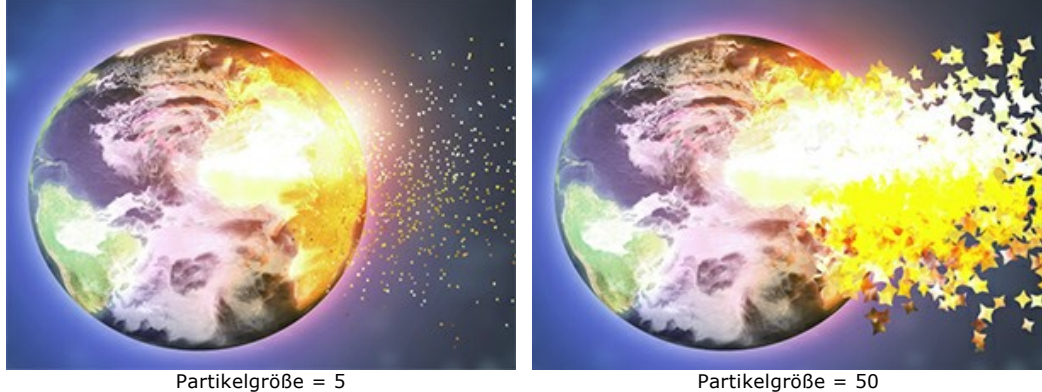

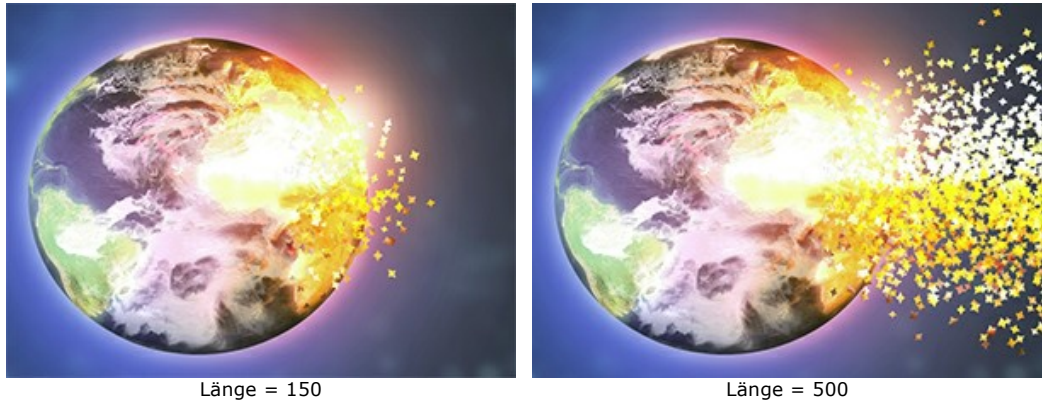

**Dichte** (15-800). Die Anzahl der Partikel.

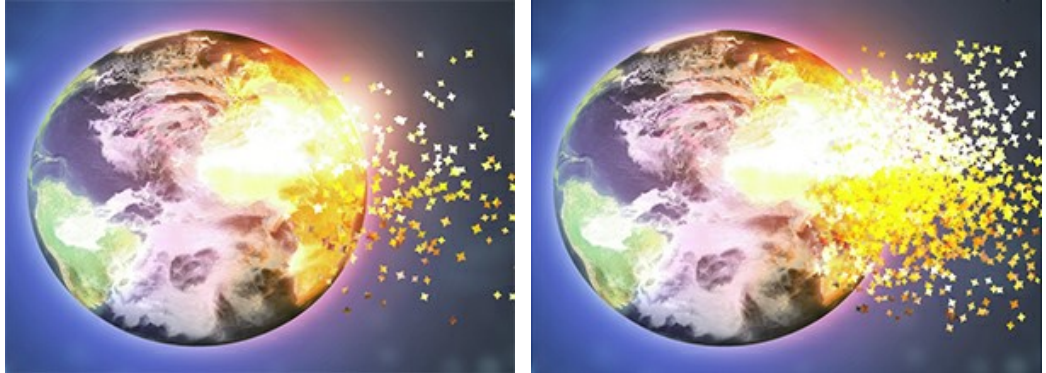

Dichte = 100 Dichte = 700

**Drehung** (-180..180). Die Rotation der Partikel um ihre Achse.

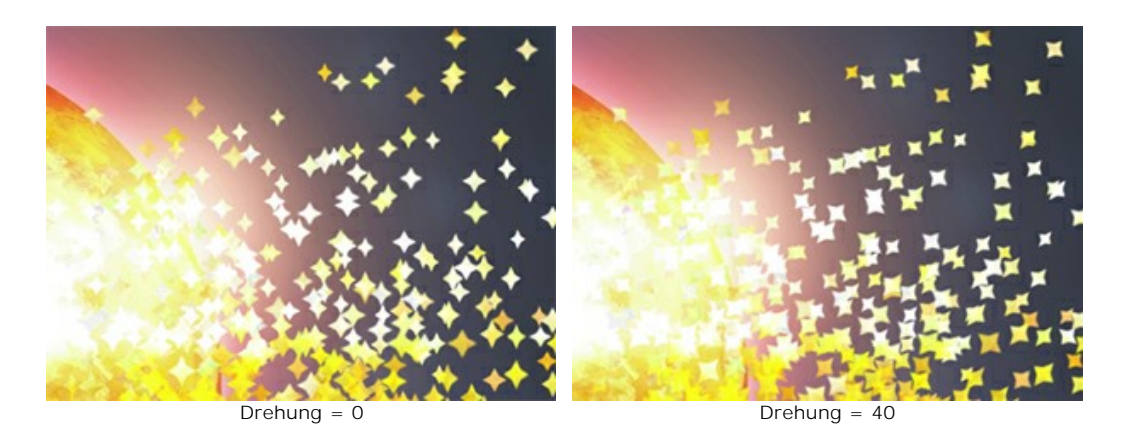

**Dispersion** (0-60). Die Breite des Streubereichs der Partikel.

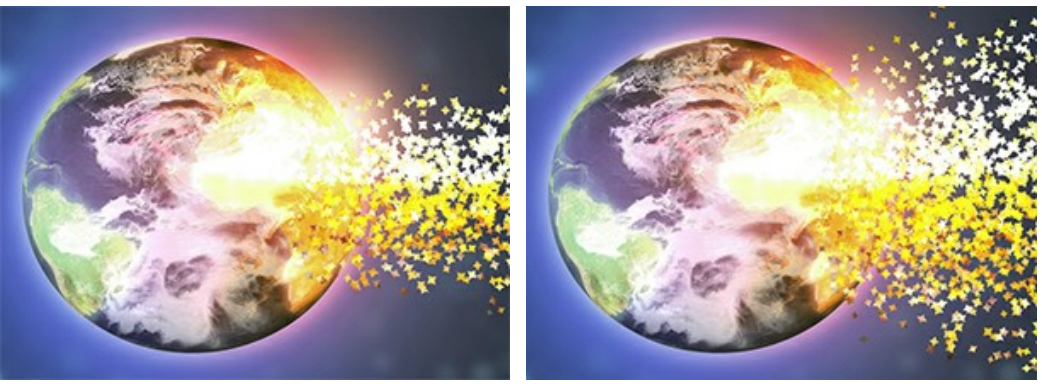

Dispersion = 0 Dispersion = 30

**Absteigende Partikelgröße** (0-100). Die Reduzierung der Partikelgröße am Rand des Effektbereichs. Bei 0 haben alle Partikel die gleiche Größe.

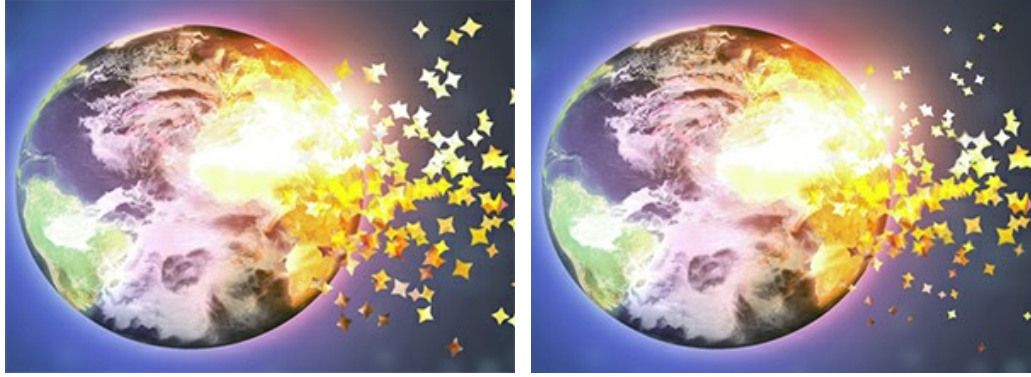

Absteigende Partikelgröße = 0 Absteigende Partikelgröße = 100

# Registerkarte **Textur**

In der **Textur-Füllmethode**-Liste können Sie definieren, wie die Partikel miteinander interagieren.

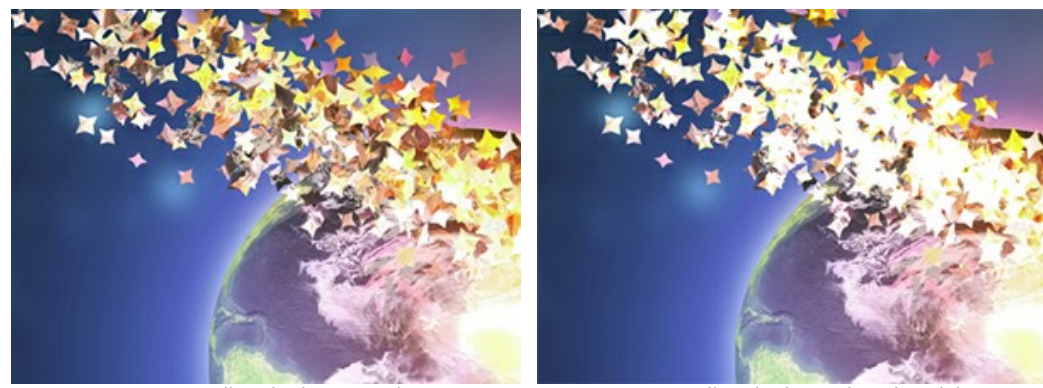

Textur-Füllmethode: Normal Textur-Füllmethode: Farbig abwedeln

Wählen Sie die Form der Partikel aus der Bibliothek (Kreis, Quadrat, Herz usw.) aus oder laden Sie Ihr eigenes Muster.

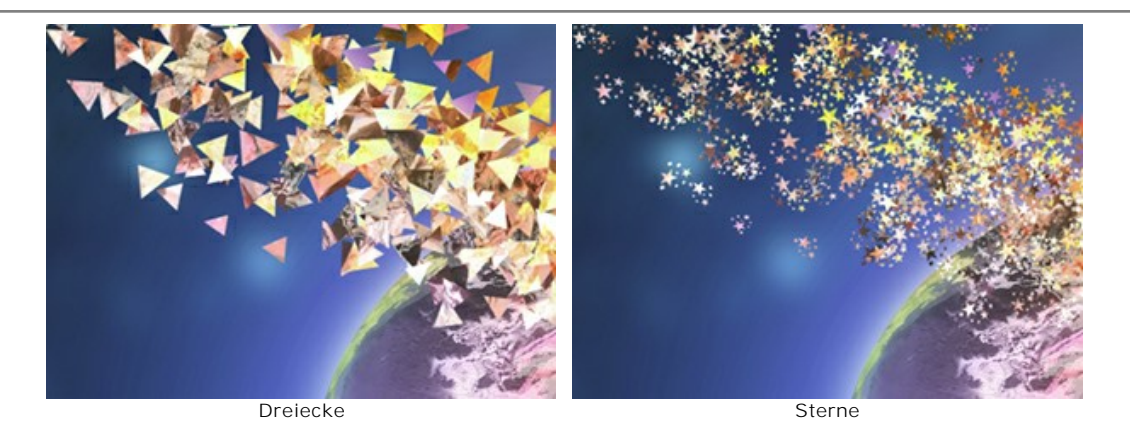

Es gibt zwei Optionen der Textur:

**Aus Bild aufnehmen.** Die Partikel werden als Fragmente des Originalbilds der ausgewählten Form dargestellt. **Farbe auswählen.** Die Partikel werden mit der ausgewählten Farbe neu eingefärbt.

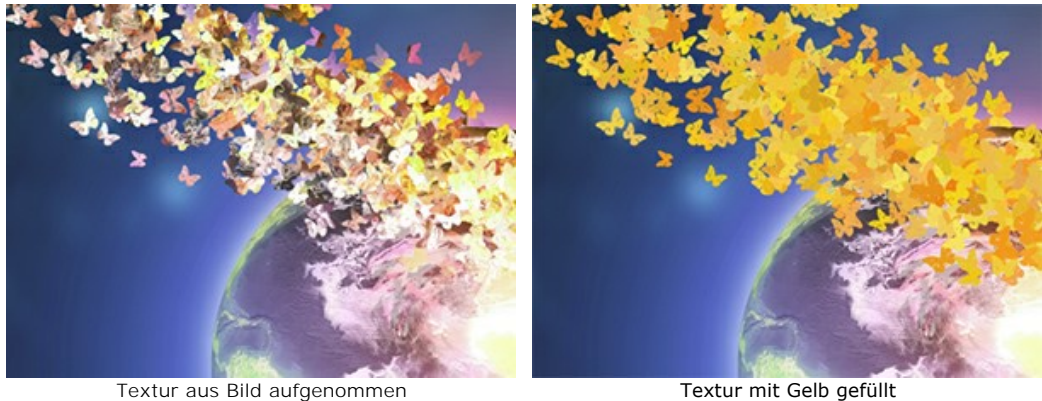

**Bewegungsunschärfe** (0-50). Die Stärke des Bewegungsunschärfeeffekts.

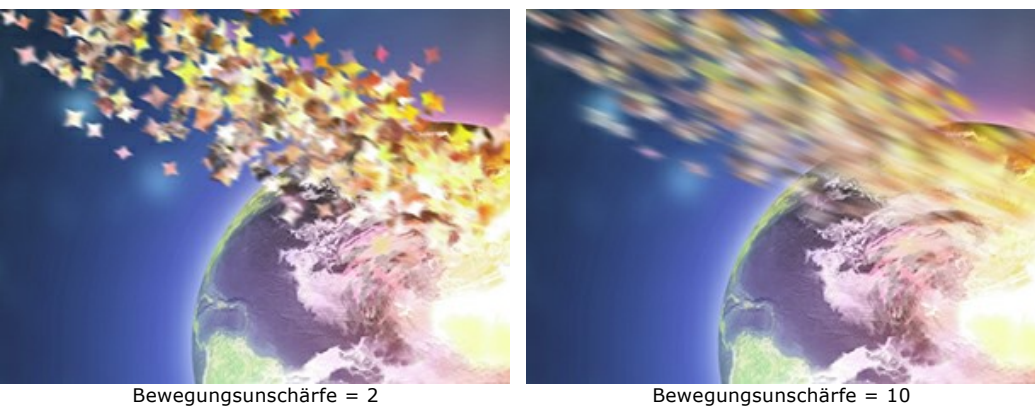

# Registerkarte **Wind**

**Stärke** (10-3000). Die Intensität des Windes.

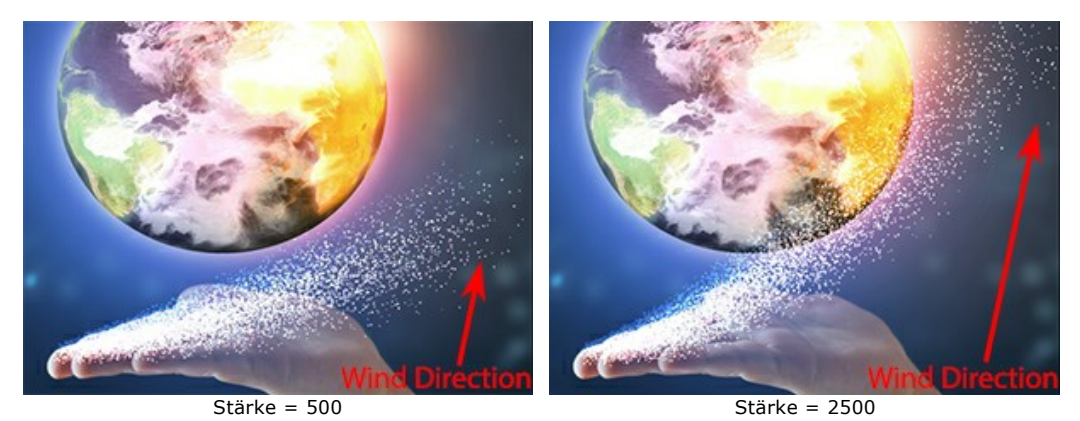

**Verblassen** (0-100). Der Bereich der Schwächung des Windes. Bei 0 tritt keine Schwächung auf. Bei 100 ist die Schwächung maximal.

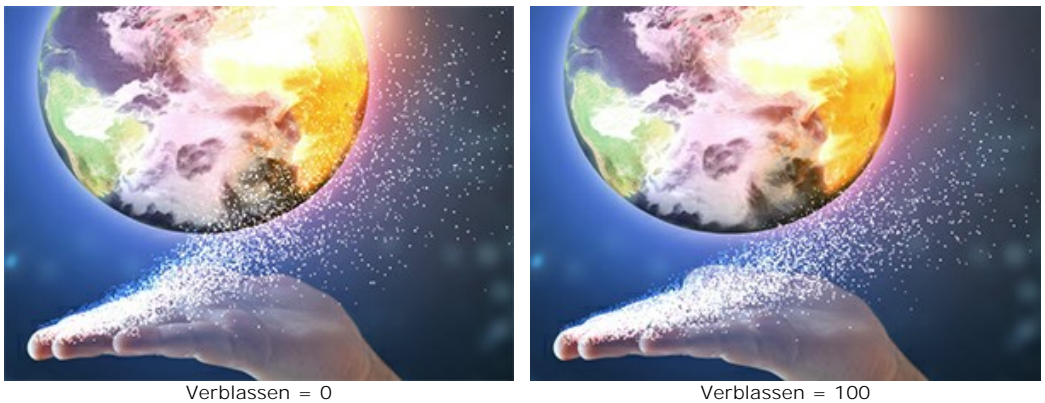

**Turbulenz** (0-3000). Die Verteilung des Partikelstroms entlang der Windrichtung.

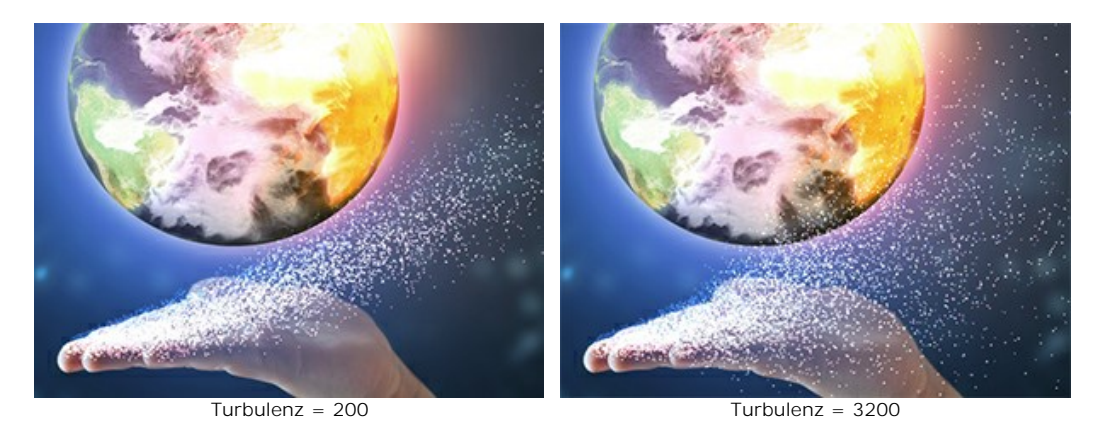

**Vielfalt** (5-20). Bei großen Werten des Parameters nimmt die Inhomogenität der Partikelverteilung zu. Der Parameter funktioniert, wenn die **Turbulenz** über 0 ist.

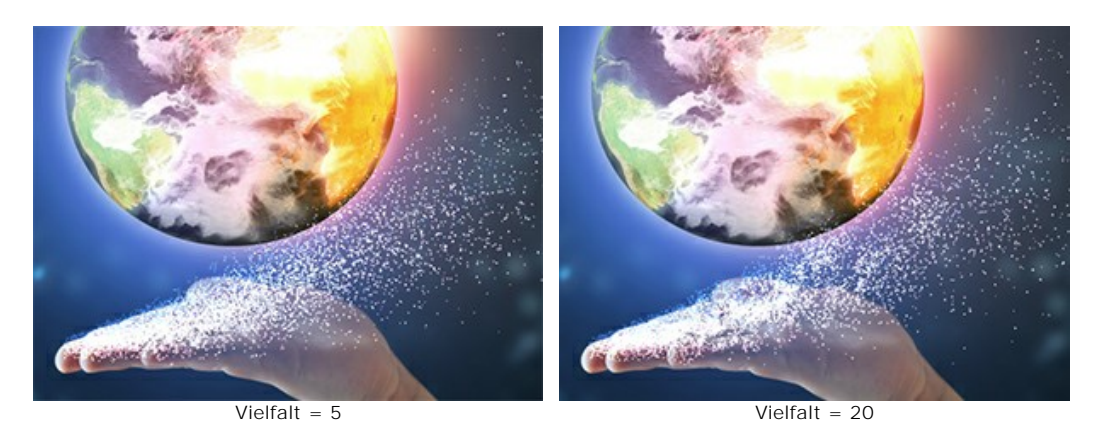

#### Registerkarte **Variationen**

**Größenvariation** (0-70). Je größer der Wert des Parameters ist, desto größer ist der Unterschied zwischen den Größen der Partikel.

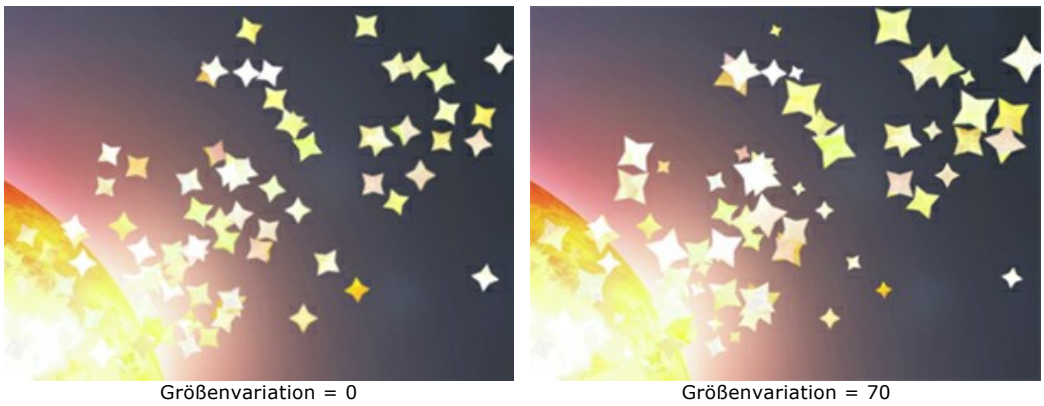

**Winkelvariation** (0-180). Je größer der Wert des Parameters ist, desto größer ist der Unterschied zwischen den Winkeln der Partikel.

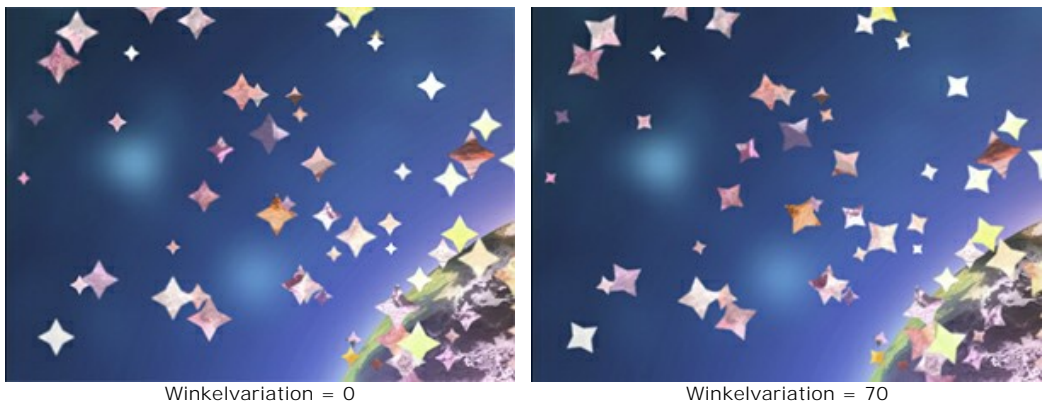

**Formvariation** (0-60). Je größer der Wert des Parameters ist, desto größer ist der Unterschied zwischen den Formen der Partikel.

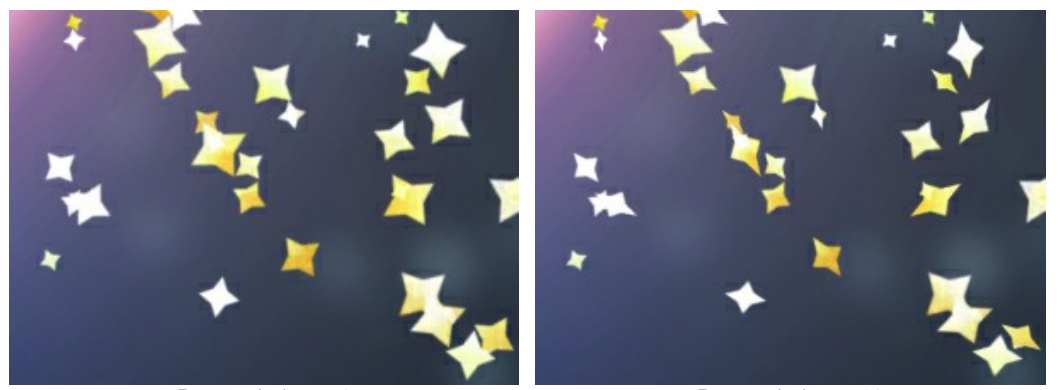

Formvariation = 0 Formvariation = 60

**Farbtonvariation** (0-125). Je größer der Wert des Parameters ist, desto größer ist die Palette der benutzten Farbtöne.

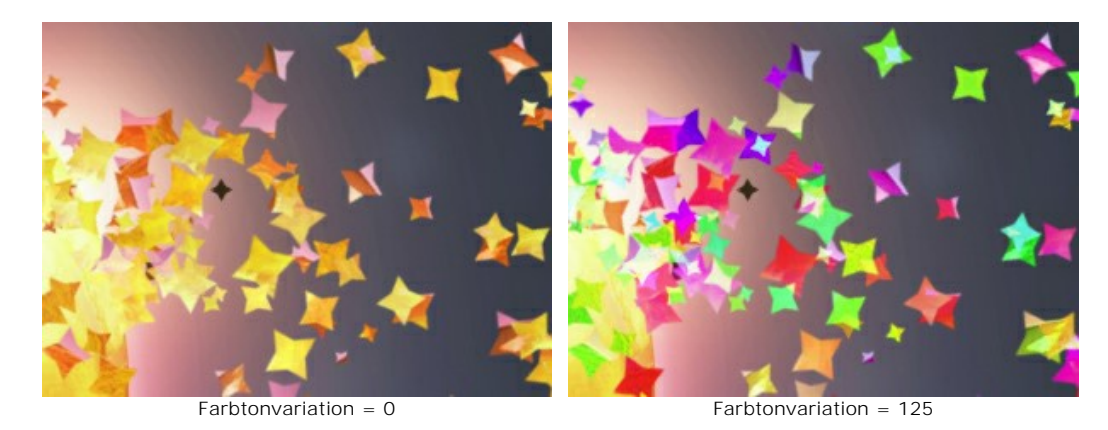

**Sättigungsvariation** (0-30). Je größer der Wert des Parameters ist, desto stärker variiert die Sättigung der Partikel.

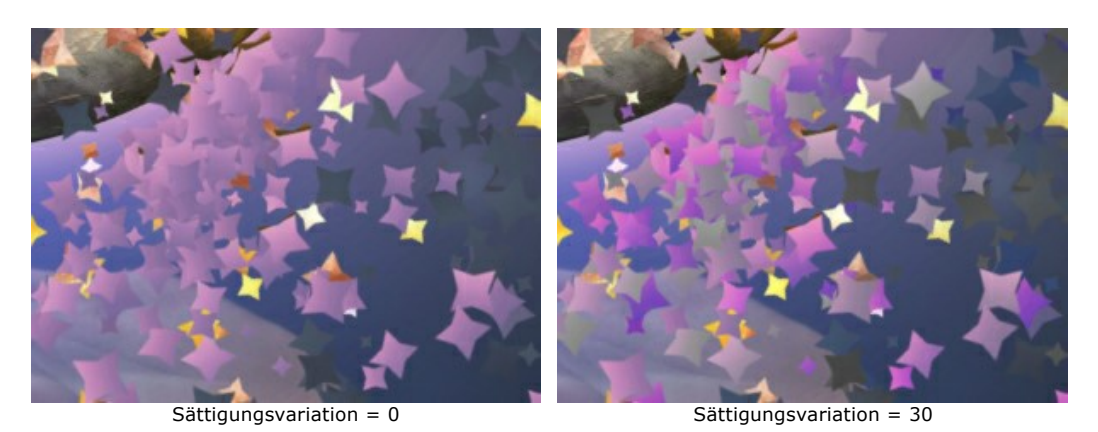

**Helligkeitsvariation** (0-30). Je größer der Parameterwert ist, desto stärker variiert die Helligkeit der Partikel.

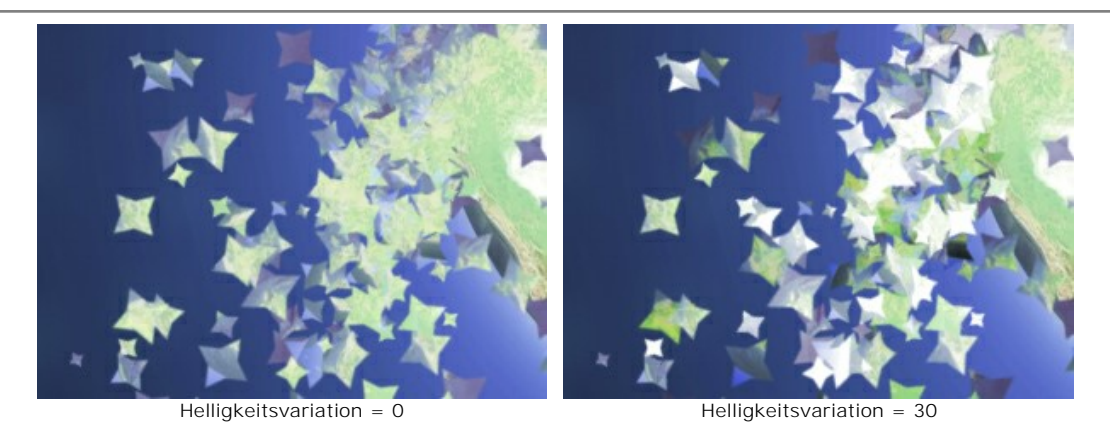

Die Schaltfläche **Zufallszahl** erzeugt eine neue Verteilung der Partikel im zerstörten Bereich.

# **TEXT IN PARTIKEL AUFLÖSEN**

In **[AKVIS Explosion](#page-2-0)** lässt sich der Text in Partikel ganz einfach auflösen.

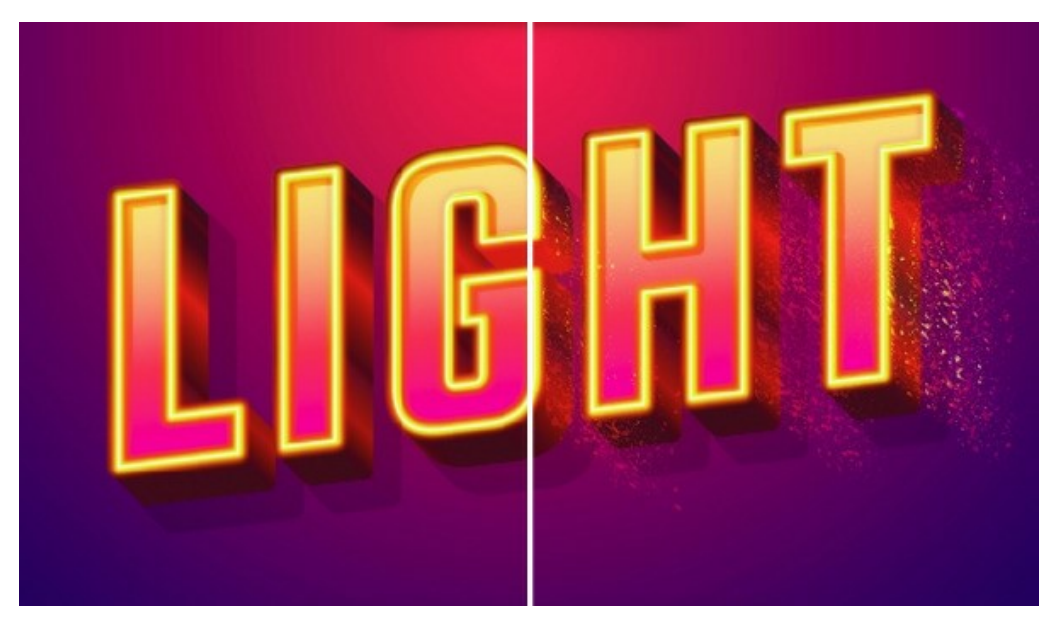

**Schritt 1.** Führen Sie das Programm aus und öffnen Sie ein Bild mit dem Text.

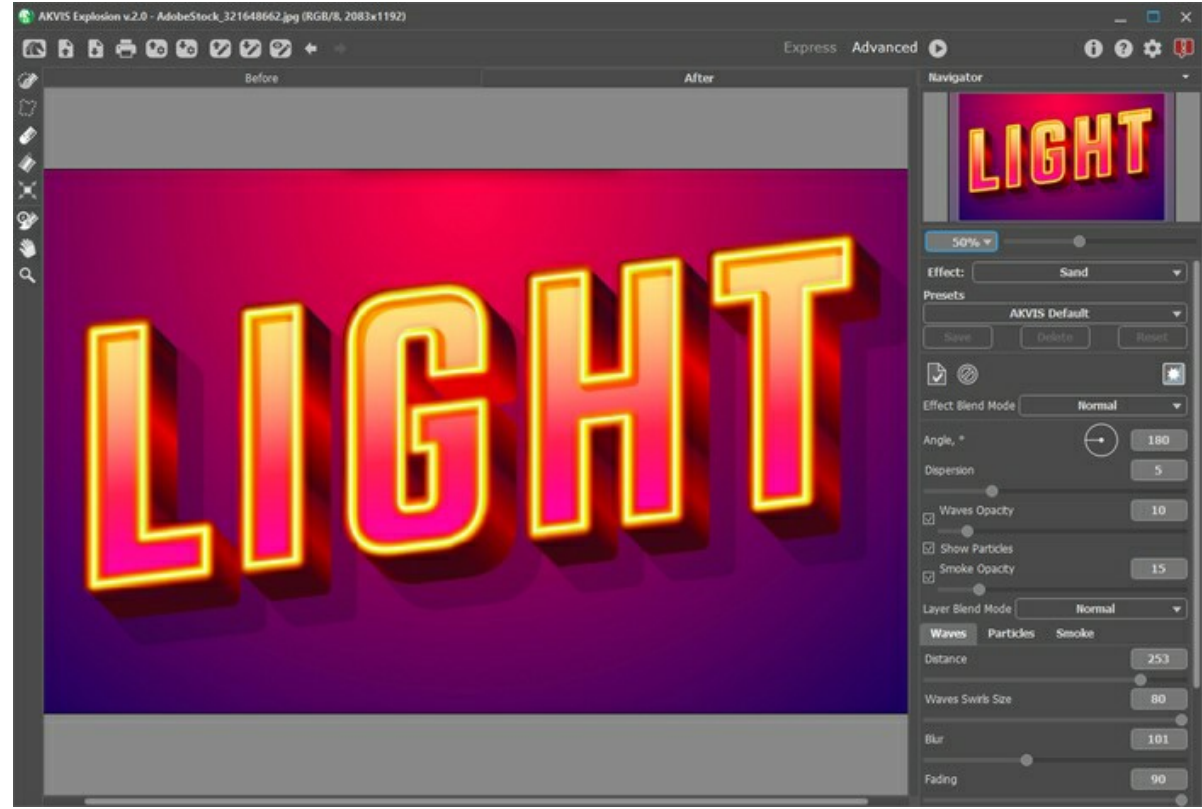

Bild in AKVIS Explosion

Schritt 2. Mit dem Auswahlpinsel  **wählen Sie die Kanten der Buchstaben aus.** 

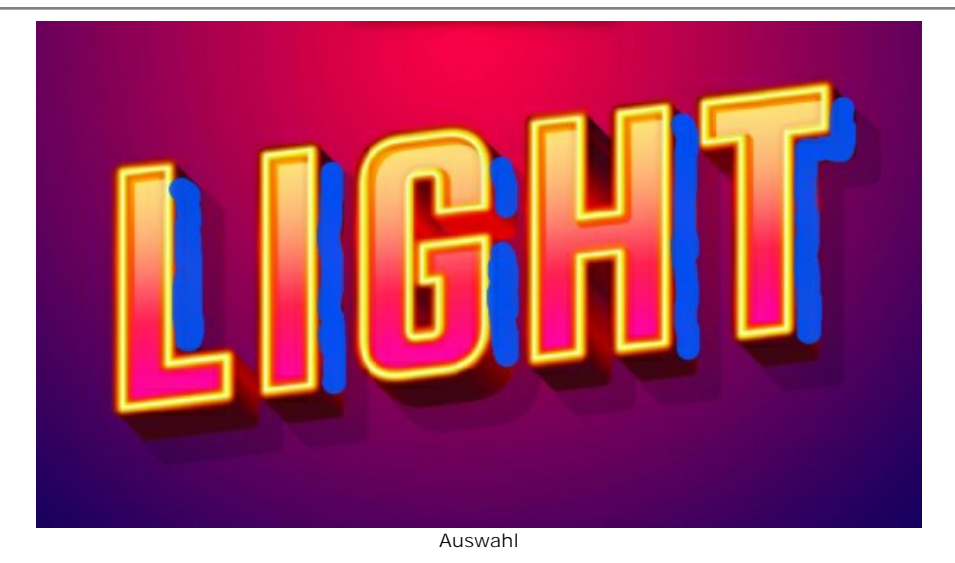

**Schritt 3.** Wählen Sie den **Sand**-Effekt aus, passen Sie den Winkel, den Effektbereich und die Partikelgröße an. Führen Sie die Bildverarbeitung aus, indem Sie auf **Australia** klicken.

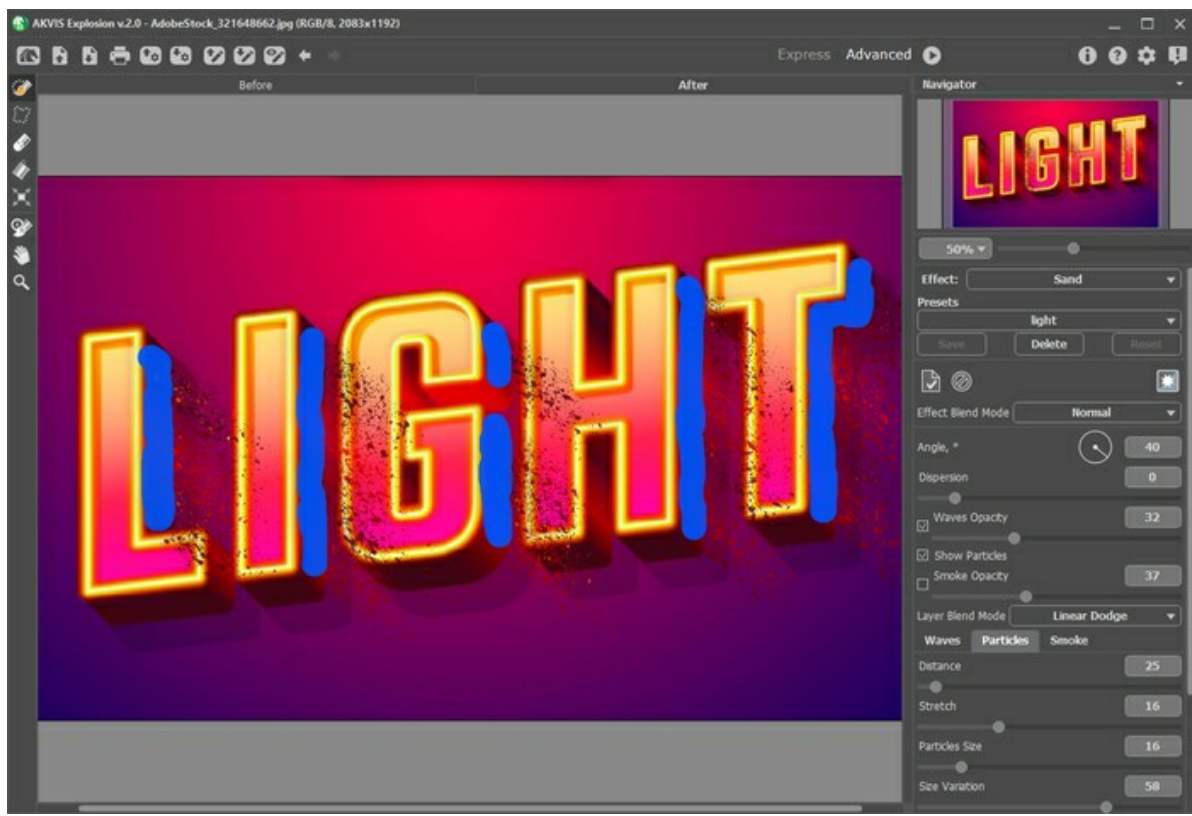

Einstellungen des Sand-Effekts

**Schritt 4.** Ändern Sie die **Effekt-Füllmethode** in **Negativ multiplizieren** oder **Farbig abwedeln**, damit die Partikel die Vorderseite der Buchstaben nicht bedecken.

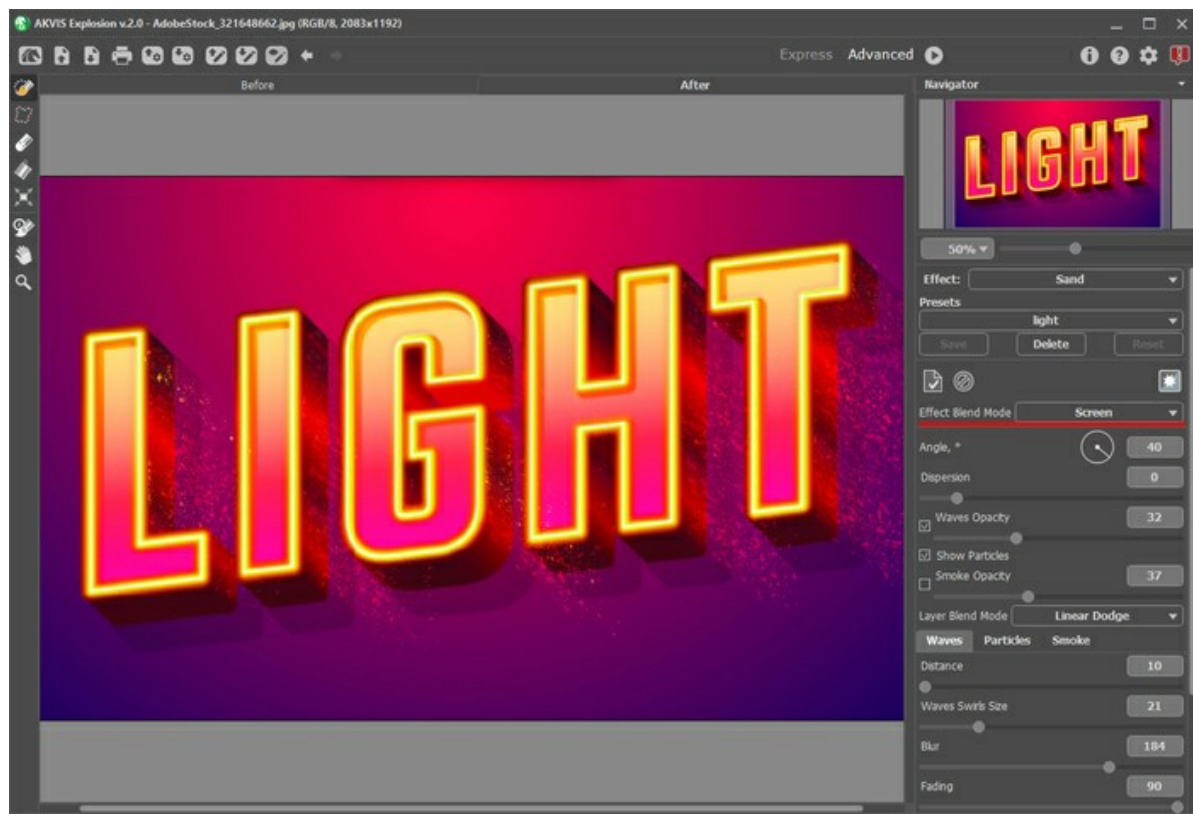

Effekt-Füllmethode (Negativ multiplizieren)

Schritt 5. Speichern Sie das Bild

Schauen Sie sich andere Effektbeispiele an:

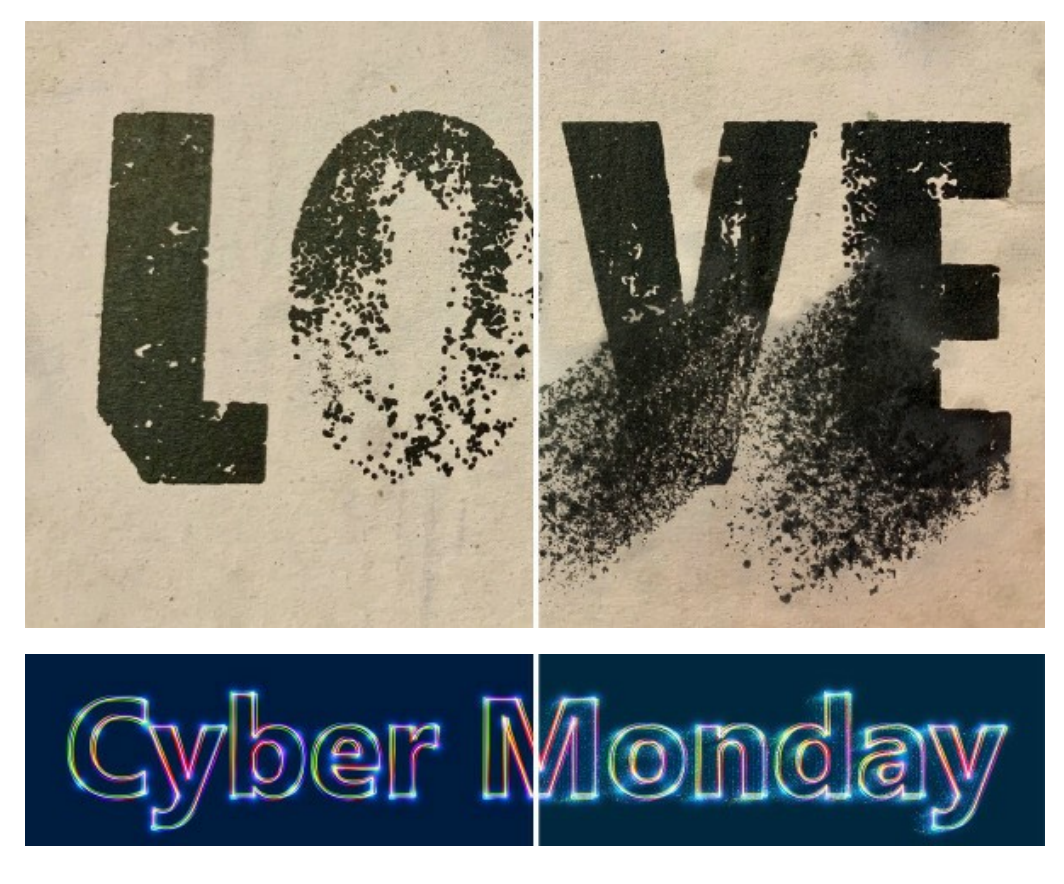

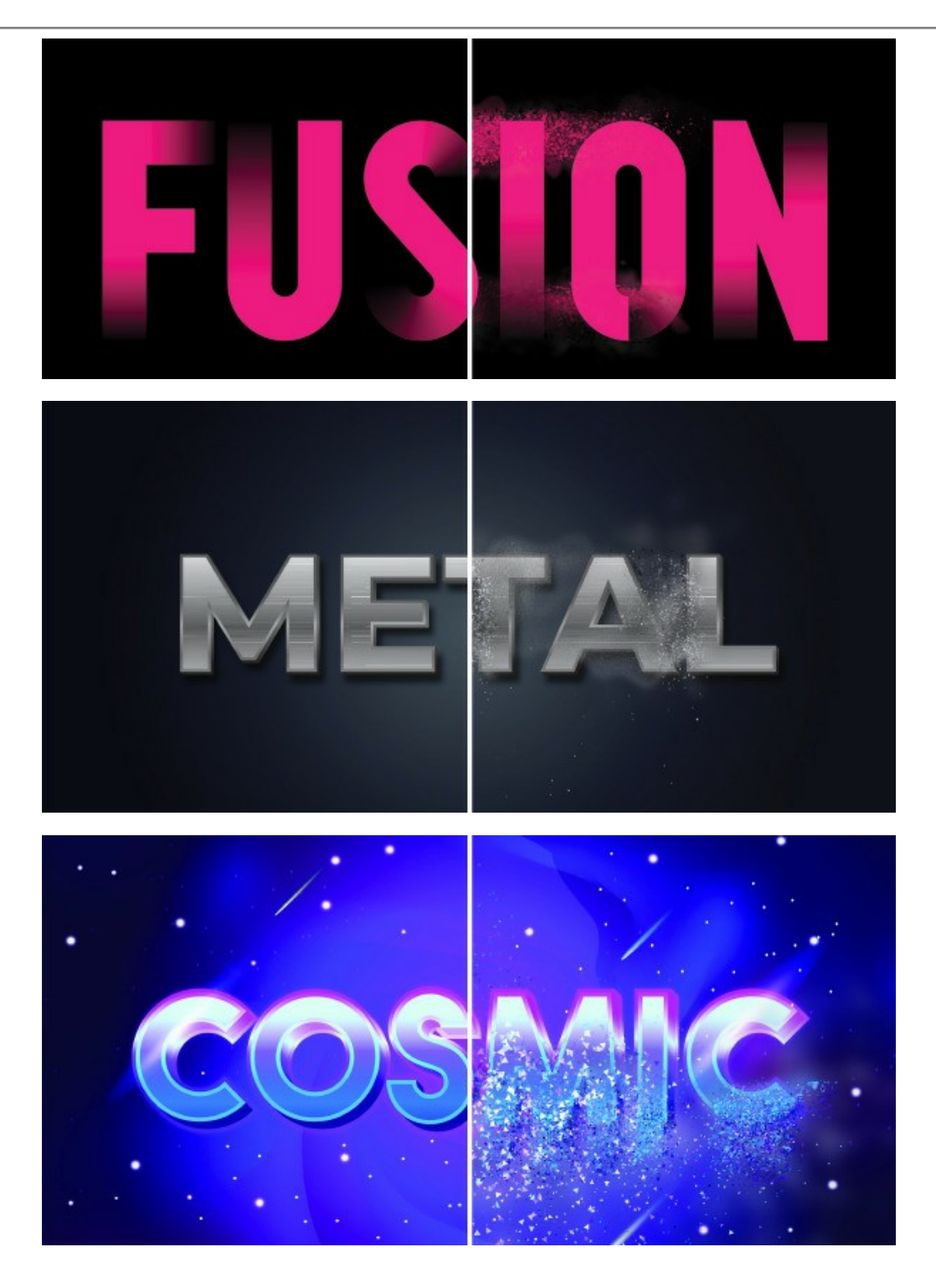

# **WASSERSPRITZER**

Eine weitere mögliche Anwendung von **[AKVIS Explosion](#page-2-0)** ist die Erzeugung von Wasserspritzern mit den Blasen-**[Partikeln](#page-37-0)**. So können Sie Fotos von Personen oder Gegenständen im Wasser verarbeiten.

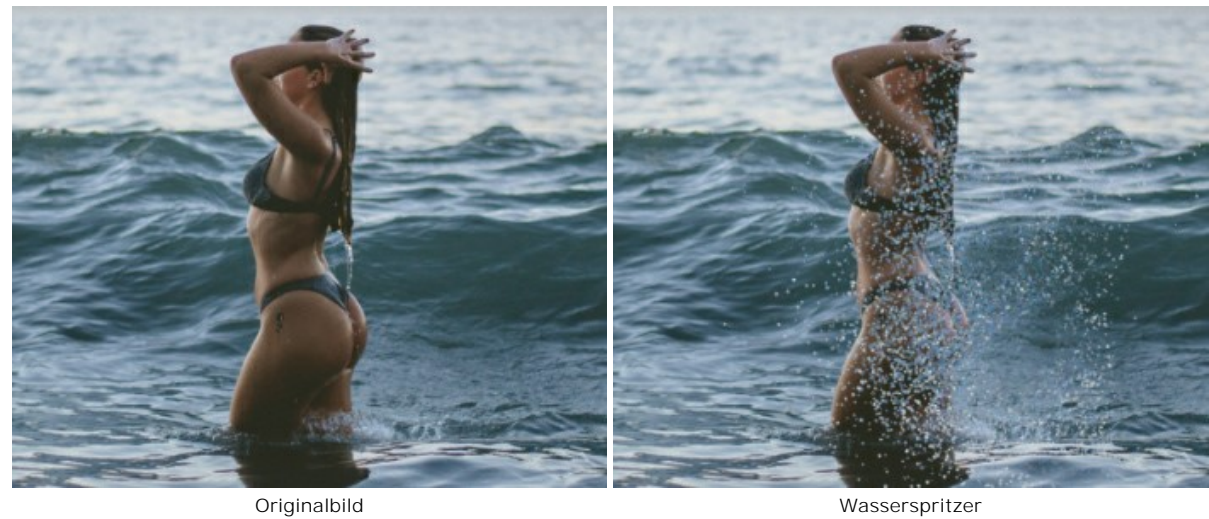

**Schritt 1.** Führen Sie das Programm aus, wählen Sie den **Partikel**-Effekt aus und öffnen Sie ein Bild.

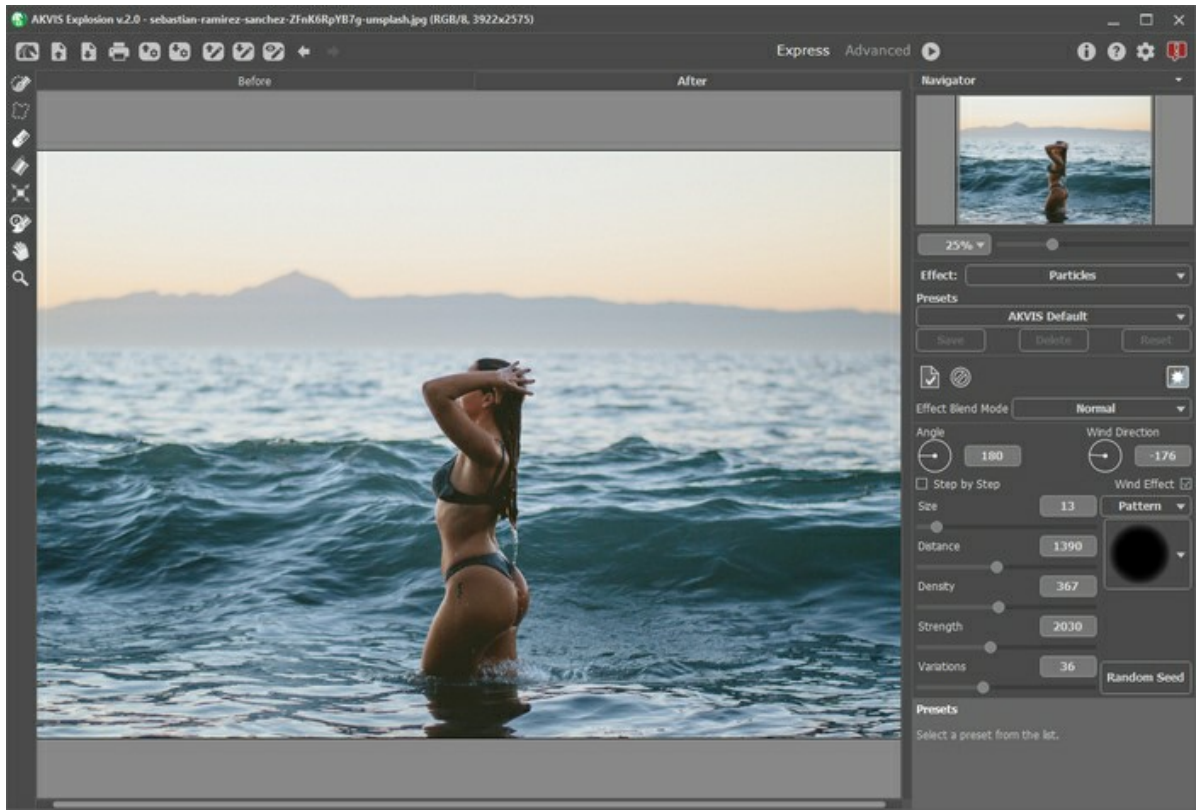

Bild in AKVIS Explosion

**Schritt 2.** Mit dem **Auswahlpinsel** wählen Sie einen kleinen Bereich im Wasser neben dem Motiv aus. Speichern Sie die Auswahl in einer **.stroke**-Datei durch einen Klick auf **. Von hier aus werden "Spritzer" erzeugt.** 

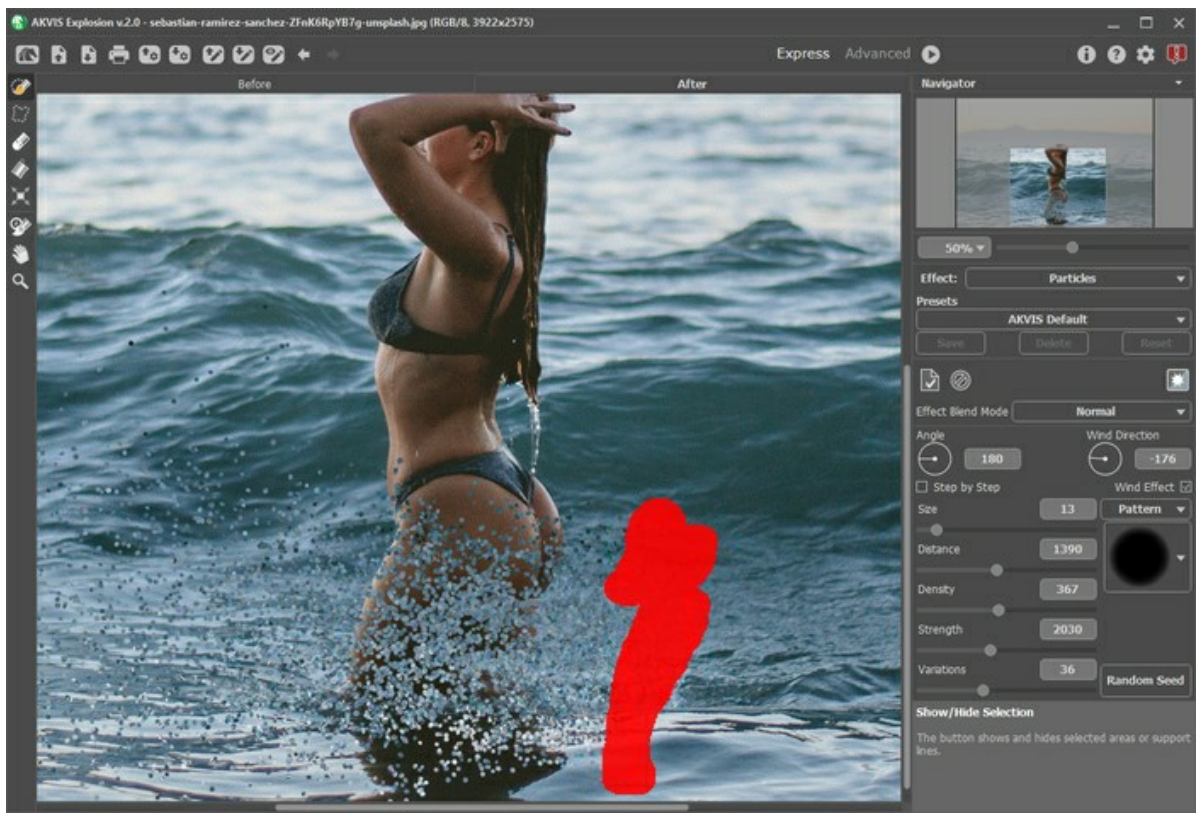

Auswahl

**Schritt 3.** Stellen Sie den **Winkel** ein und passen Sie die Parameter auf der Registerkarte **Partikel** an. Sie können eines der gebrauchsfertigen Presets verwenden.

Die Bildverarbeitung startet [automatisch.](#page-25-0)

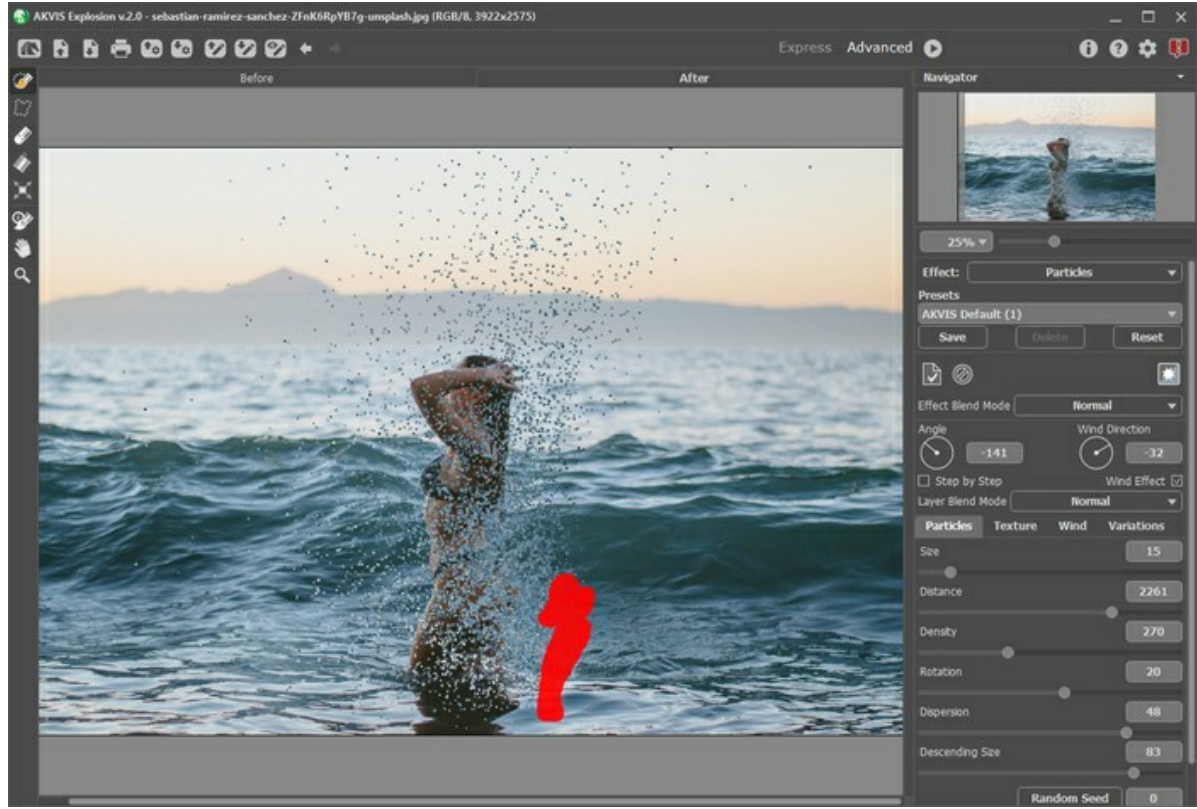

Partikel-Parameter

Passen Sie die Form und Richtung von Spritzern mit dem **Windeffekt** an.

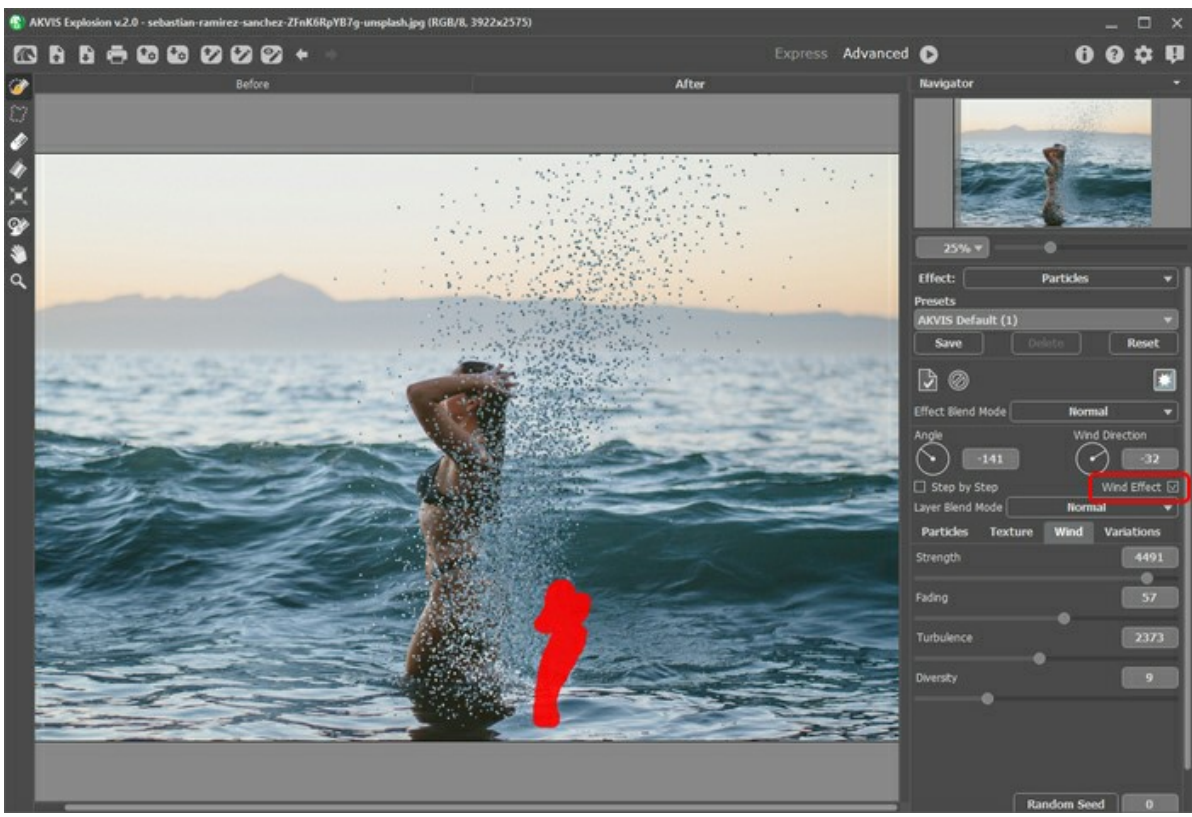

Windeffekt aktiviert

**Schritt 4.** Ändern Sie den **Effekt-Füllmethode** in **Aufhellen** und spiechern Sie das Zwischenergebnis, indem Sie auf klicken.

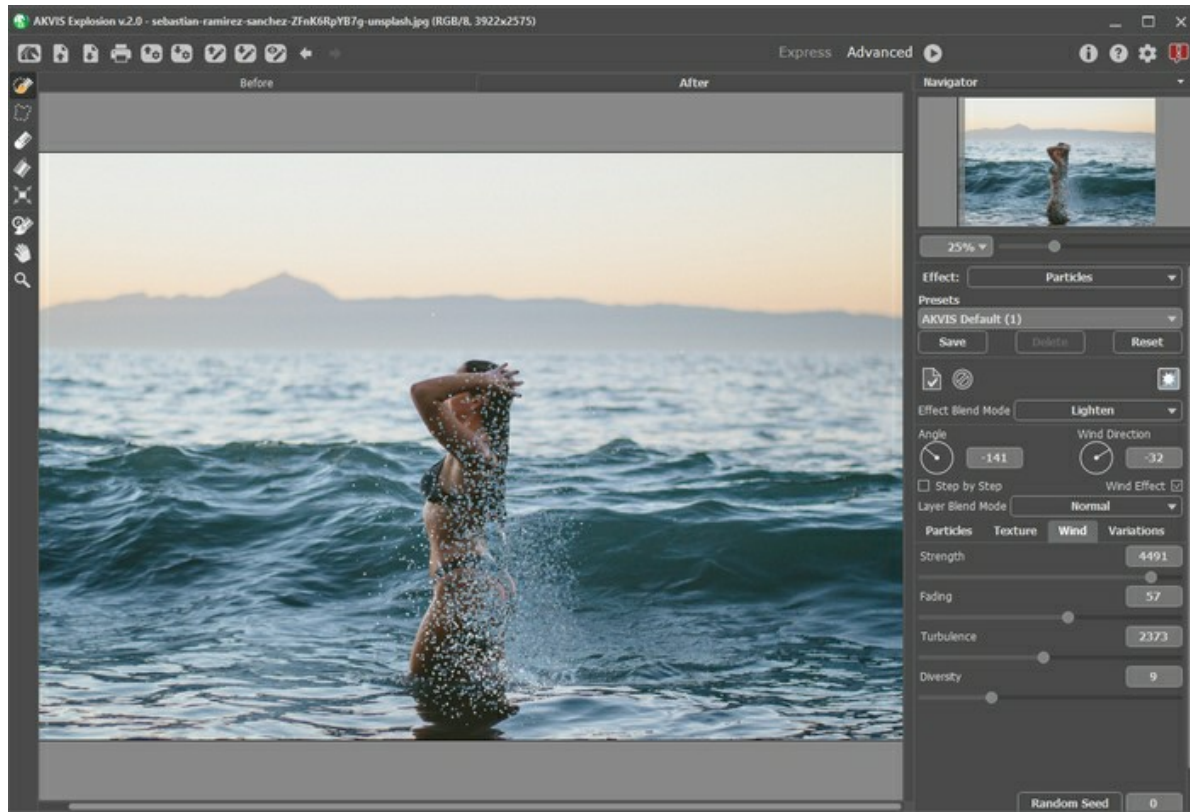

Erste Anwendung des Effekts (Original-Registerkarte)

**Schritt 5.** Manchmal lassen sich atemberaubende ausdrucksstarke Effekte erzielen, indem man das Bild mehrmals verarbeitet.

Laden Sie die zuvor gespeicherte Auswahl (b) und transformieren Sie diese oder verschieben Sie sie mit  $\mathbb{H}$ .

Passen Sie die Parameter des Effekts an (z. B. Größe und Richtung der Partikel). Die neuen Spritzer werden über die bestehenden platziert.

Legen Sie die **Ebene-Füllmethode** fest (hier: Weiches Licht) und bestätigen Sie die Änderungen

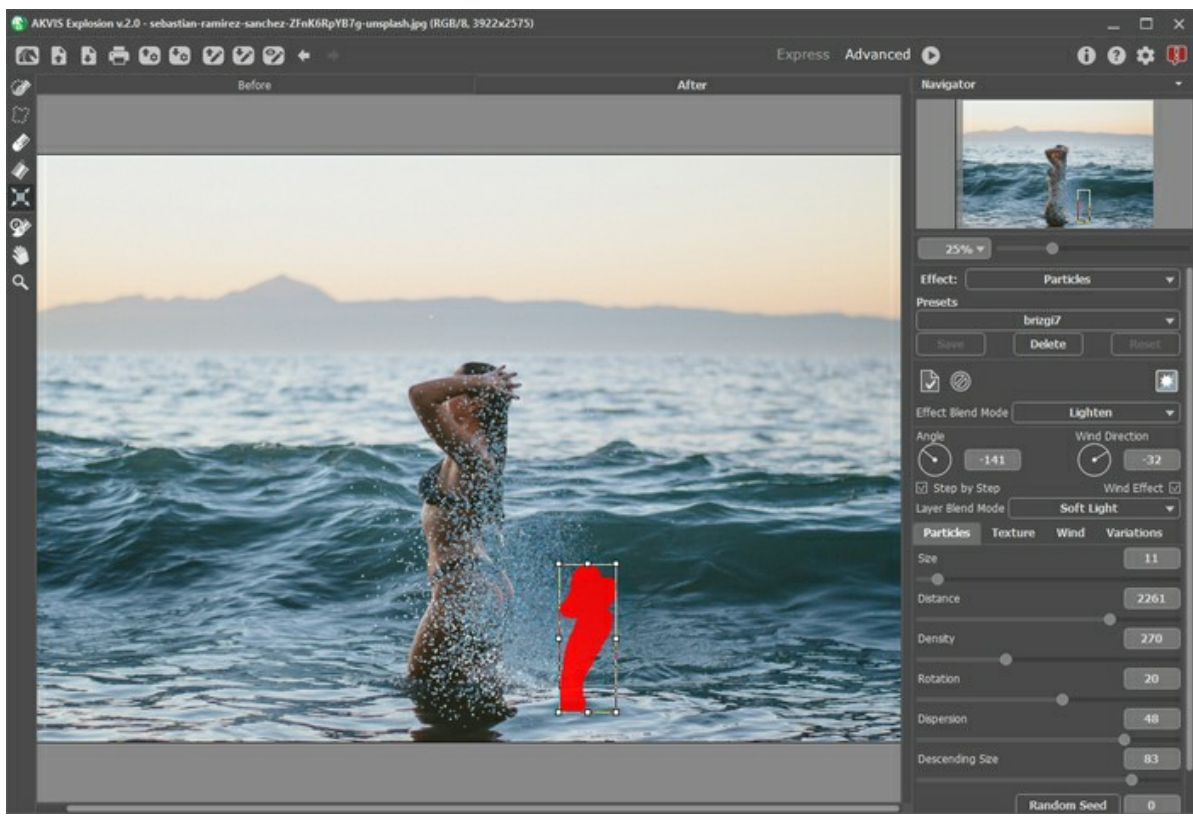

Mehr Spritzer hinzufügen

Schritt 6. Im letzten Schritt können Sie das Ergebnis mit dem Protokollpinsel Ø) korrigieren (den Effekt bearbeiten oder ausblenden).

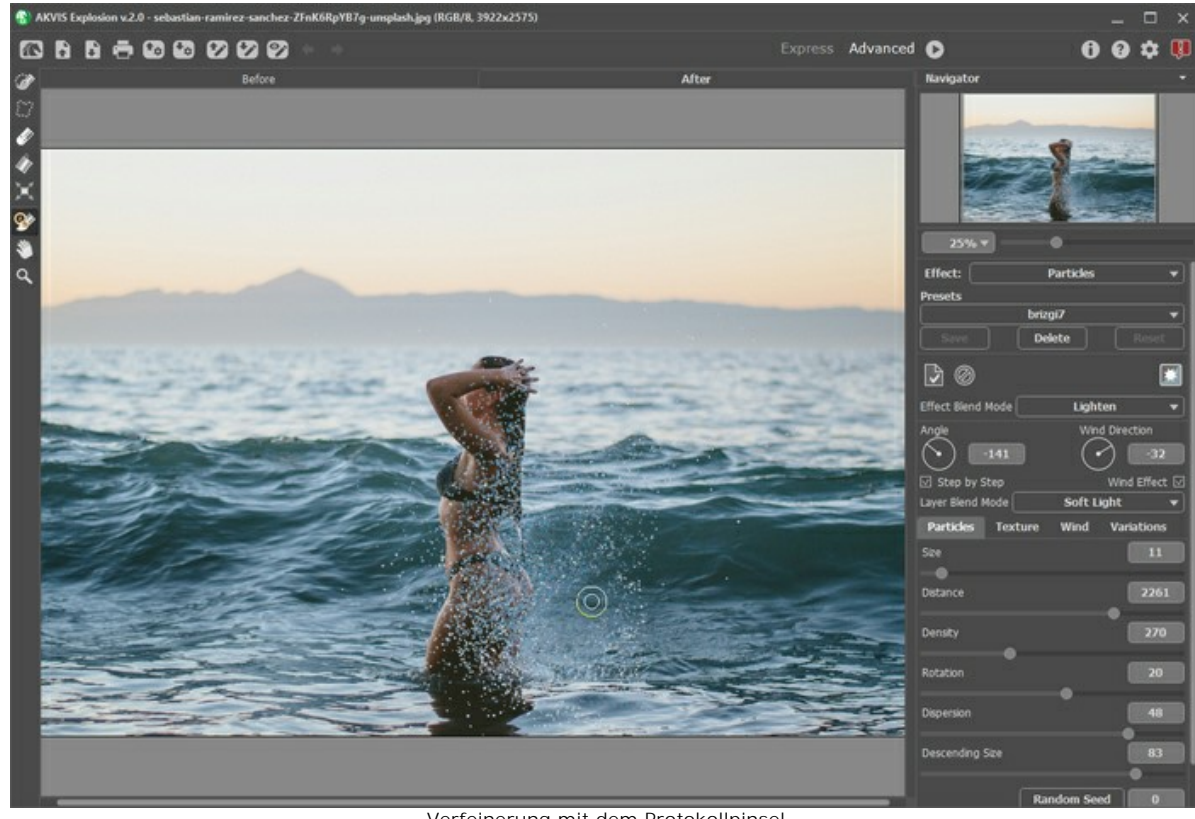

Verfeinerung mit dem Protokollpinsel

Schritt 7. Speichern Sie das Bild **bei der Austerstehnentieren Sie nach Herzenslust!** 

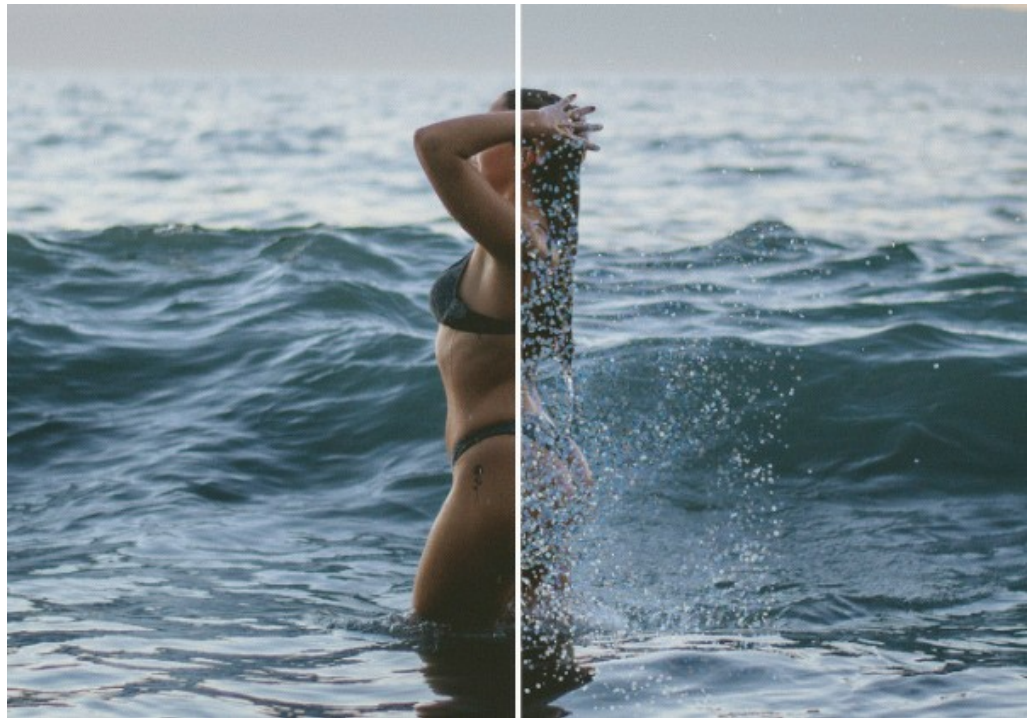

Wasserspritzer mit Partikel-Effekt

Hier sind einige weitere Beispiele zur Erzeugung von Wasserspritzern:

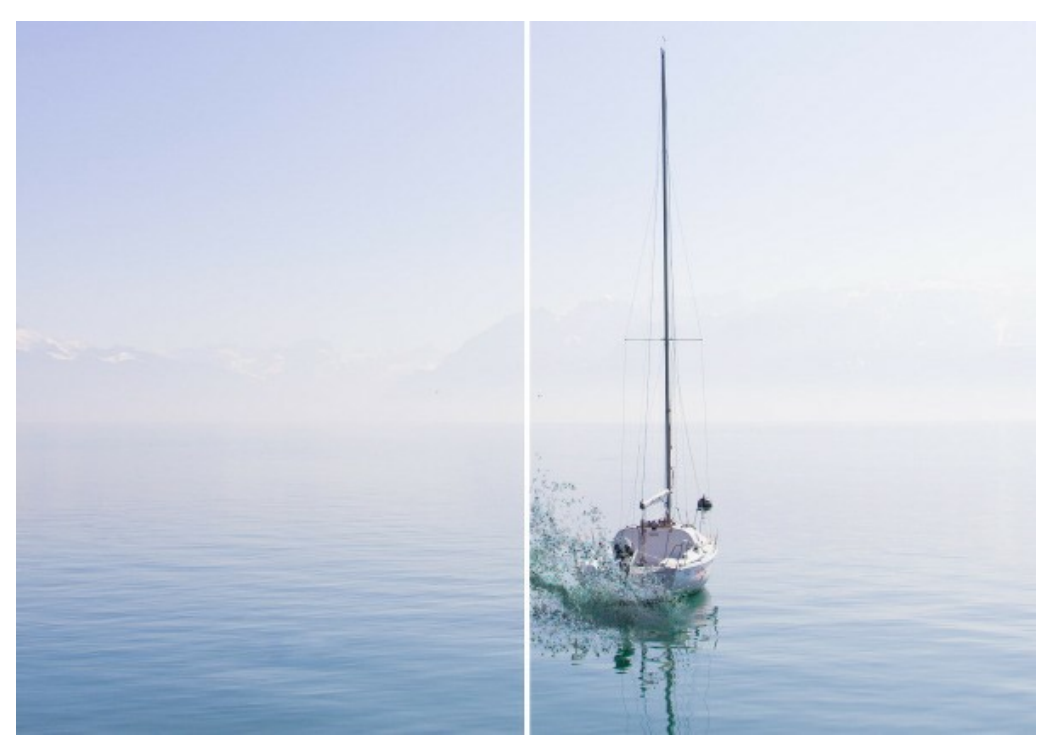

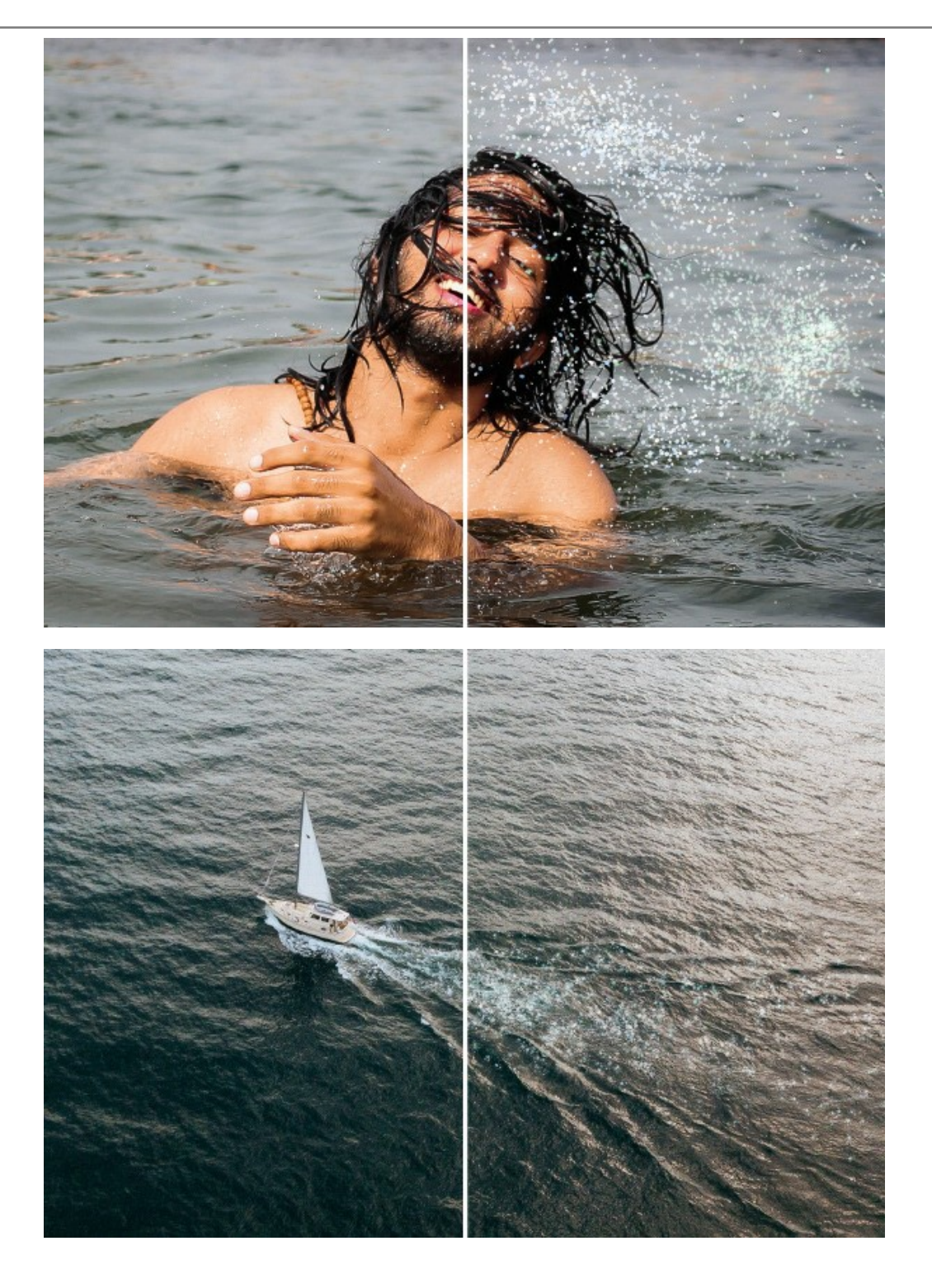

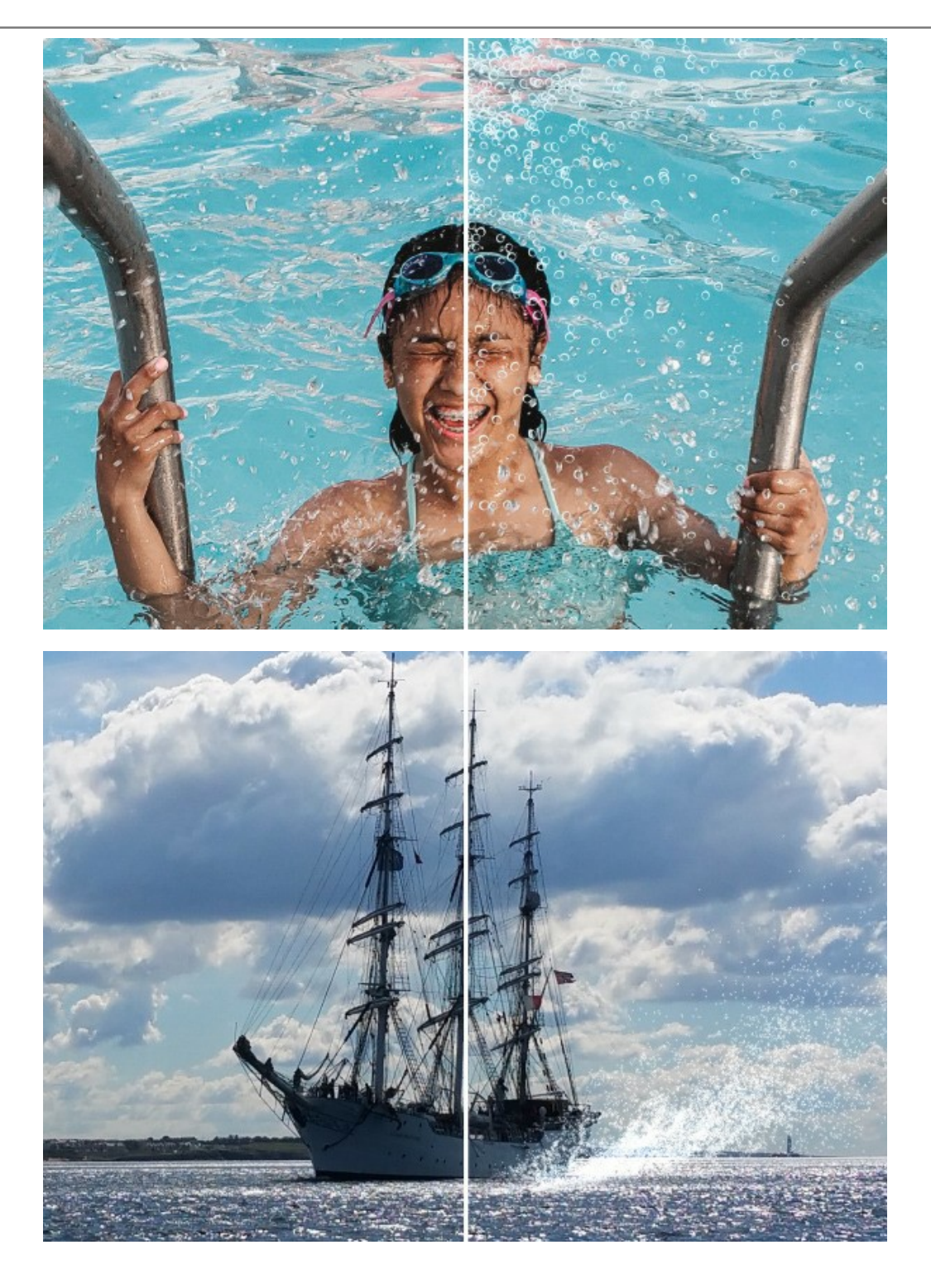

# **GOLDSTAUB-EFFEKT**

Mit **[AKVIS Explosion](#page-2-0)** können Sie auf einfache Weise verschiedene Zerstörungs- und Dispersionseffekte auf digitale Fotos anwenden. Mit dem **[Sand](#page-30-0)**-Modus können Sie beispielsweise den Goldstaub-Effekt imitieren.

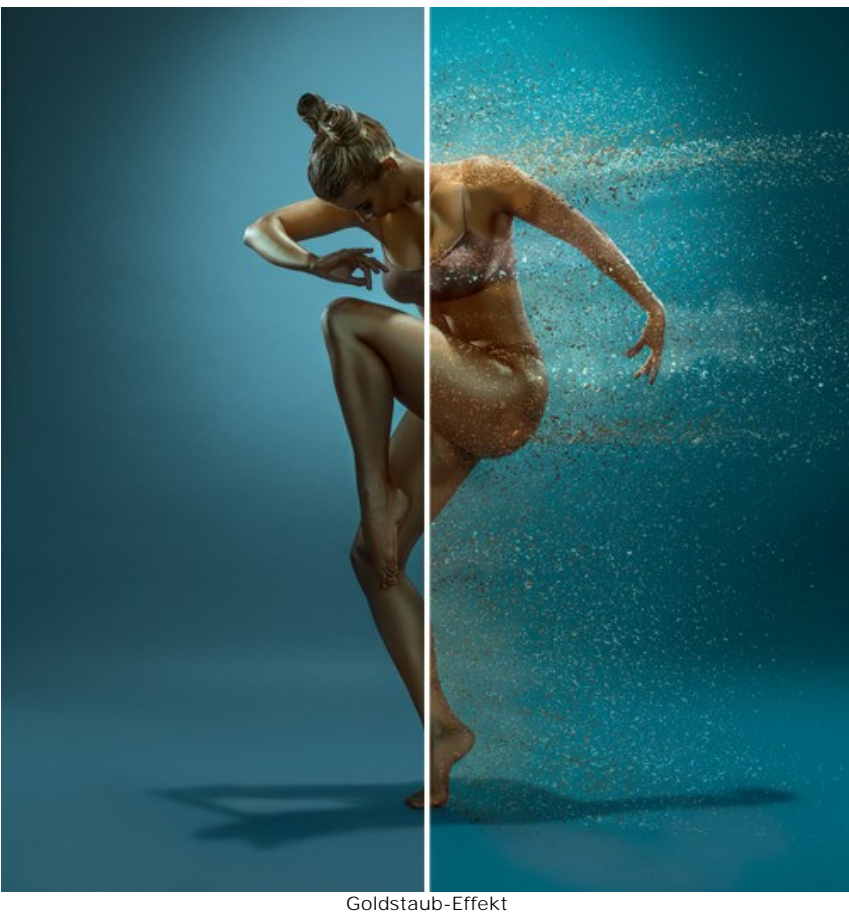

([größere Version öffnen](http://akvis.com/img/examples/explosion/examples/explosion/golden-dust/result.jpg))

**Schritt 1.** Starten Sie **AKVIS Explosion**, wählen Sie den **[Sand](#page-30-0)**-Effekt aus und öffnen Sie ein Bild mit der Schaltfläche  $\blacksquare$ 

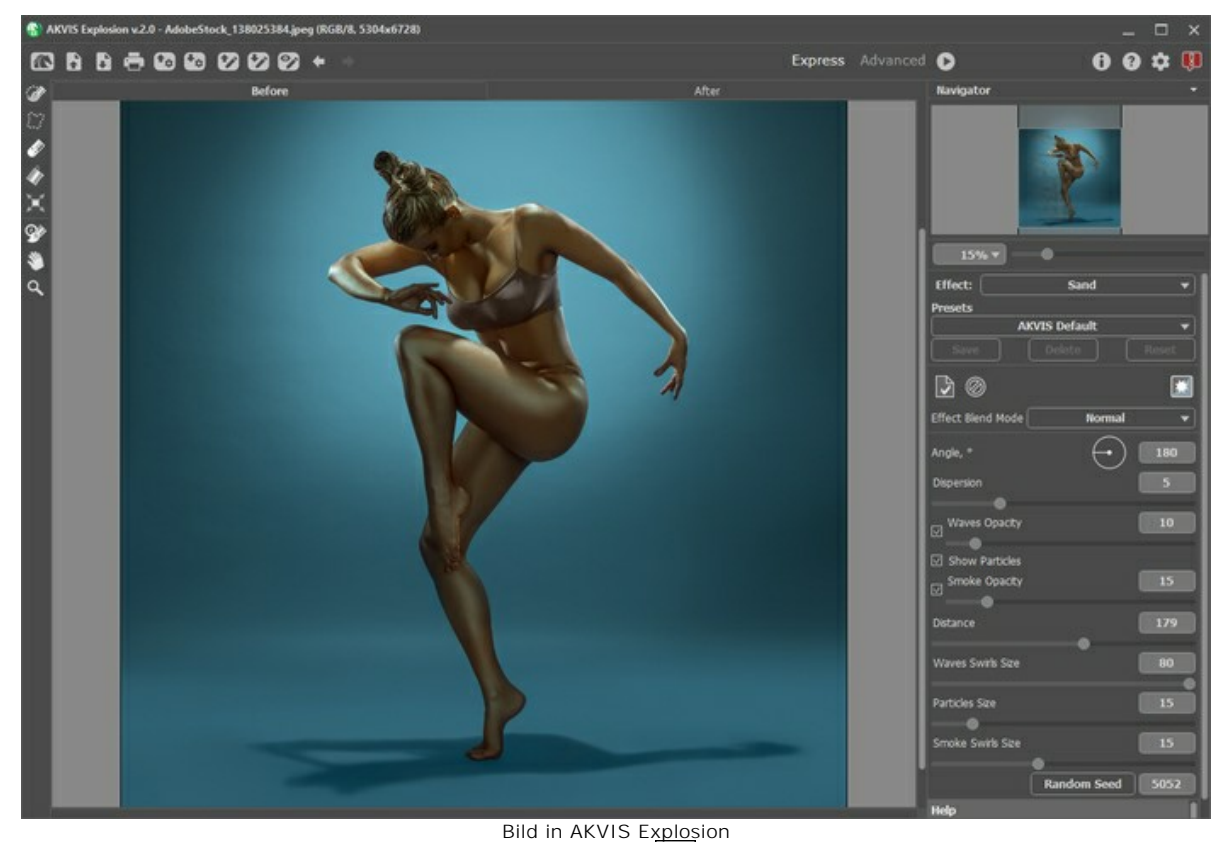

**Schritt 2.** Erstellen Sie eine Auswahl mit dem **Auswahlpinsel** . Wenn der **[Autostart-Modus](#page-25-0)** aktiviert ist, wird das Bild automatisch verarbeitet. Wenn der Modus deaktiviert ist, klicken Sie auf , um die Verarbeitung auszuführen.

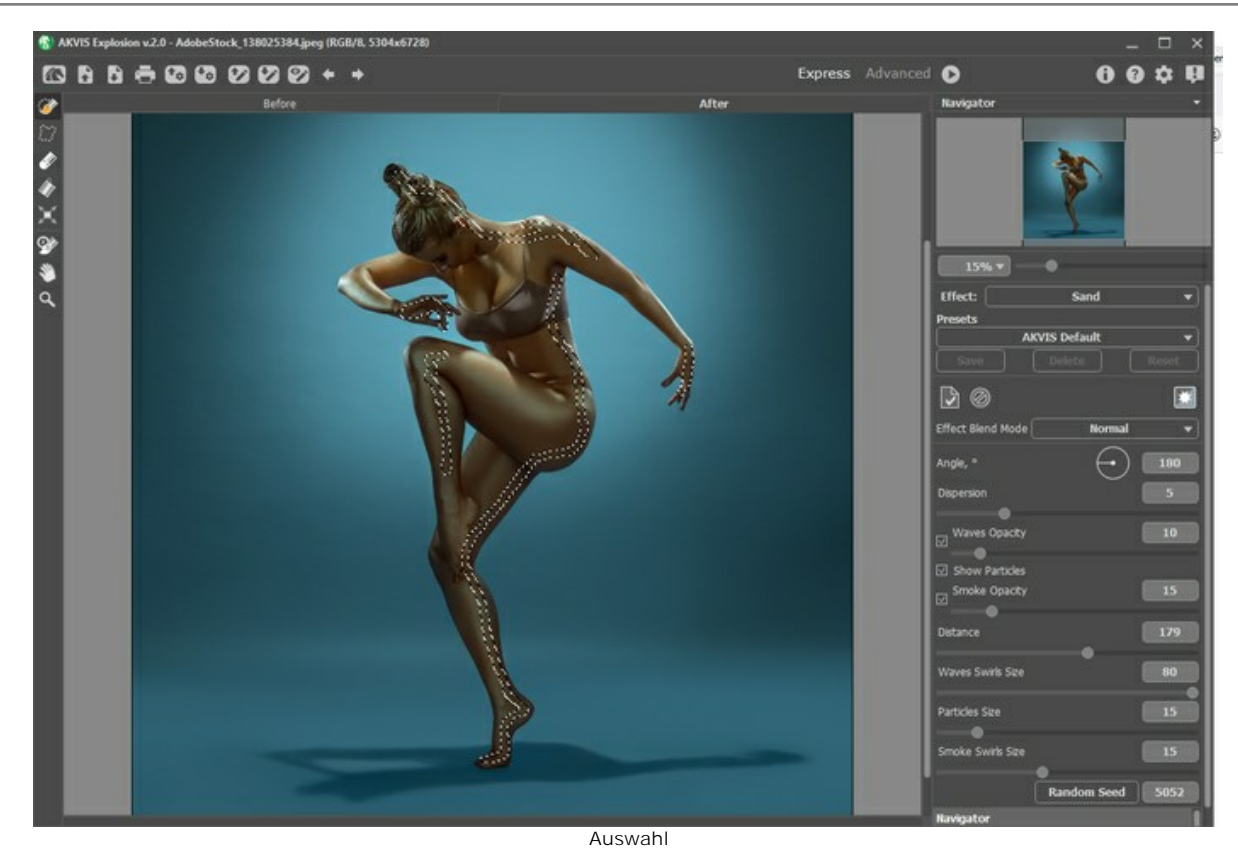

**Schritt 3.** Passen Sie die Effektparameter an. Wählen Sie für den **Effekt-Füllmethode** die Option **Linear anwedeln**.

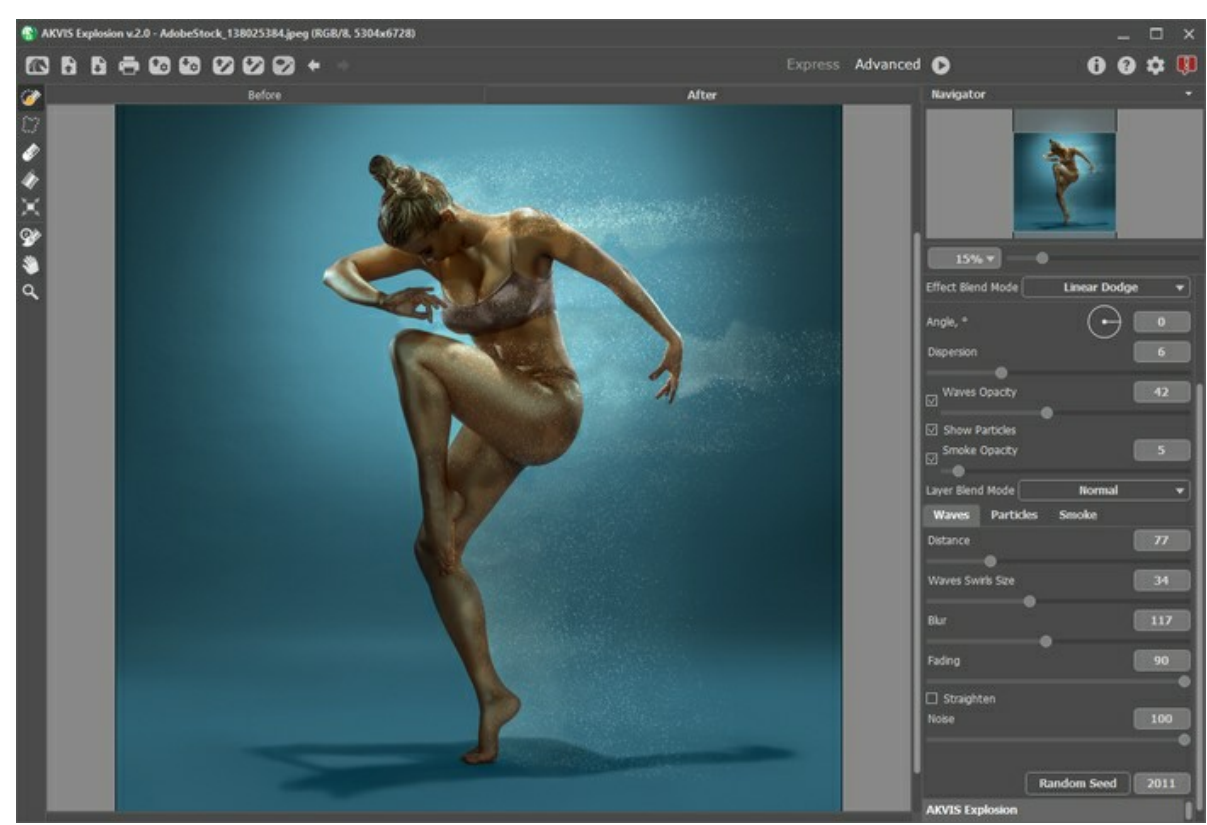

Erstes Ergebnis

Speichern Sie das erste Ergebnis mit einem Klick auf **. Öffnen Sie das Bild anschließend erneut im Programm, indem** Sie auf **Klicken**.

**Schritt 4.** Verarbeiten Sie das Bild erneut mit anderen Einstellungen. Dazu müssen Sie zunächst eine Auswahl erstellen. Passen Sie die Parameter an. Wählen Sie **Normal** für die **Effekt-Füllmethode**.

Sie können mit verschiedenen Füllmethoden experimentieren und verschiedene Einstellungen kombinieren, bis Sie ein Ergebnis erhalten, das Ihnen gefällt.

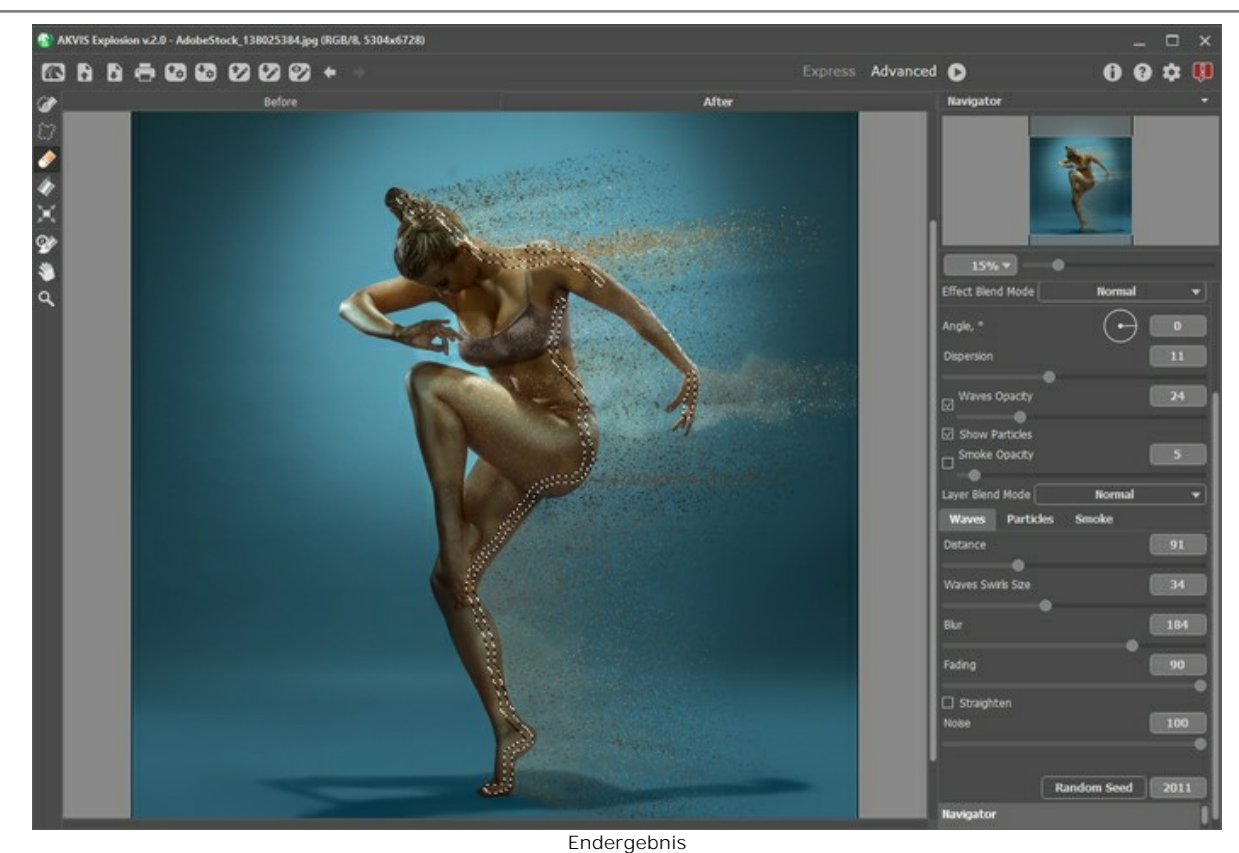

**Schritt 5.** Speichern Sie das Bild durch Drücken von und genießen Sie das kreative Design!

# **SOMMERFANTASIE**

Mit **[AKVIS Explosion](#page-2-0)** können Sie nicht nur Zerstörungseffekte anwenden, sondern auch schöne Fantasiebilder erzeugen.

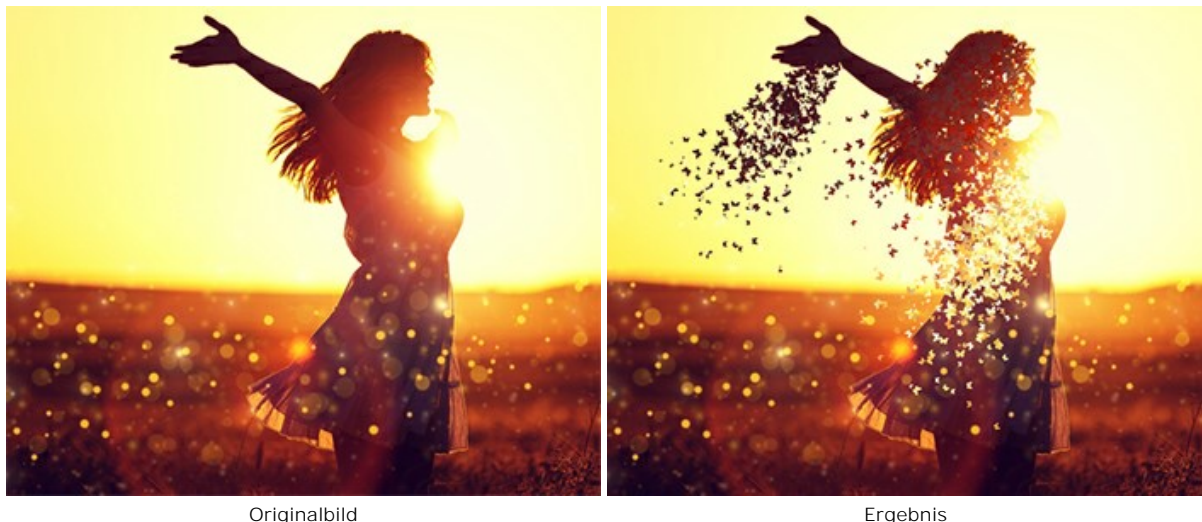

**Schritt 1.** Führen Sie das Programm aus, wählen Sie den **Partikel**-Effekt aus und öffnen Sie das Bild.

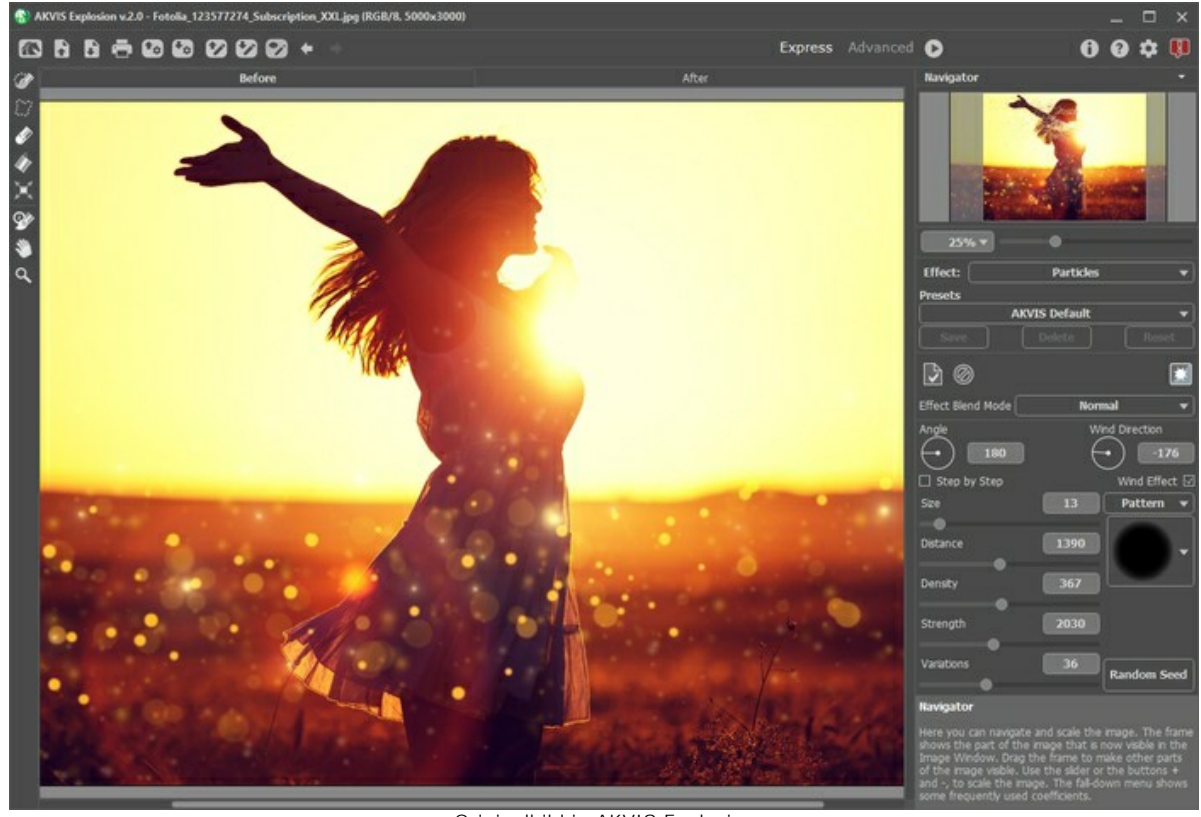

Originalbild in AKVIS Explosion

Schritt 2. Zunächst müssen Sie eine Auswahl erstellen. Wählen Sie mit dem Auswahlpinsel aus den Bereich aus, wo der Effekt auftreten soll.

Wenn Sie im **[Autostart](#page-25-0)**-Modus arbeiten, wird neben der Auswahl eine Partikelstreuung angezeigt. Wenn die automatische Verarbeitung deaktiviert ist, wird das Ergebnis nach einem Klicken auf angezeigt.

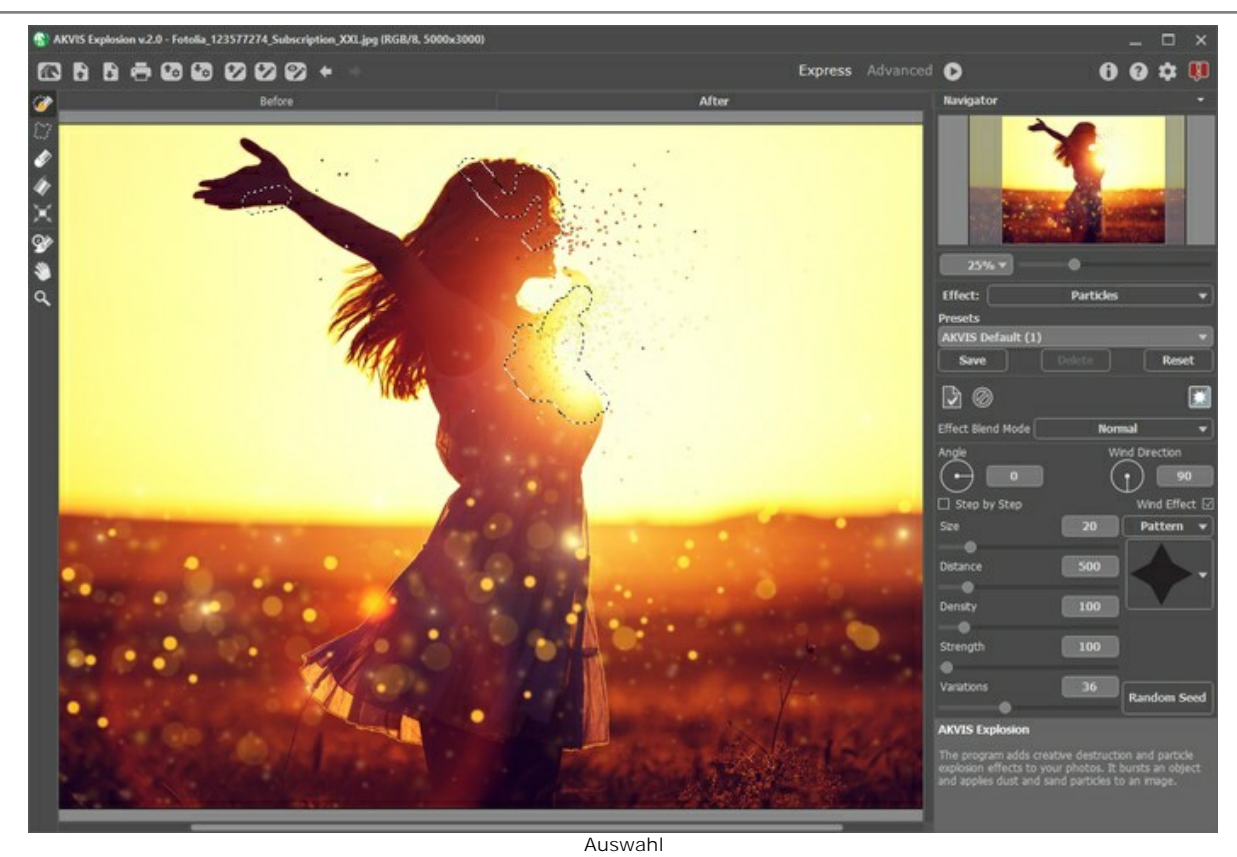

**Schritt 3.** Da drei Bereiche gleichzeitig markiert sind, können Sie das Kontrollkästchen **Schritt für Schritt** aktivieren, damit mehr Partikel erzeugt werden.

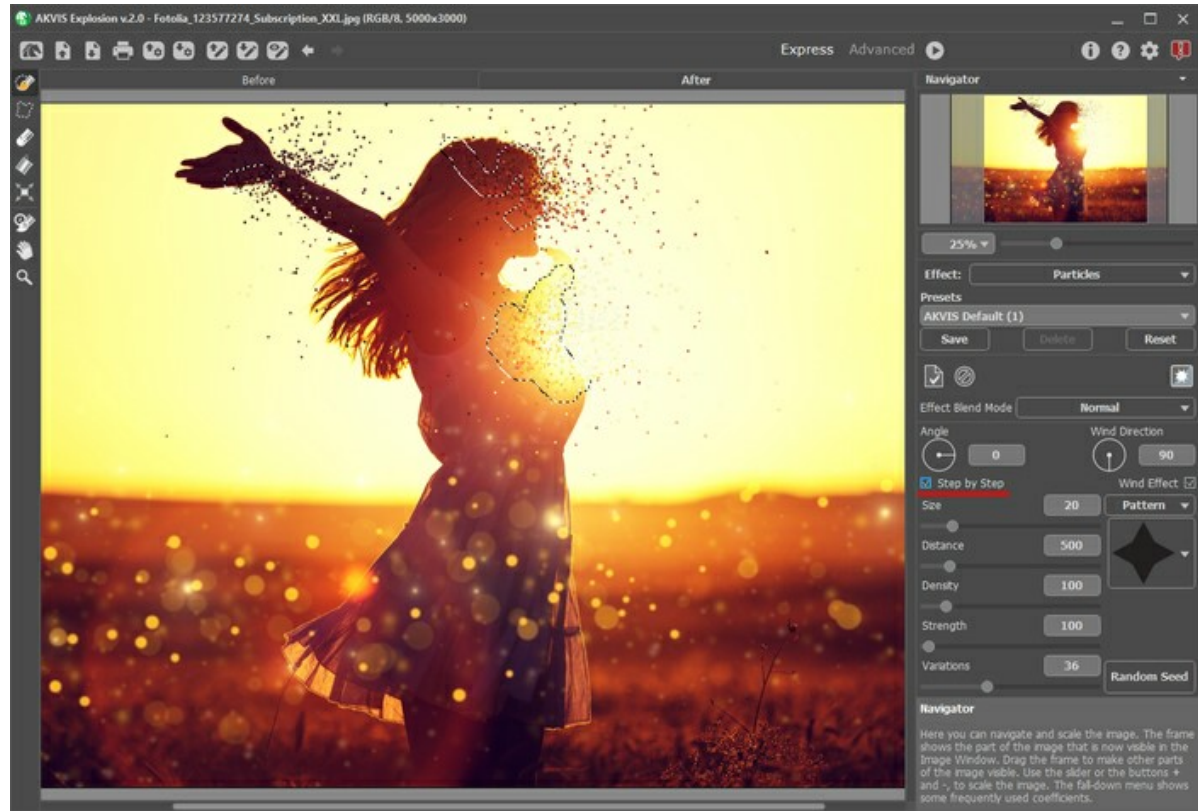

Modus "Schritt für Schritt" aktivieren

Sie können eine beliebige Form der Partikel auswählen, z.B. Schmetterlinge, um eine Sommerstimmung zu schaffen.

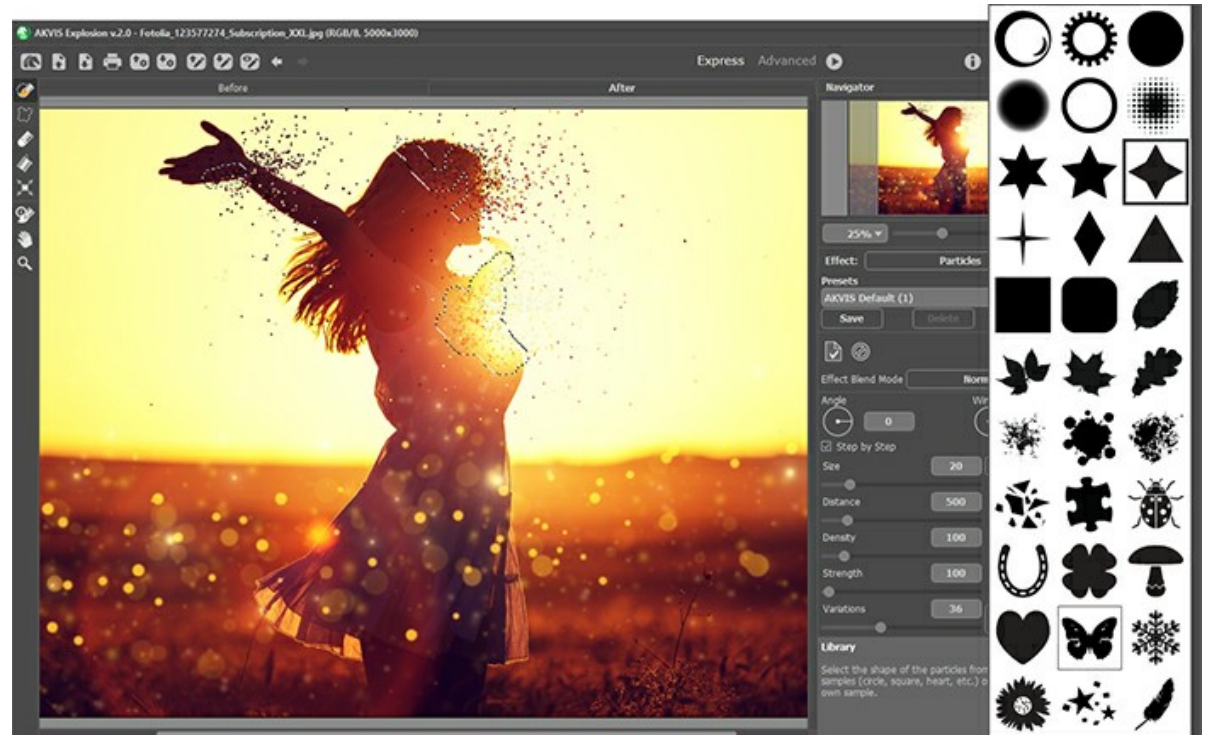

Partikelform auswählen

**Schritt 4.** Wenn Sie mit dem Effekt nicht ganz zufrieden sind, wechseln Sie in den **Expert**-Modus, um die Parameter detalliert anzupassen, oder verwenden Sie die eingebauten AKVIS Presets.

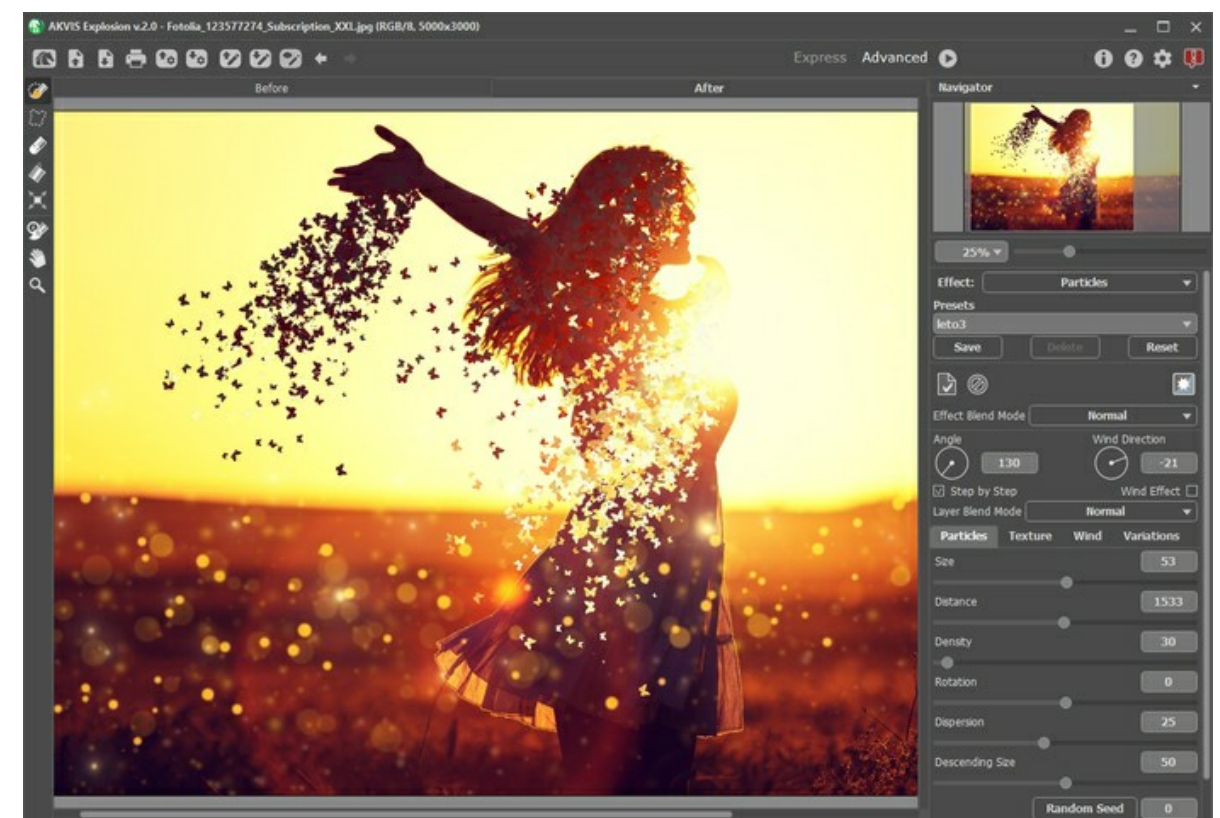

Schritt 5. Speichern Sie das Bild durch einen Klick auf **Dund genießen Sie das faszinierende Bild!** 

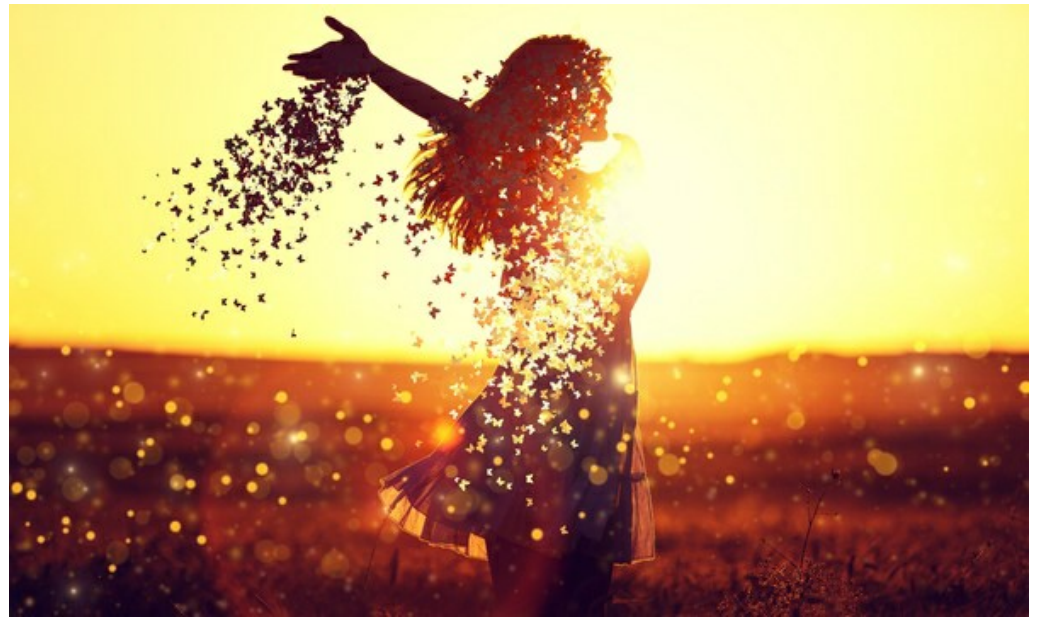

Ergebnis

## **AKVIS SOFTWARE**

#### **[AKVIS AirBrush — Airbrush-Technik in Fotos](https://akvis.com/de/airbrush/index.php?utm_source=help)**

AKVIS AirBrush lässt Ihre Fotos wie mit einer Spritzpistole gezeichnet aussehen. [Weiter…](https://akvis.com/de/airbrush/index.php?utm_source=help)

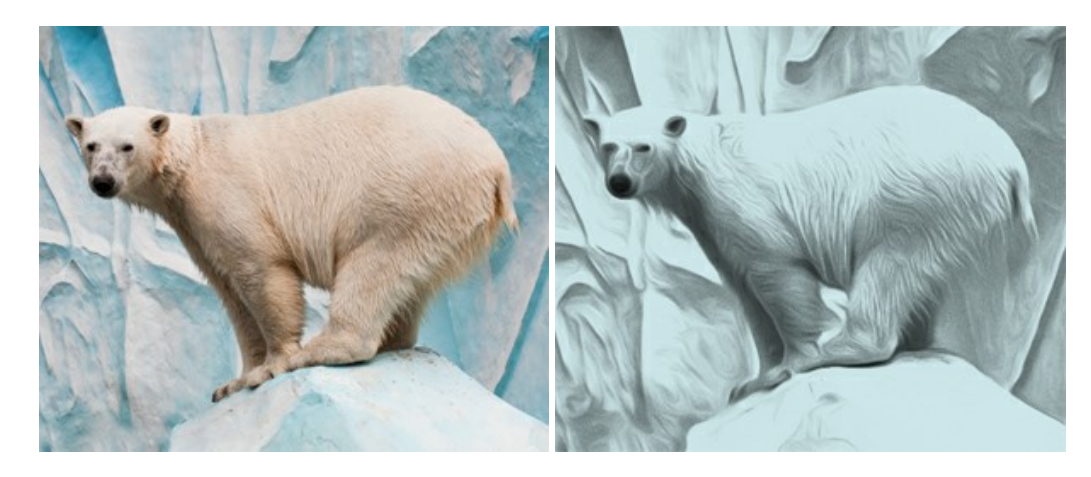

#### **[AKVIS Artifact Remover AI — JPEG-Kompressionsartefakte beseitigen](https://akvis.com/de/artifact-remover/index.php?utm_source=help)**

**AKVIS Artifact Remover AI** verwendet fortgeschrittene Algorithmen der künstlichen Intelligenz, um JPEG-Kompressionsartefakte zu entfernen und die ursprüngliche Qualität komprimierter Bilder wiederherzustellen. Das Programm bietet 4 Bildverbesserungsmodi, bei denen jeweils ein einzigartiges neuronales Netzwerk zum Einsatz kommt. Die Software ist für Privatanwender kostenlos erhältlich. Für die kommerzielle Nutzung wird eine Business-Lizenz angeboten. Entfalten Sie die ganze Schönheit Ihrer Fotos! [Weiter…](https://akvis.com/de/artifact-remover/index.php?utm_source=help)

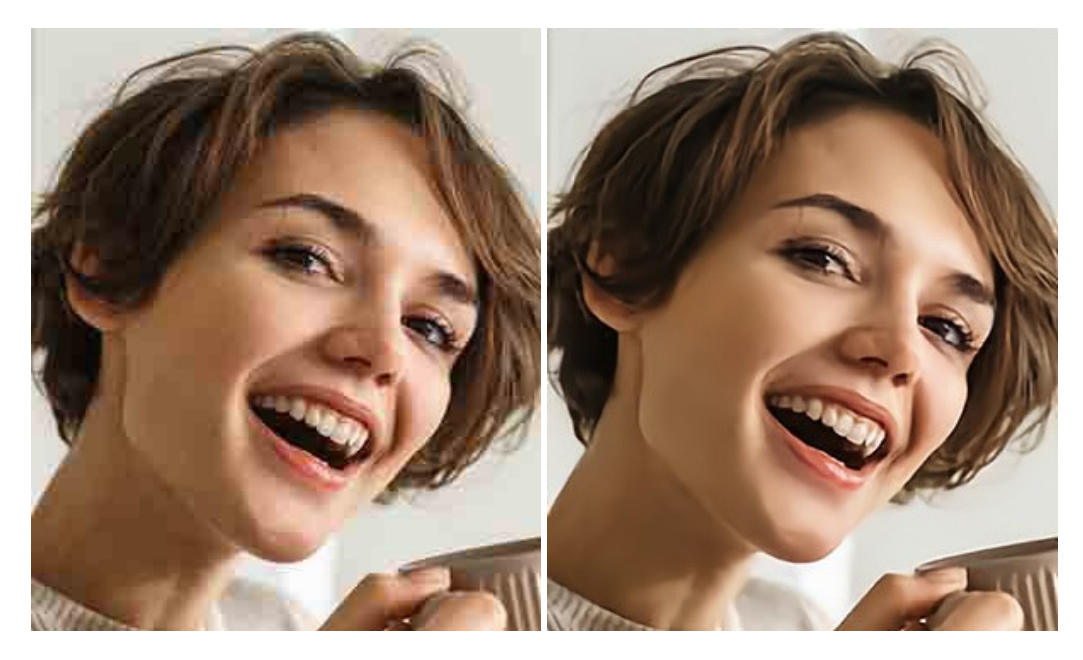

# **[AKVIS ArtSuite — Bilderrahmen und Effekte für Ihre Fotos](https://akvis.com/de/artsuite/index.php?utm_source=help)**

AKVIS ArtSuite versieht Digitalfotos mit schönen Bilderrahmen. Ein richtig ausgewählter Bilderrahmen ergänzt Ihr Bild und bringt es zur besonderen Geltung.

Das Programm stellt eine große Auswahl unterschiedlichster Rahmen bereit. Außerdem erlaubt es, eigene Bilder für die Erstellung des originellen Rahmens zu benutzen. [Weiter…](https://akvis.com/de/artsuite/index.php?utm_source=help)

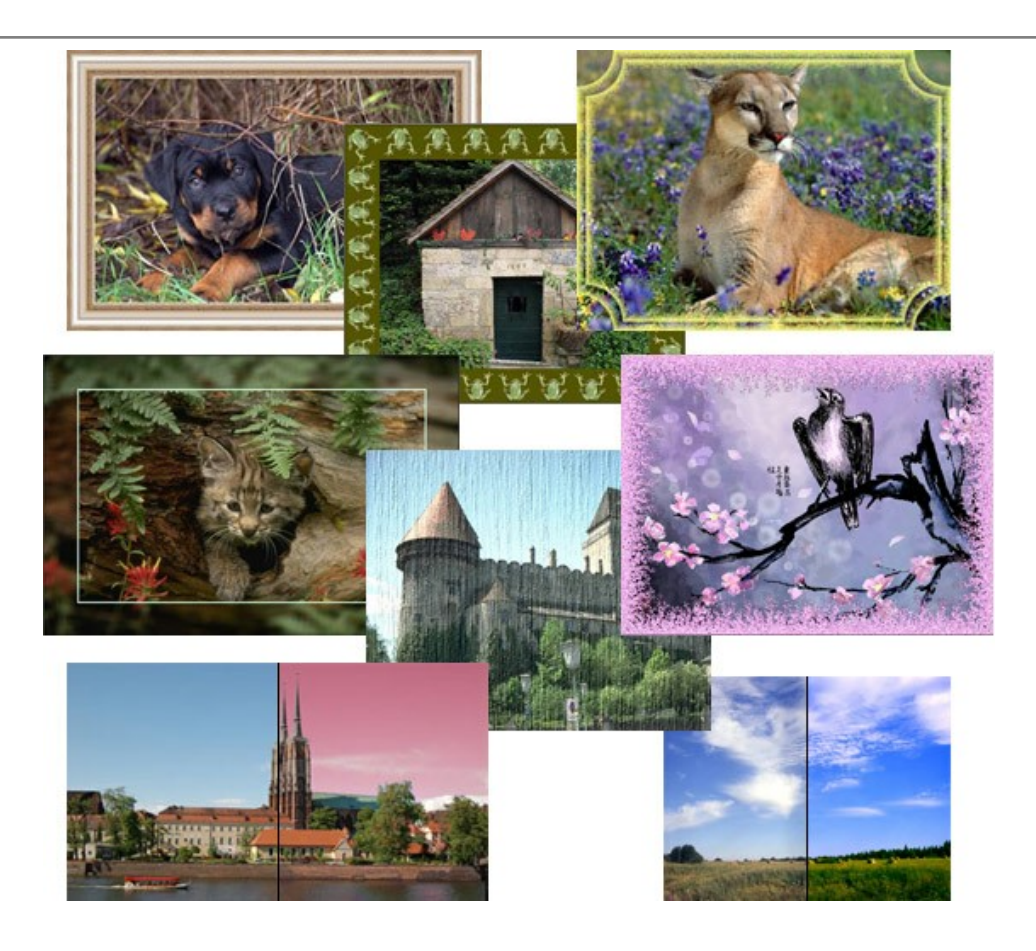

# **[AKVIS ArtWork — Vielseitige Sammlung von Maltechniken](https://akvis.com/de/artwork/index.php?utm_source=help)**

AKVIS ArtWork imitiert verschiedene Mal- und Zeichentechniken. Das Programm bietet diese Stilmöglichkeiten an: Ölgemälde, Aquarell, Gouache, Comic, Tintenzeichnung, Linolschnitt, Pastell und Pointillismus. Ob ein Ölporträt oder eine Landschaftsmalerei, das Programm wird Ihre Ideen erfolgreich umsetzen. [Weiter…](https://akvis.com/de/artwork/index.php?utm_source=help)

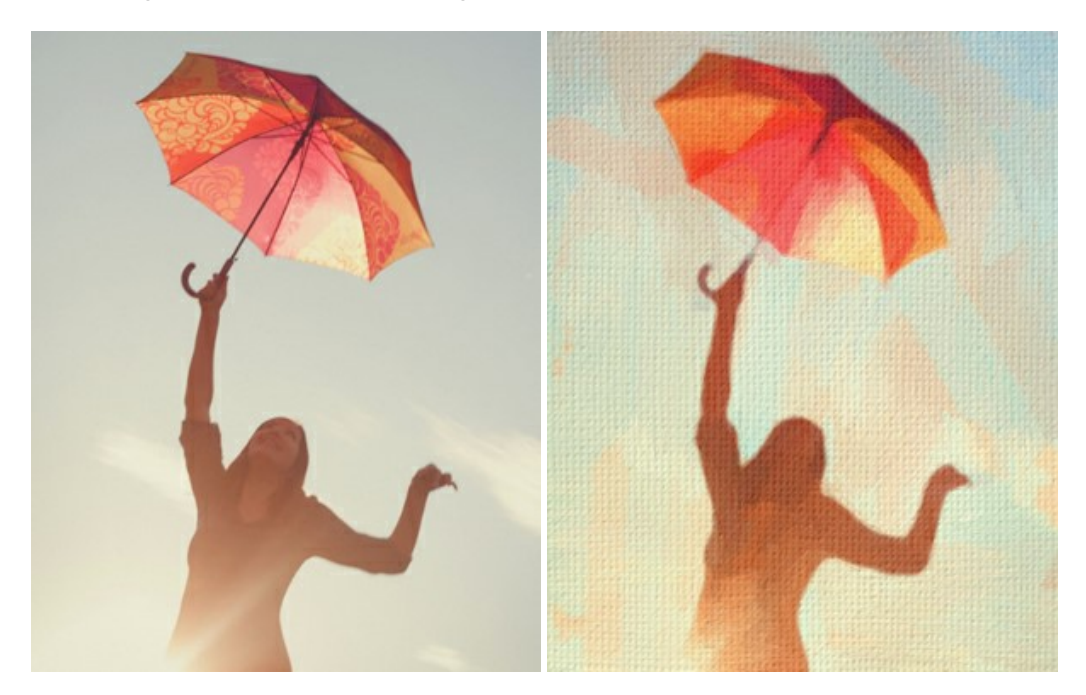

# **[AKVIS Chameleon — Erstellung von Fotocollagen](https://akvis.com/de/chameleon/index.php?utm_source=help)**

AKVIS Chameleon ist ein wunderbares Programm für Erstellung von Fotocollagen mit automatischer Adaptierung der eingesetzten Objekte in Bezug auf die Farbe des Hintergrundes sowie deren Kantenglättung. Das Programm erfordert nicht die exakte Auswahl der Objekte. Kopieren Sie das Objekt, setzen Sie es in das Bild ein, und er adaptiert die Farbskala des Bildes und seine Ränder glätten sich. [Weiter…](https://akvis.com/de/chameleon/index.php?utm_source=help)

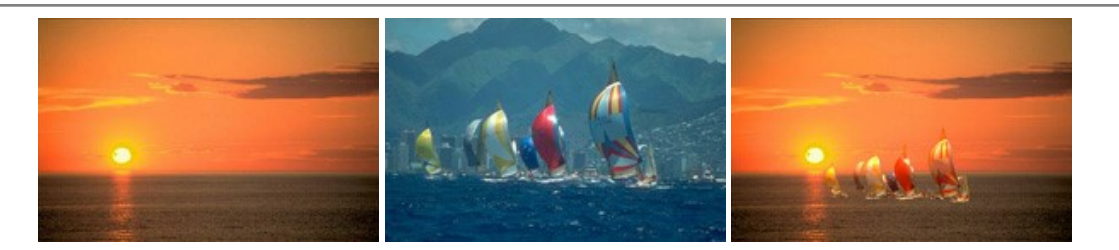

# **[AKVIS Charcoal — Kohle- und Kreidezeichnungen](https://akvis.com/de/charcoal/index.php?utm_source=help)**

AKVIS Charcoal ist ein künstlerisches Werkzeug zur Umwandlung von Fotos in Kohle-, Kreide- und Rötelzeichnungen. [Weiter…](https://akvis.com/de/charcoal/index.php?utm_source=help)

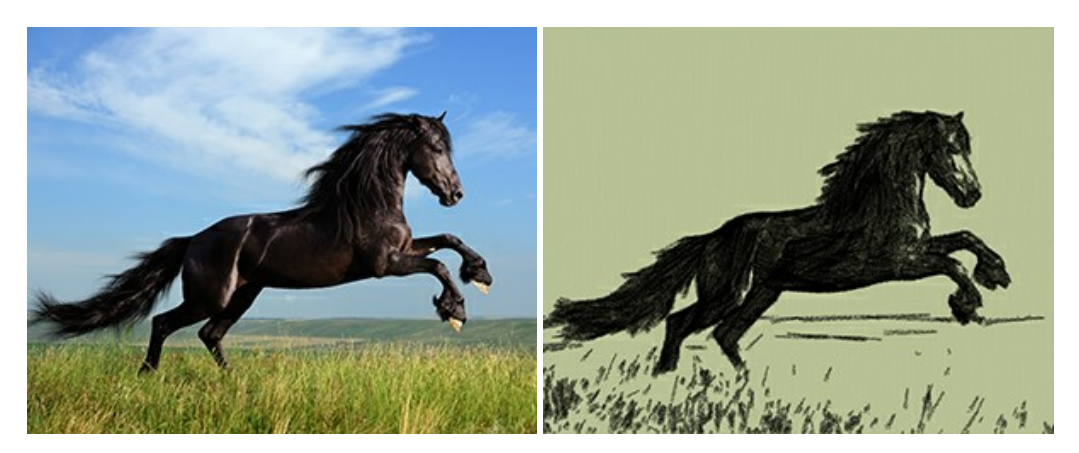

# **[AKVIS Coloriage AI — Bildeinfärbung und Farbenänderung](https://akvis.com/de/coloriage/index.php?utm_source=help)**

AKVIS Coloriage ändert die Farben eines Fotos: von der Einfärbung Schwarz-Weiß-Fotos bis hin zur Farbenänderung auf Ihren Farbfotos.

Kein Hantieren mit Ebenen - malen Sie einfach ein paar Striche mit den gewünschten Farben und das Programm erledigt den Rest. [Weiter…](https://akvis.com/de/coloriage/index.php?utm_source=help)

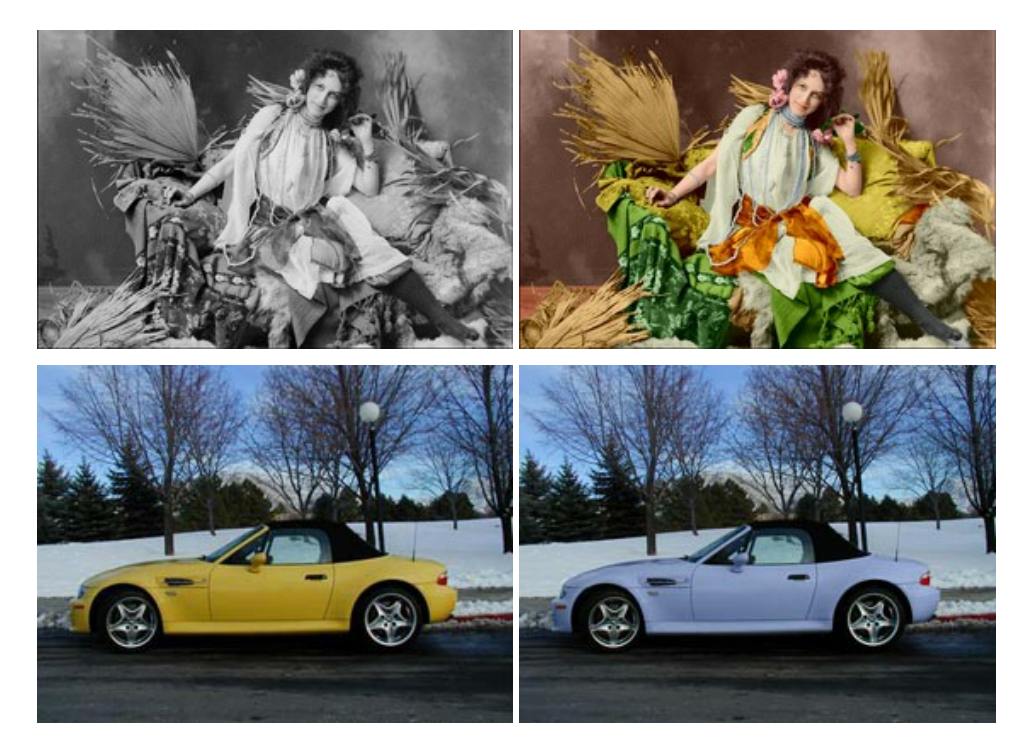

#### **[AKVIS Decorator — Oberflächengestaltung und Farbveränderung](https://akvis.com/de/decorator/index.php?utm_source=help)**

AKVIS Decorator erlaubt es, die Oberfläche eines Objekts zu verändern. Wählen Sie einen Teil des Bildes aus, z.B. das Kleid eines Mädchens, und wenden neue Texturen darauf an. Das Mädchen bekommt ein geflecktes oder kariertes Kleid, das aussieht als wäre es aus Samt oder Seide, oder sogar aus Holz oder Süßigkeiten. [Weiter…](https://akvis.com/de/decorator/index.php?utm_source=help)

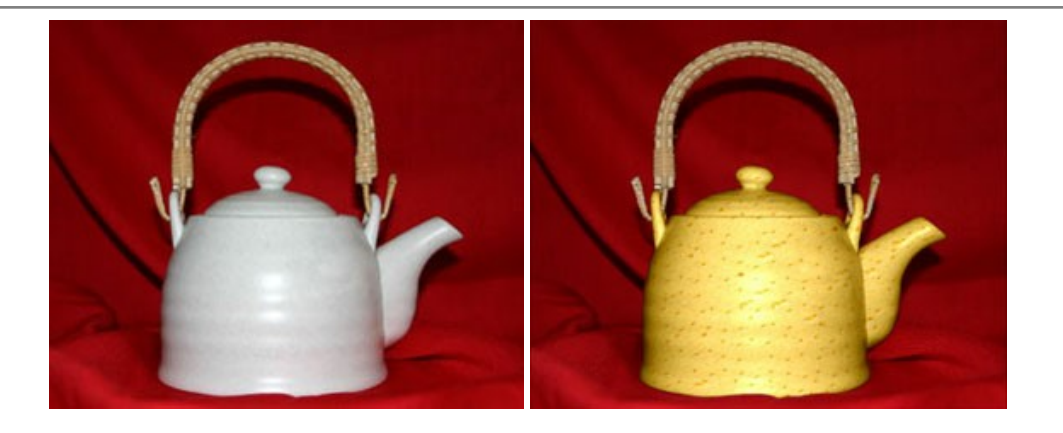

## **[AKVIS Draw — Skizzeneffekt in Fotos](https://akvis.com/de/draw/index.php?utm_source=help)**

AKVIS Draw lässt Fotos wie mit einem Bleistift gezeichnet aussehen. Die Software funktioniert wie ein Kunstfilter, der Fotos in stilvolle Skizzen durch Anpassung der Einstellungen umwandelt. [Weiter…](https://akvis.com/de/draw/index.php?utm_source=help)

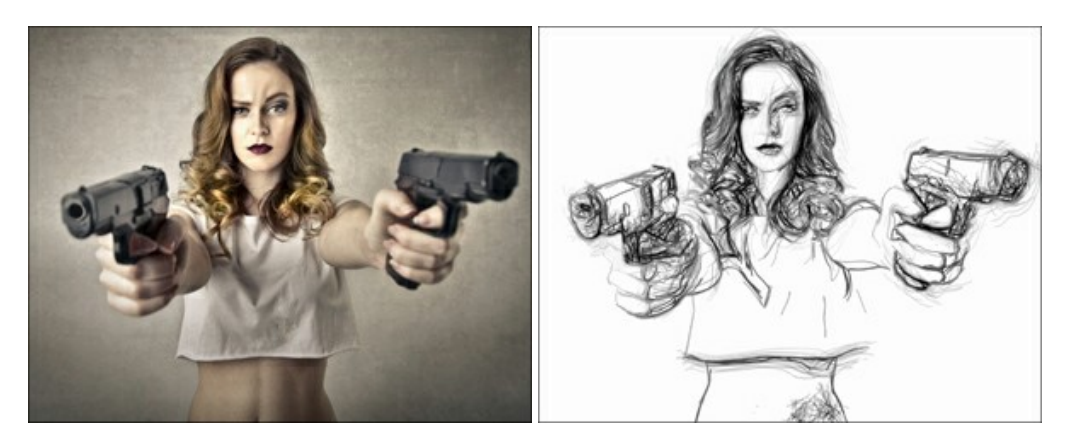

## **[AKVIS Enhancer — Bildkorrektur und Detailoptimierung](https://akvis.com/de/enhancer/index.php?utm_source=help)**

AKVIS Enhancer ist ein Werkzeug, um Bilder zu retten, die wegen falscher Belichtung nicht optimal aussehen. Das Programm gibt Ihnen die Möglichkeit, Details in unterbelichteten und überbelichteten Bereichen eines Fotos aufzudecken. Das Programm hat drei Modi: Detailoptimierung, Druckvorbereitung und Tonkorrektur. [Weiter…](https://akvis.com/de/enhancer/index.php?utm_source=help)

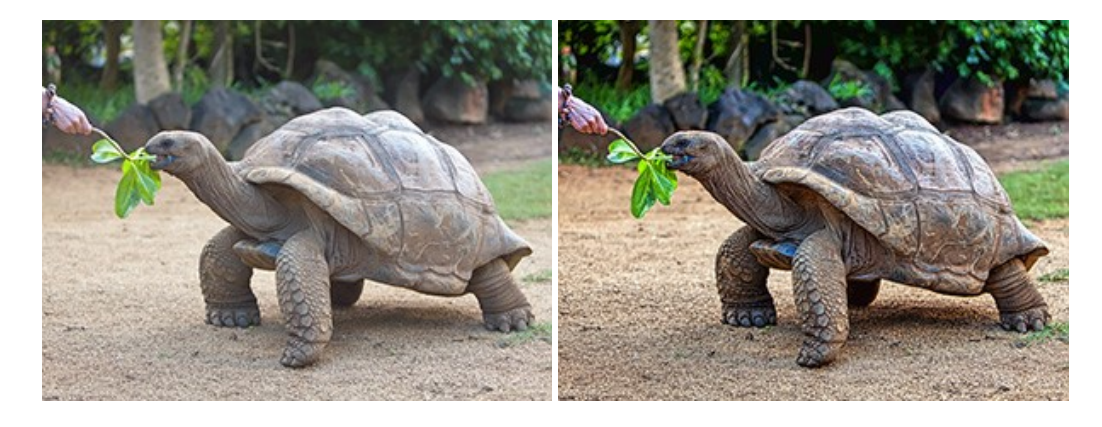

#### **[AKVIS Explosion — Spektakuläre Explosionseffekte](https://akvis.com/de/explosion/index.php?utm_source=help)**

**AKVIS Explosion** bietet kreative Zerstörungs- und Explosionseffekte für digitale Fotos. Das Programm imitiert den Sandsturm-Effekt und fügt Ihren Bildern fliegende Partikel hinzu. Mit der Software können Sie Ihre Entwürfe ganz einfach explodieren lassen! [Weiter…](https://akvis.com/de/explosion/index.php?utm_source=help)

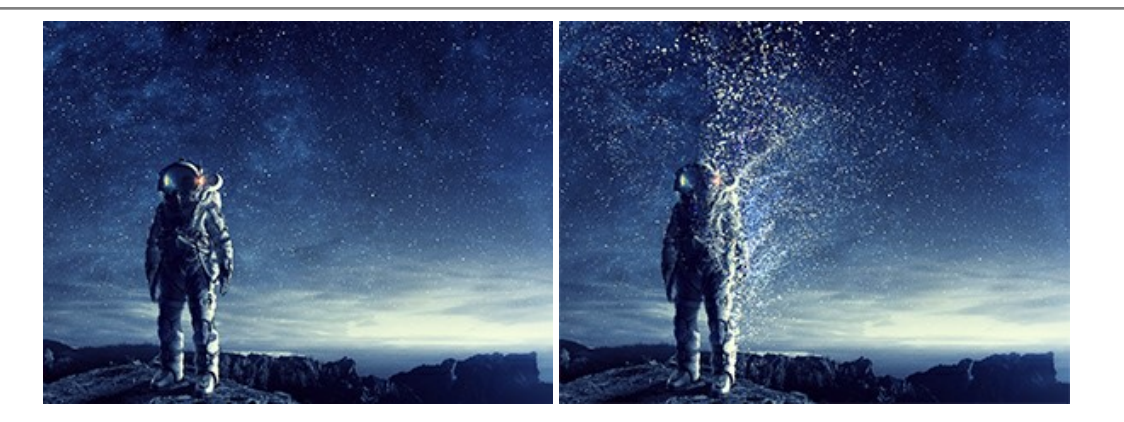

#### **[AKVIS Frames — Farbenfrohe digitale Fotorahmen](https://akvis.com/de/frames/index.php?utm_source=help)**

**AKVIS Frames** ist eine kostenlose Foto-Editing-Software, die speziell für die Arbeit mit Rahmenpaketen von AKVIS entwickelt wurde. Mit dem Programm können Sie Ihre Fotos mit exklusiven Bilderrahmen schnell und einfach versehen! [Weiter…](https://akvis.com/de/frames/index.php?utm_source=help)

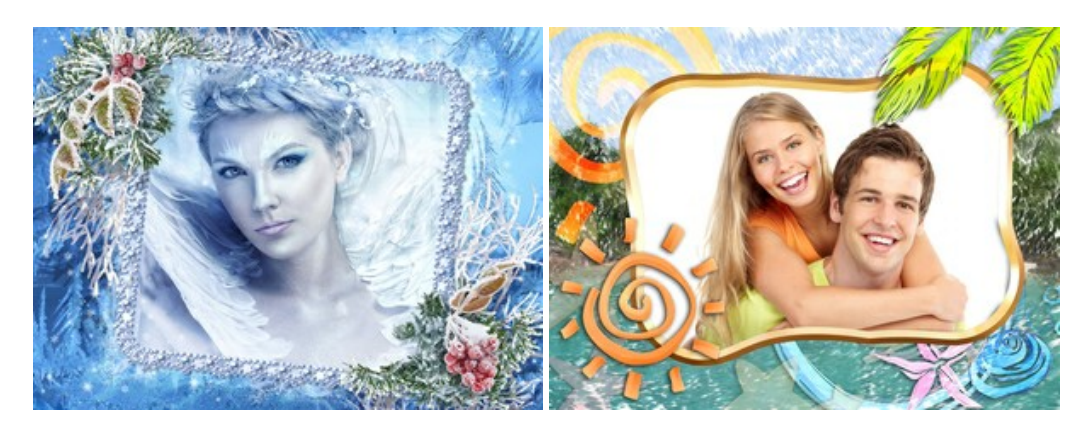

# **[AKVIS HDRFactory — HDR-Bilder: Über die Wirklichkeit hinaus](https://akvis.com/de/hdrfactory/index.php?utm_source=help)**

AKVIS HDRFactory ist ein vielseitiges Programm zum Erstellen von HDR-Bildern sowie für kreative Gestaltung der Fotos. HDRFactory erstellt HDR aus mehreren Aufnahmen des gleichen Objekts mit unterschiedlichen Belichtungszeiten. HDRFactory erlaubt es Ihnen, sogar den HDR-Effekt auf einem Bild nachzuahmen. Das Programm kann auch für Fotokorrektur verwendet werden. [Weiter…](https://akvis.com/de/hdrfactory/index.php?utm_source=help)

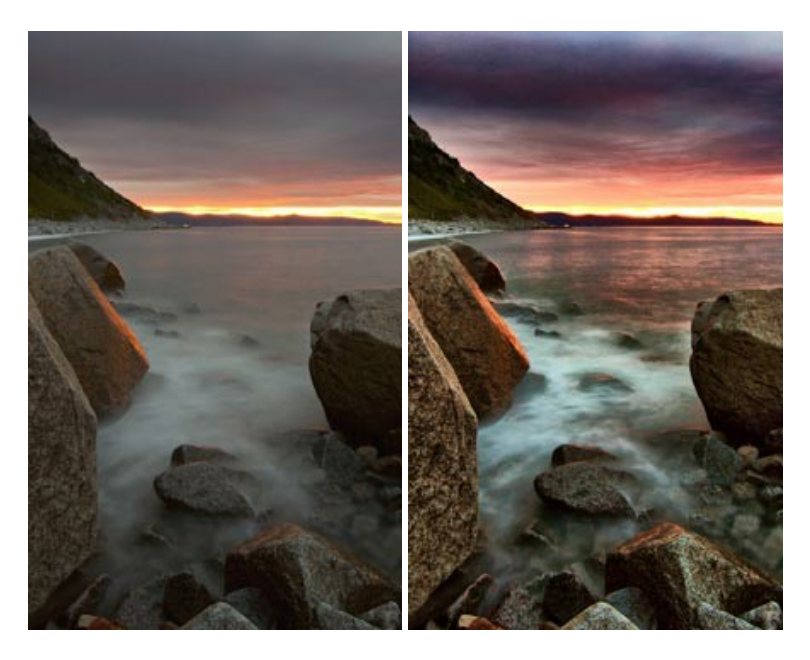

#### **[AKVIS Inspire AI — Kunstwerke leicht gemacht!](https://akvis.com/de/inspire/index.php?utm_source=help)**

**AKVIS Inspire AI** stilisiert Bilder anhand verschiedener Gemäldemuster. Das KI-basierte Programm ahmt das Farbschema und den Stil eines ausgewählten Kunstwerks nach und schafft so ein neues Kunstwerk. Die Software umfasst eine Galerie von Kunststilen und ermöglicht das Laden eines benutzerdefinierten Musters. Imitieren Sie den Stil weltberühmter Künstler!

[Weiter…](https://akvis.com/de/inspire/index.php?utm_source=help)

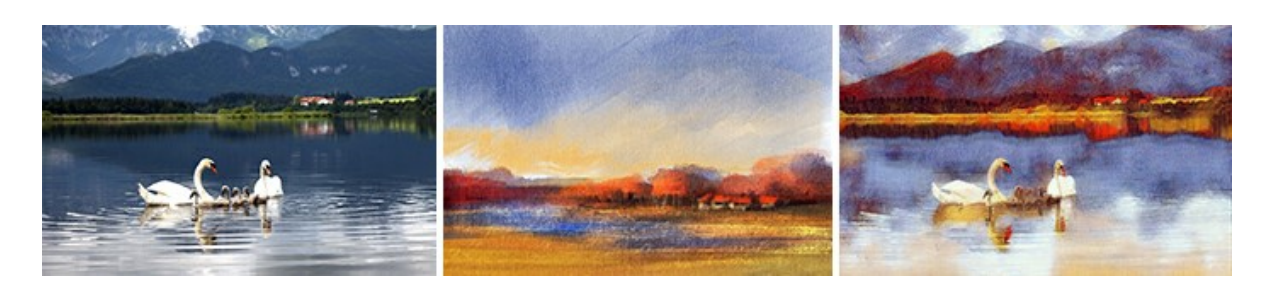

# **[AKVIS LightShop — Licht- und Sterneneffekte](https://akvis.com/de/lightshop/index.php?utm_source=help)**

AKVIS LightShop erlaubt es Ihnen, eine endlose Zahl von erstaunlichen Lichteffekten zu erstellen! Das Programm bietet fortgeschrittene Techniken zur Erstellung von Sternen- und Lichteffekten auf Ihren Fotos. Ein Lichteffekt kann jedes Foto beleben und auffrischen. Fügen Sie Ihren Fotos einen Hauch von Magie hinzu! [Weiter…](https://akvis.com/de/lightshop/index.php?utm_source=help)

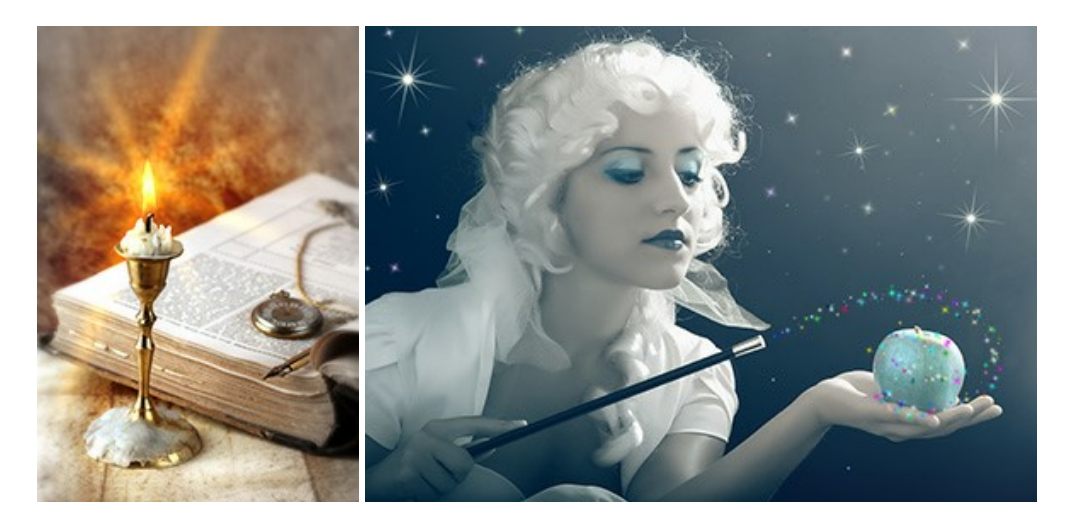

#### **[AKVIS Magnifier AI — Bilder vergrößern und Bildqualität verbessern](https://akvis.com/de/magnifier/index.php?utm_source=help)**

Mit **AKVIS Magnifier AI** können Sie Fotos verlustfrei vergrößern und gleichzeitig die Bildqualität verbessern. Mit innovativen KI-Algorithmen skaliert Magnifier AI Bilder auf eine superhohe Auflösung von bis zu 800% und erstellt wandgroße Drucke. Verbessern Sie die Bildauflösung, erstellen Sie detaillierte Bilder ohne Verpixelung oder Unschärfe! [Weiter…](https://akvis.com/de/magnifier/index.php?utm_source=help)

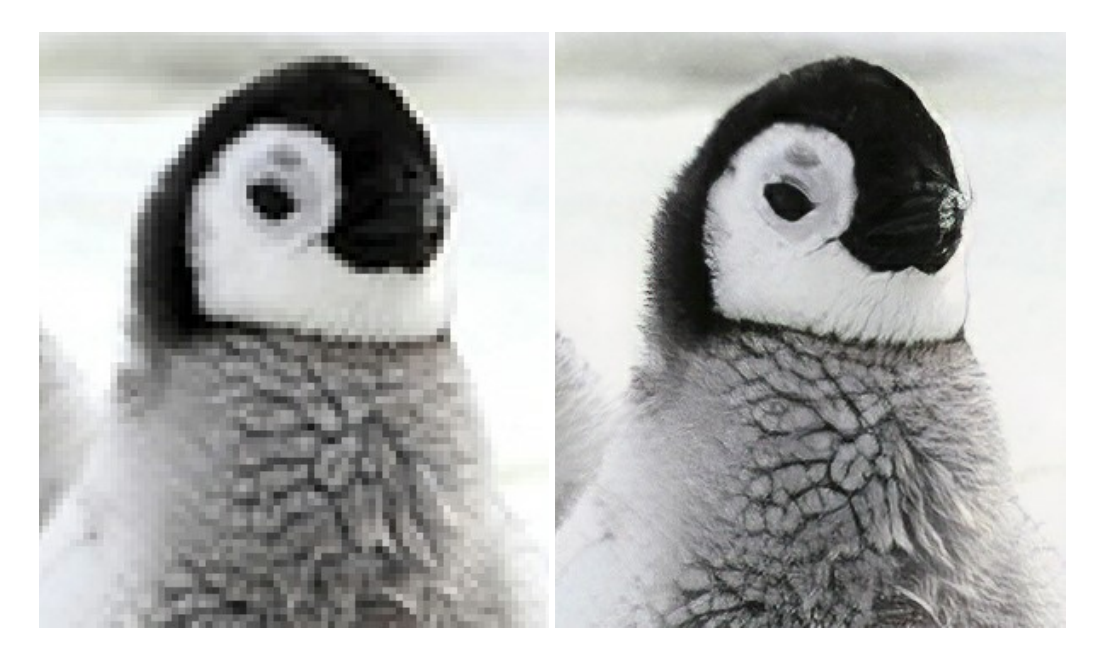

#### **[AKVIS MakeUp — Porträtverbesserung](https://akvis.com/de/makeup/index.php?utm_source=help)**

AKVIS MakeUp ist eine Software zur Porträtverbesserung, die Ihren Fotos einen professionellen Look verleiht. Die Software verfeinert die Hautstruktur auf Porträtaufnahmen und lässt den Teint strahlen. Es ist schon erstaunlich, wie viel ein gutes Hautbild zum Verjüngen und Auffrischung des Gesichts beibringen kann. [Weiter…](https://akvis.com/de/makeup/index.php?utm_source=help)

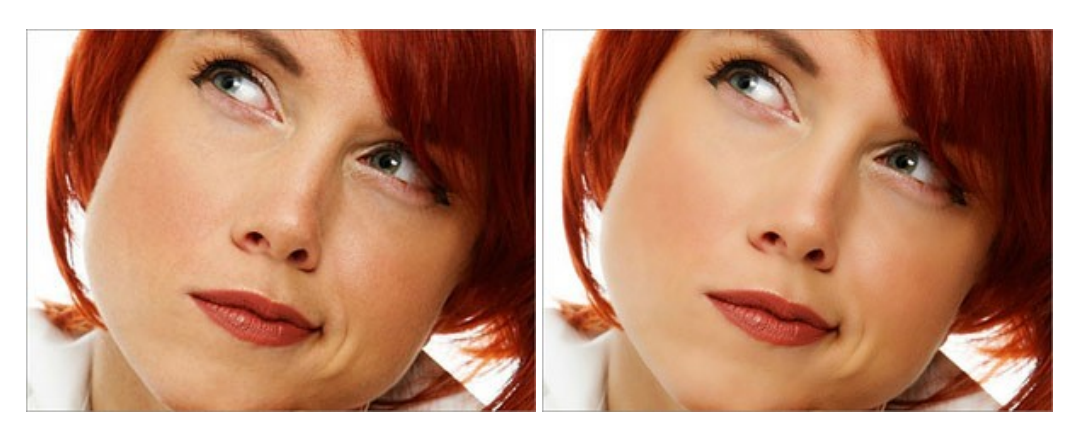

# **[AKVIS NatureArt — Natur-Effekte auf digitalen Fotos](https://akvis.com/de/natureart/index.php?utm_source=help)**

**AKVIS NatureArt** ist ein ausgezeichnetes Werkzeug zur Nachahmung der Schönheit der Naturphänomene auf Ihren digitalen Fotos. Das Programm enthält eine ganze Reihe von Effekten: [Regen](https://akvis.com/de/natureart-tutorial/effects/rain.php?utm_source=help)

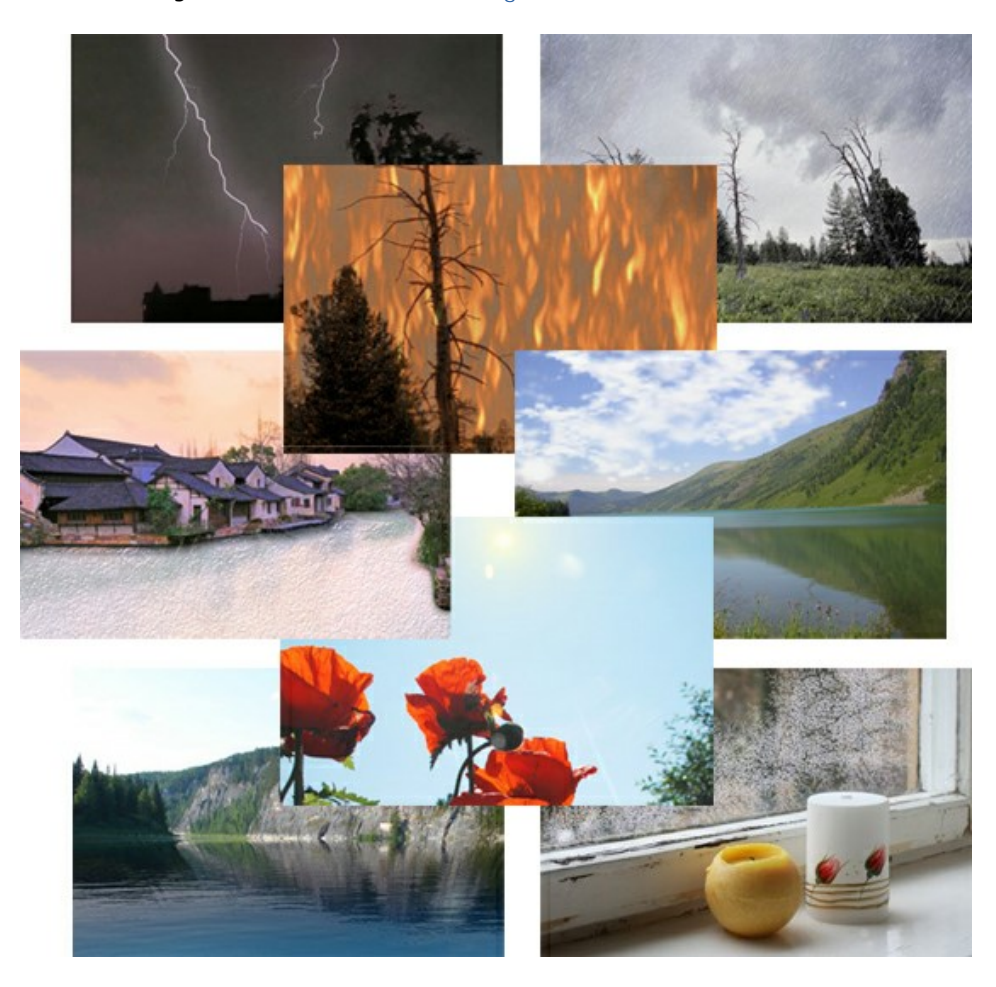

#### **[AKVIS Neon — Leuchtbilder aus Fotos](https://akvis.com/de/neon/index.php?utm_source=help)**

**AKVIS Neon** ist eine Software zur Umwandlung von Fotos in leuchtende Zeichnungen. Das Programm transformiert Fotos in Neonbilder, die wie mit fluoreszierenden Farben gezeichnet aussehen. [Weiter…](https://akvis.com/de/neon/index.php?utm_source=help)

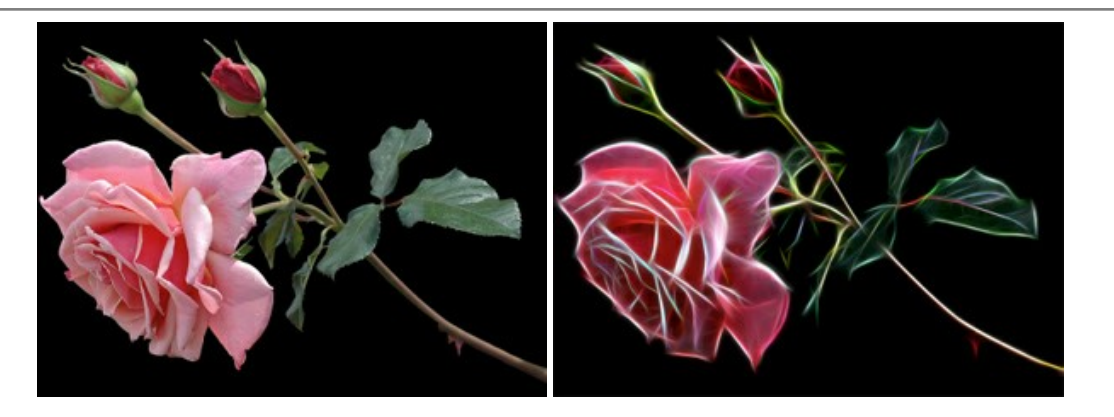

#### **[AKVIS Noise Buster AI — Verringerung des Bildrauschens](https://akvis.com/de/noise-buster/index.php?utm_source=help)**

AKVIS Noise Buster AI verringert Rauschen auf digitalen Bildern. Das digitale Rauschen kann als zahlreiche helle, dunkle oder farbige Bildpunkte auf einfarbigen Flächen auftreten. Nach der Anwendung sehen Ihre Fotos sauber und fehlerfrei aus. [Weiter…](https://akvis.com/de/noise-buster/index.php?utm_source=help)

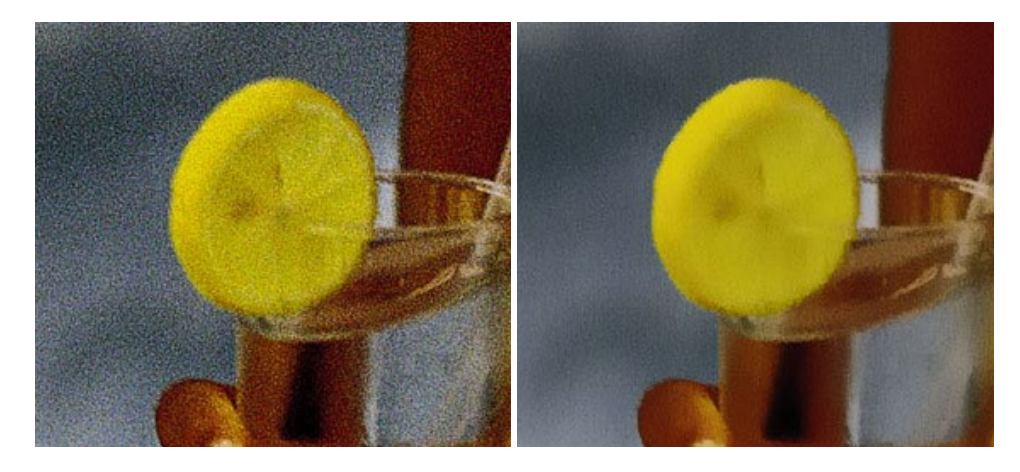

# **[AKVIS OilPaint — Ölgemälde-Effekt](https://akvis.com/de/oilpaint/index.php?utm_source=help)**

AKVIS OilPaint lässt digitale Fotos wie echte Ölgemälde aussehen. Die geheimnisvolle Herstellung eines Gemäldes geschieht direkt vor Ihren Augen. Der einzigartige Algorithmus erlaubt es, die Technik eines echten Pinsels authentisch zu reproduzieren. Mit dieser innovativen Software können Sie ein richtiger Künstler werden! [Weiter…](https://akvis.com/de/oilpaint/index.php?utm_source=help)

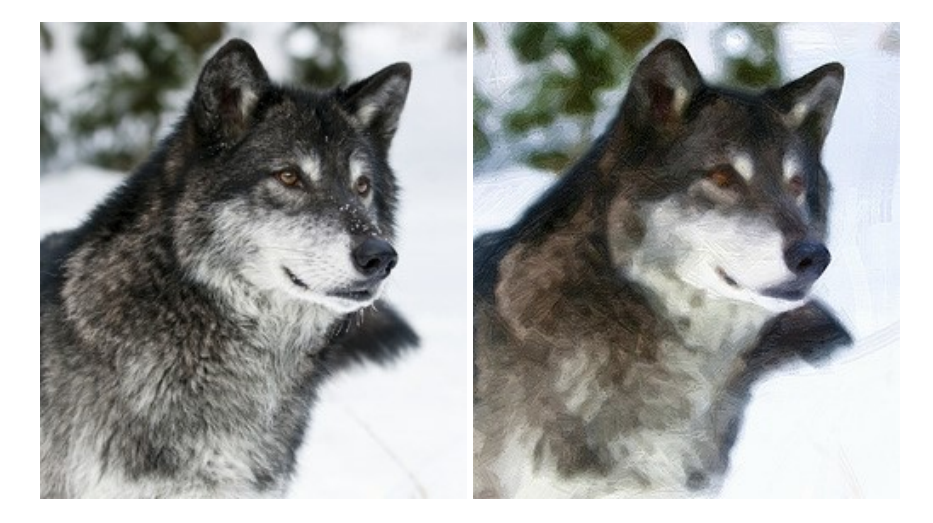

#### **[AKVIS Pastel — Pastellgemälde aus Fotos](https://akvis.com/de/pastel/index.php?utm_source=help)**

AKVIS Pastel verwandelt Ihre Fotos in Pastellgemälde. Das Programm konvertiert Ihre Bilder in lebensechte digitale Kunstwerke, indem es eine der beliebtesten künstlerischen Maltechniken imitiert. AKVIS Pastel ist ein leistungsfähiges Werkzeug, um Ihr kreatives Potenzial zu entdecken und auszuleben! [Weiter…](https://akvis.com/de/pastel/index.php?utm_source=help)

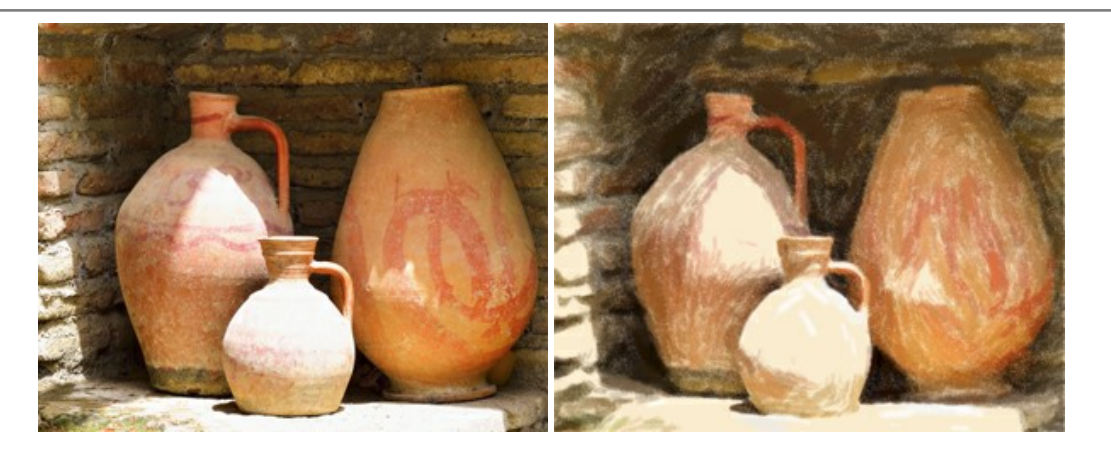

### **[AKVIS Points — Pointillismus-Effekt in Fotos](https://akvis.com/de/points/index.php?utm_source=help)**

**AKVIS Points** verwandelt Ihre digitalen Fotos in Gemälde in pointillistischer Malweise. Diese Technik zählt zu einer der ausdrucksstärksten Stilrichtungen in der Malerei. Entdecken Sie Geheimnisse des Pointillismus mit AKVIS Points! [Weiter…](https://akvis.com/de/points/index.php?utm_source=help)

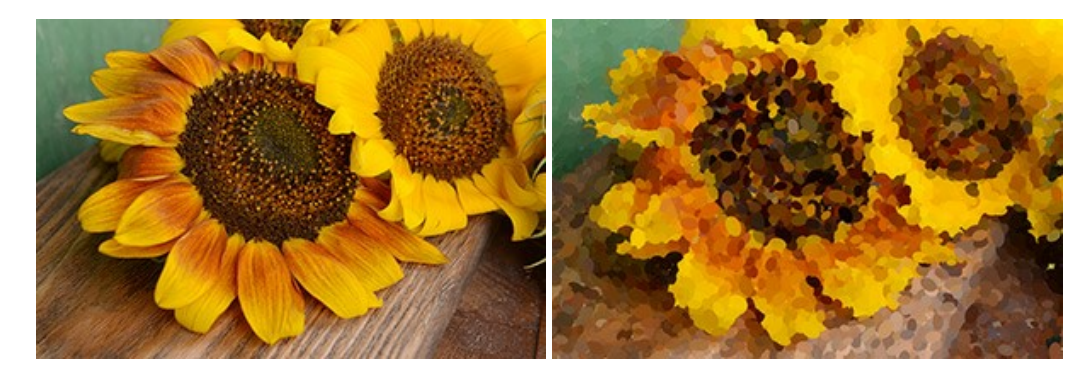

#### **[AKVIS Refocus AI — Scharfstellung und Weichzeichnung](https://akvis.com/de/refocus/index.php?utm_source=help)**

**AKVIS Refocus AI** stellt verschwommene Bilder scharf. Das Programm kann das ganze Foto oder nur einen ausgewählten Teil davon in den Fokus stellen, damit das Aufnahmemotiv besser zur Geltung kommt. Außerdem ist es möglich, Bokeh- und Weichzeichnungseffekte auf Ihre Fotos zu erstellen.

Die Software stellt fünf Modi zur Verfügung: *Scharfstellung AI*, *Iris-Weichzeichnung*, *Tilt-Shift*, *Bewegungsunschärfe* und *Radiales Weichzeichnen*. [Weiter…](https://akvis.com/de/refocus/index.php?utm_source=help)

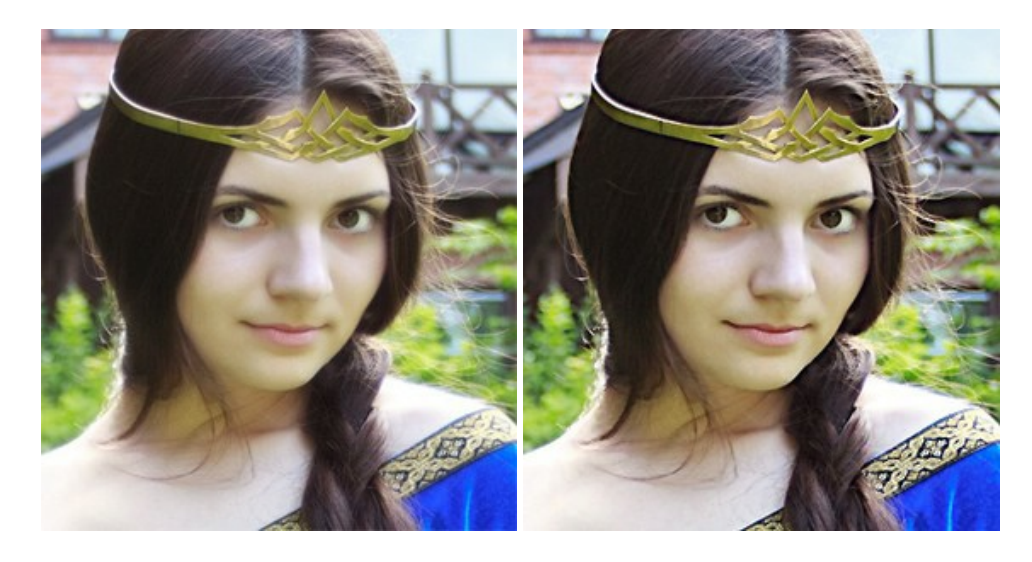

# **[AKVIS Retoucher — Software zur Fotorestaurierung](https://akvis.com/de/retoucher/index.php?utm_source=help)**

AKVIS Retoucher ist eine effektive Fotorestaurierungssoftware für Kratzer-und Staubbeseitigung. Die Software hilft nicht nur Kratzer, Risse, Schmutz und sonstige Beschädigungen zu beseitigen, sondern auch die fehlenden Teile des Fotos zu rekonstruieren, indem die angrenzenden Bereiche zur Wiederherstellung herangezogen werden. [Weiter…](https://akvis.com/de/retoucher/index.php?utm_source=help)
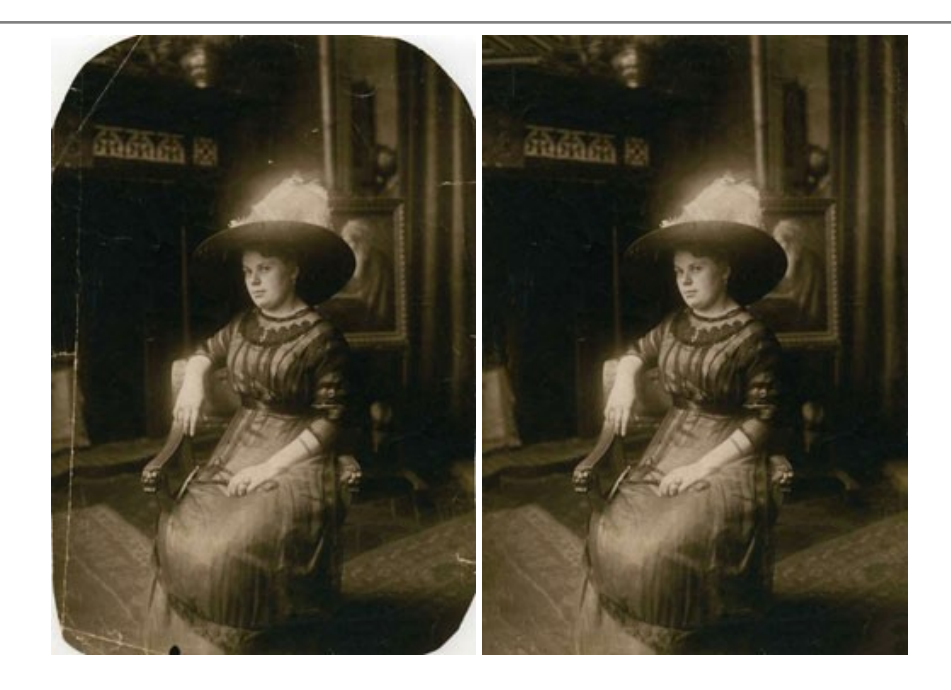

## **[AKVIS Sketch — Fotos in Zeichnungen umwandeln](https://akvis.com/de/sketch/index.php?utm_source=help)**

**AKVIS Sketch** verwandelt Fotos in hochrealistische Bleistiftzeichnungen. Die Software erstellt wunderschöne S/W und farbige Zeichnungen, die die Technik der Graphit-, Bleistift-, Kohle-, Pastell- und Aquarellzeichnung nachahmen. Das Programm bietet folgende Zeichenstile: *Klassischen*, *Künstlerischen*, *Maestro* und *Multistil* - jeweils mit einer Reihe von Voreinstellungen. Mit AKVIS Sketch brauchen Sie keinen Bleistift, um sich als Künstler zu fühlen! [Weiter…](https://akvis.com/de/sketch/index.php?utm_source=help)

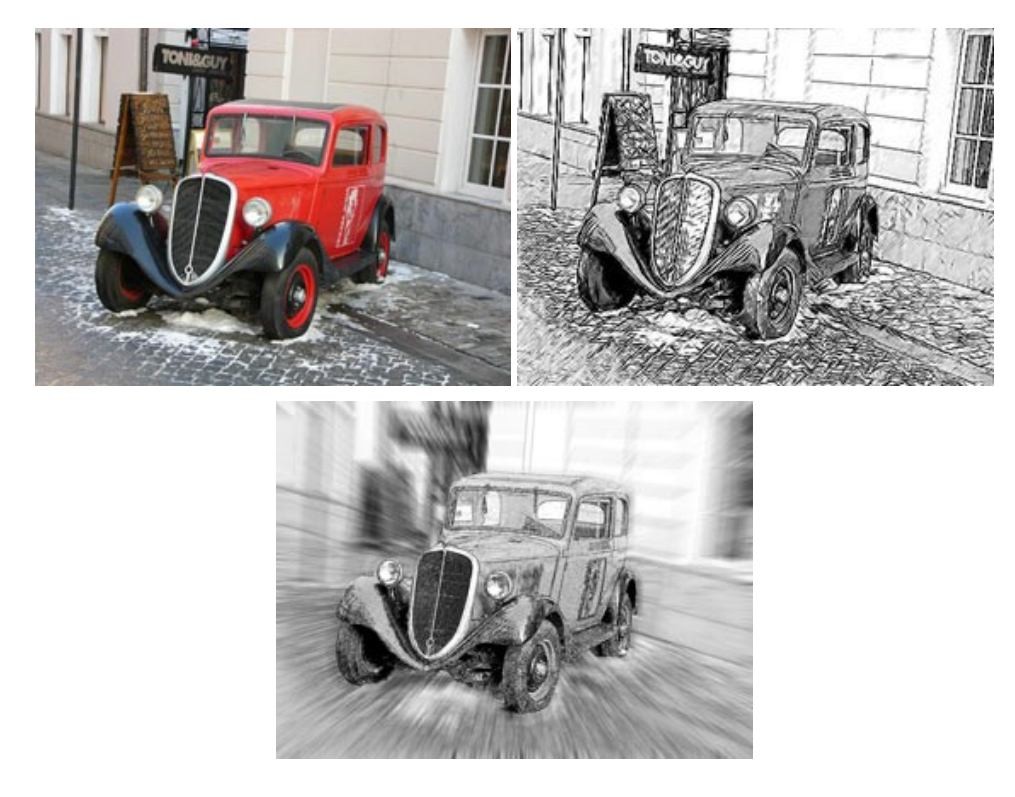

## **[AKVIS SmartMask — Objekte aus Foto ausschneiden](https://akvis.com/de/smartmask/index.php?utm_source=help)**

AKVIS SmartMask ist ein Maskierungswerkzeug, das die Auswahl schwieriger Objekte innerhalb weniger Sekunden erlaubt, ohne sie genau zu markieren.

Nie war die Auswahl so einfach! [Weiter…](https://akvis.com/de/smartmask/index.php?utm_source=help)

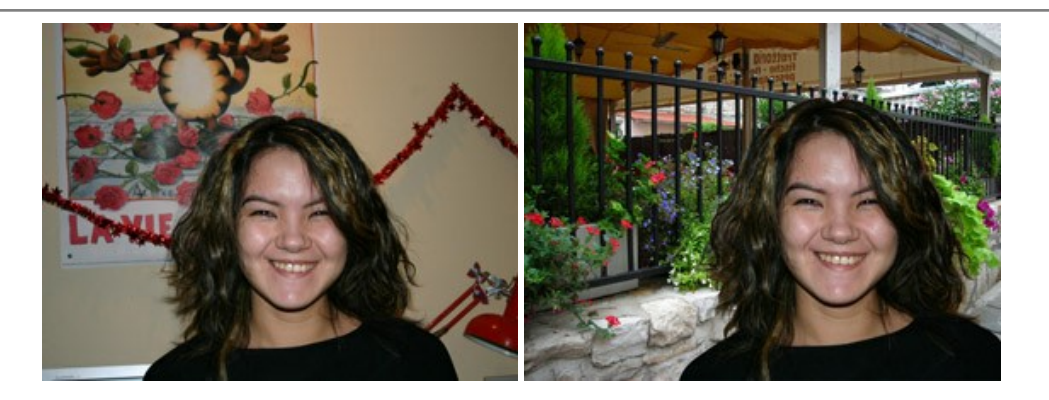

## **[AKVIS Watercolor — Aquarell-Effekt auf Fotos](https://akvis.com/de/watercolor/index.php?utm_source=help)**

**AKVIS Watercolor** verwandelt Fotos in erstaunlich realistische Aquarellbilder. Das Programm bietet zwei Konvertierungsstile: *Klassisches Aquarell* und *Kontur-Aquarell*. Jeder Stil kommt mit einer großen Auswahl an gebrauchsfertigen Presets. Das Programm erlaubt es, großartige Meisterwerke mit nur einem Klick erstellen! [Weiter…](https://akvis.com/de/watercolor/index.php?utm_source=help)

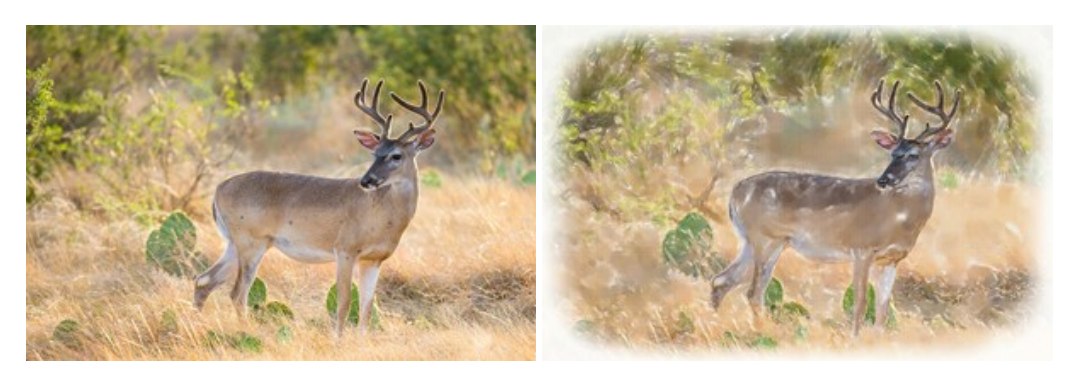